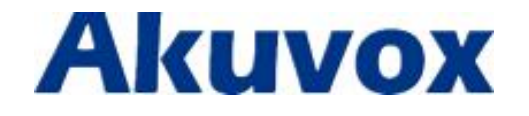

# **R67G IP Phone User Manual**

# **Content**

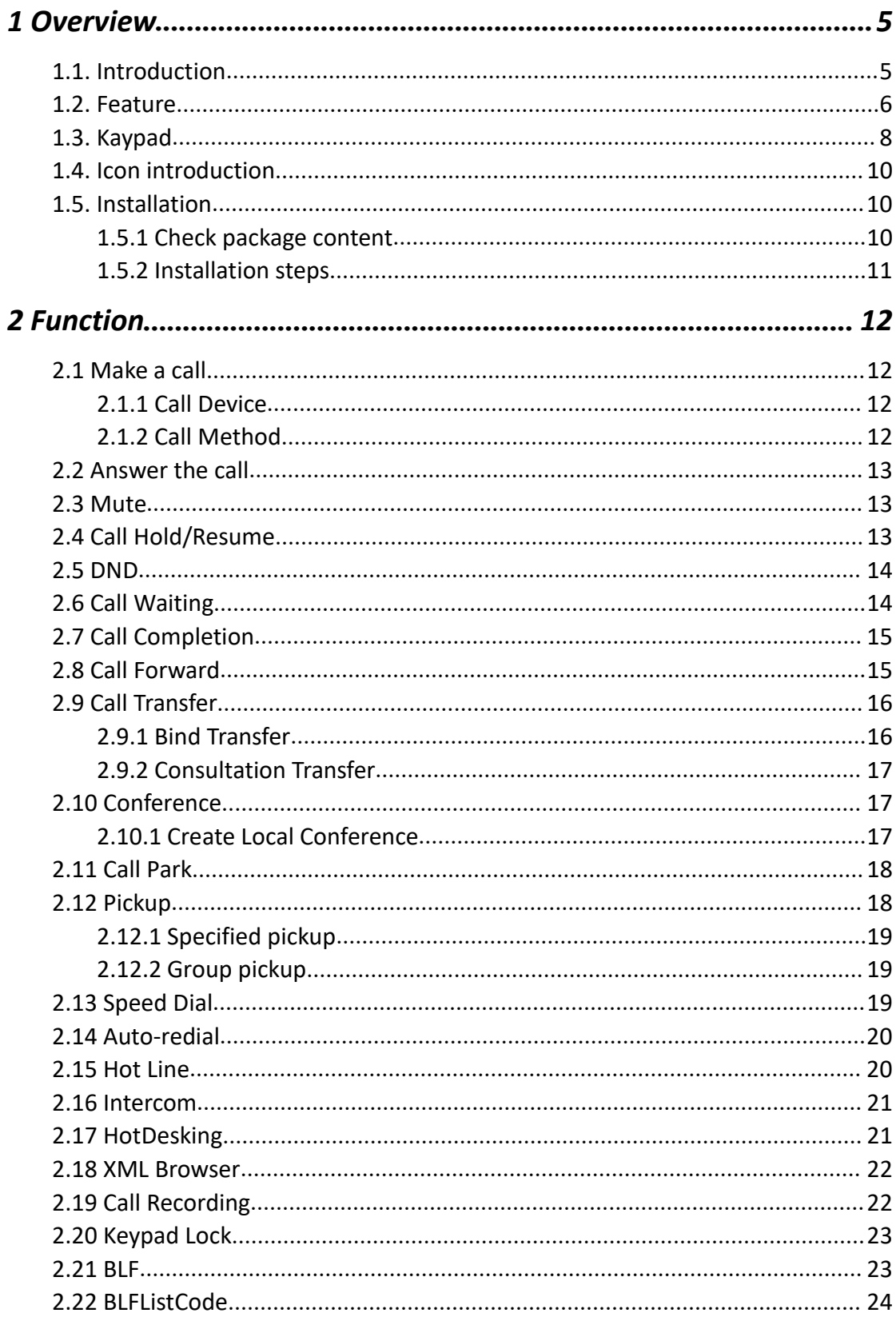

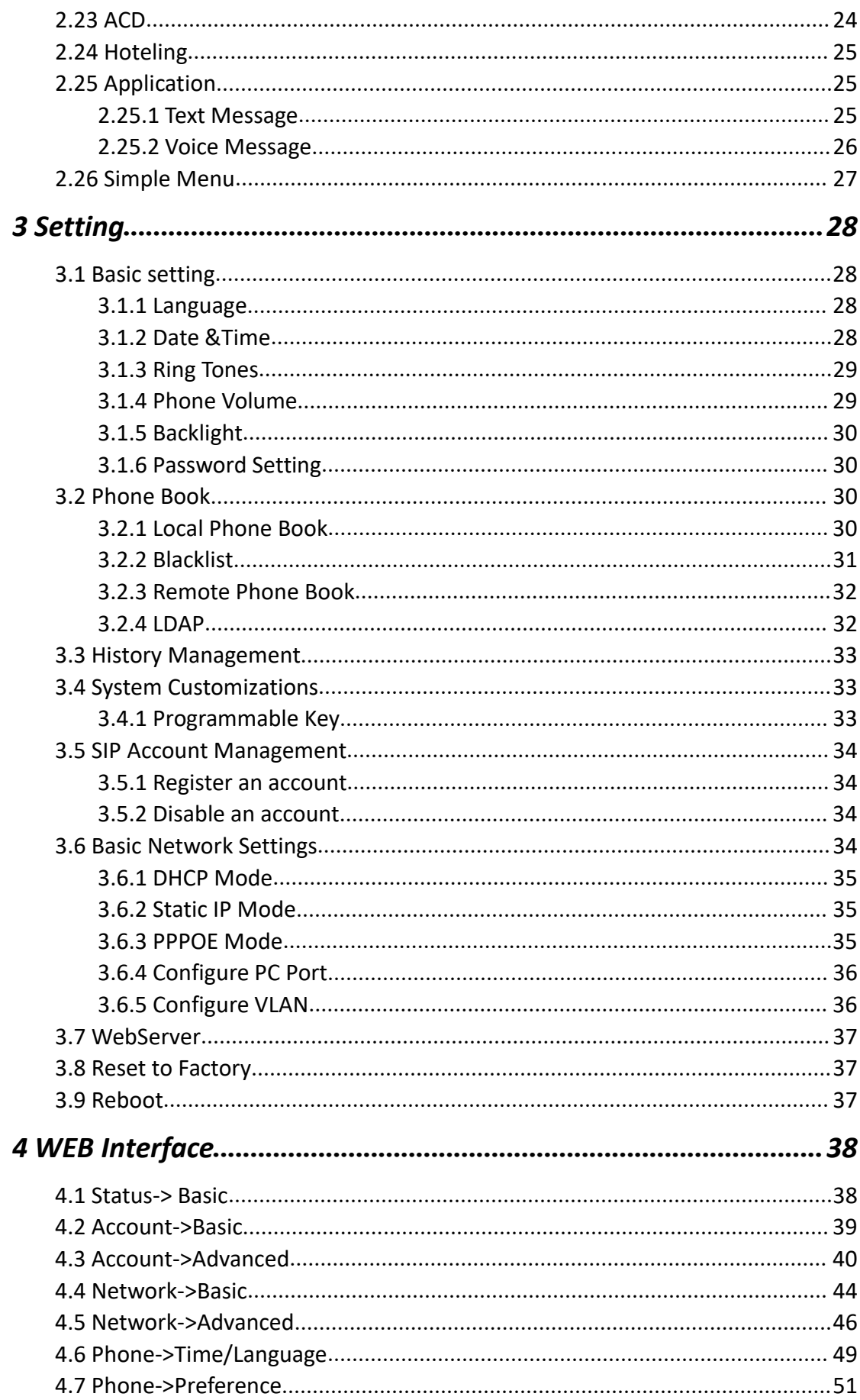

<span id="page-3-0"></span>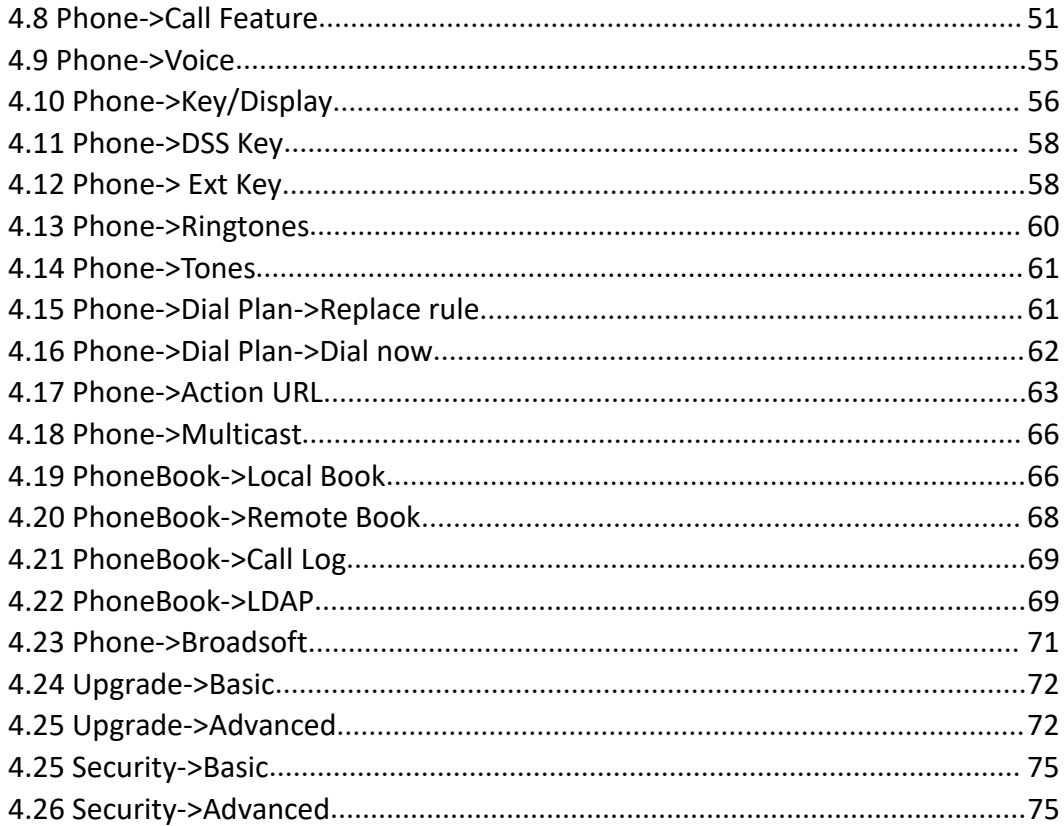

# *1 Overview*

# <span id="page-4-0"></span>**1.1. Introduction**

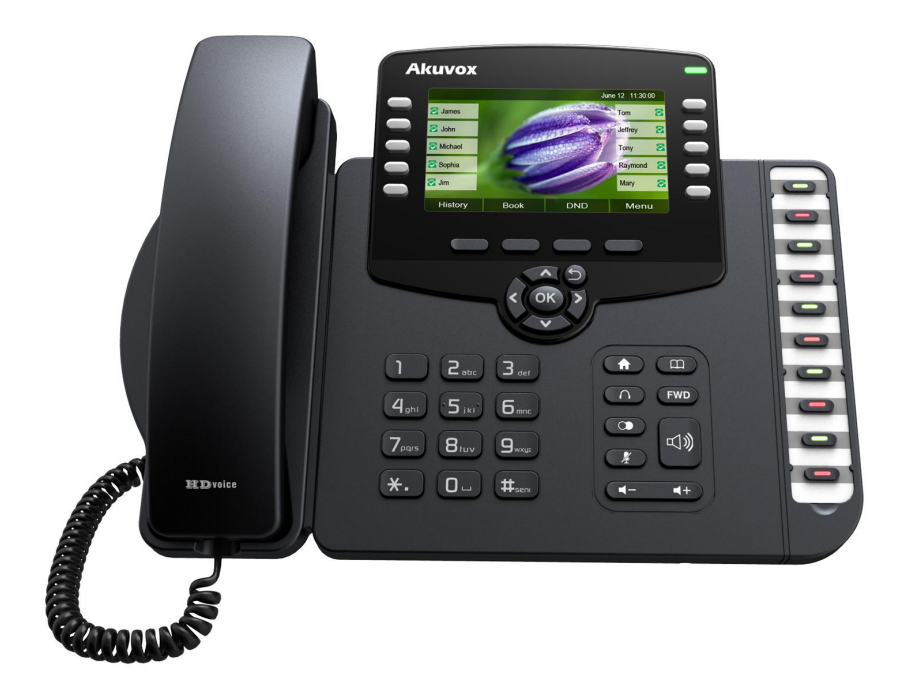

The Akuvox R67G is a featured 6-line IP phone with full duplex hands-free speakerphone. It can be directly connected to an Internet Telephony Service Provider or to an IP PBX.

Based on the SIP standard, the Akuvox R67G has been tested to ensure comprehensive interoperability with equipments from VOIP infrastructure leaders enabling service providers to quickly roll-out competitive, feature rich services to their customers.

Akuvox R67G is very easy to understand, configure, and deploy. The web interface is designed to provide a clean and user-friendly configuration window so that users won't get lost in complicated menus and maintenance.

# <span id="page-5-0"></span>**1.2. Feature**

#### $\triangleright$  Highlights

- **•** HD Voice
- Dual-port Gigabit Ethernet, PoE
- Up to 3 SIP accounts
- 4.3" 480 \*272 pixel color display with backlight
- **•** Supports Expansion Modules

 $\mathbf{v} = \mathbf{v} \cdot \mathbf{v}$ 

- Full Compatible with Asterisk, BroadSoft Platform
- $\triangleright$  Phone Features
- 6 Lines(Support 6 SIP accounts)
- Support call waiting, call forward, call transfer
- Call on hold,Mute,Auto-answer,Redial,DND
- Local 3-way conference
- Volume adjustable, Ringtones selectable/import/delete
- Speed dial, Hot line
- Daylight saving time
- Network packet capture
- Country ringtone signal
- Direct IP call
- Auto redial, Call return
- Dial plan, call return
- XML Browser
- Hot desking
- Keypad lock
- Action URL/URI
- Phonebook(500entries) blacklist(100entries) call log(100entries)
- **Support 5 remote phonebook URL**
- **•** LDAP
- Multi-language support
- Support up to 3 expansion modules
- **Support wireless headset adapter**

#### IP-PBX Features

- SMS.Voicemail.MWI Message
- **•** Music on hold, Intercom, Paging
- BLF (Busy Lamp Field)
- Call Pickup, Group Call Pickup
- Call Recording
- Call Completion
- Anonymous Call, Anonymous Call Rejection

#### $\triangleright$  Network Features

- SIP V1(RFC2543), V2(RFC3261)
- NAT Transverse: STUN Mode
- Static IP/DHCP for IP Configuration
- 3 DTMF modes: In-Band, RFC2833, SIP INFO
- **HTTP/HTTPS Web Server for Management**
- **Proxy Mode and Peer-to-peer SIP Link Mode**
- **NTP for Auto Time Setting**
- UDP/TCP/DNS-SRV(RFC 3263)
- **TFTP/FTP/HTTP/HTTPS Protocols**
- 802.1 VLAN

#### Administration Features

- Auto provisioning using
- FTP/TFTP/HTTP/HTTPS/PnP
- Dial through IP PBX Using Phone Number
- Dial through IP PBX Using URL Address
- **•** Configuration Managements with web,
- keypad on the phone, and Auto Provisioning
- SNMP
- **•** TR069
- **•** Package Tracing Export, System Log

#### $\triangleright$  Security Features

- Support HTTPS (SSL)
- Support SRTP for Voice Data Encryption
- **Support Login for Administration**
- OpenVPN, IEEE802.1X
- Digest Authentication Using MD5/MD5-sess
- AES Encryption for Configuration file
- SIP Over TLS

# <span id="page-7-0"></span>**1.3. Keypad**

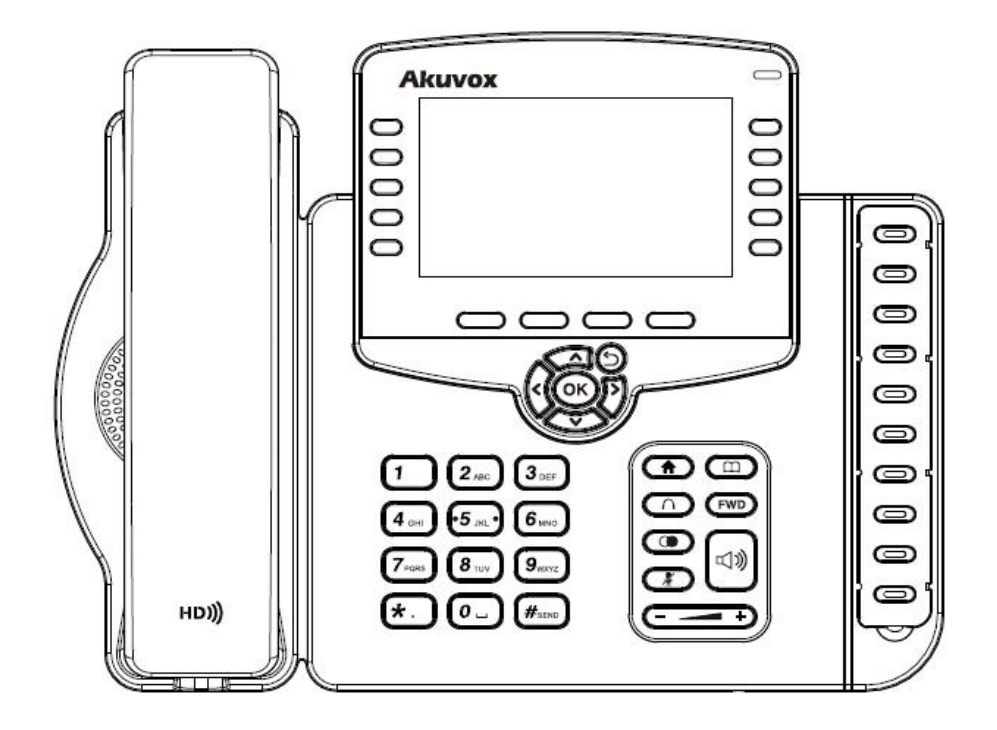

# $\triangleright$  Keypad description

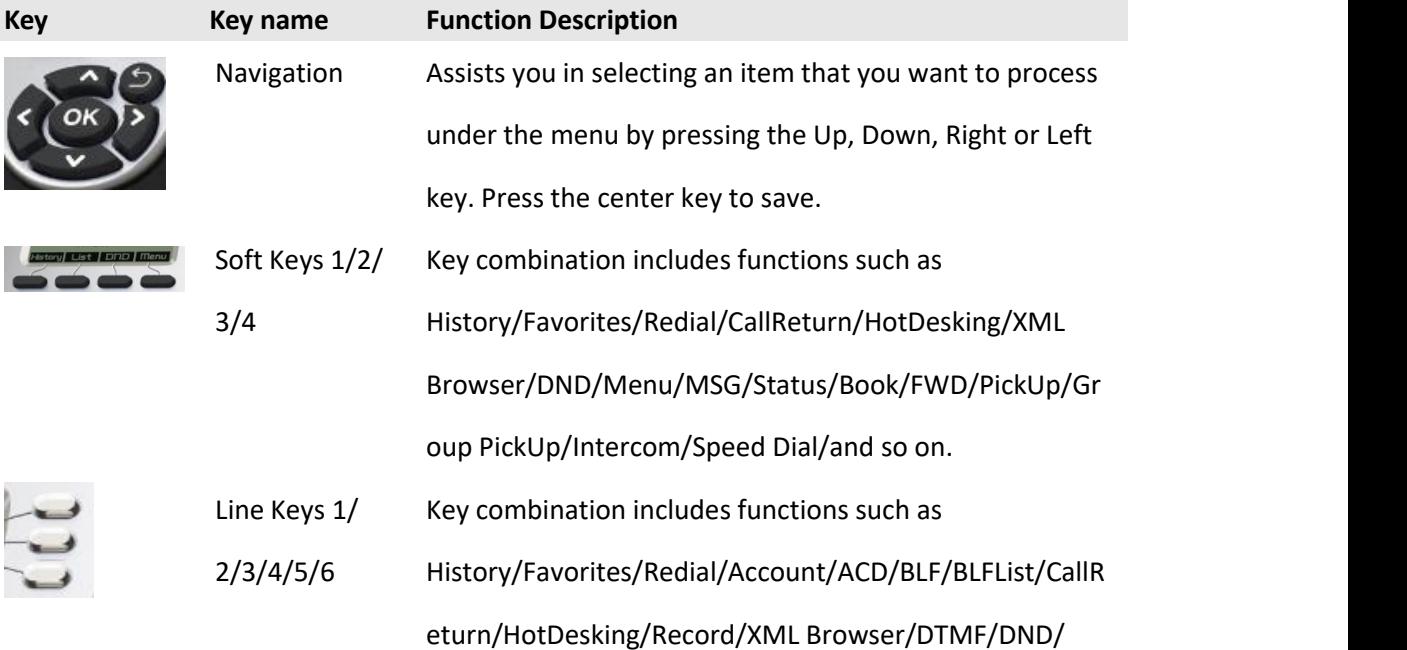

Menu/MSG/Status/Book/Fwd/PickUp/Group PickUp/Intercom/Speed Dial/and so on.

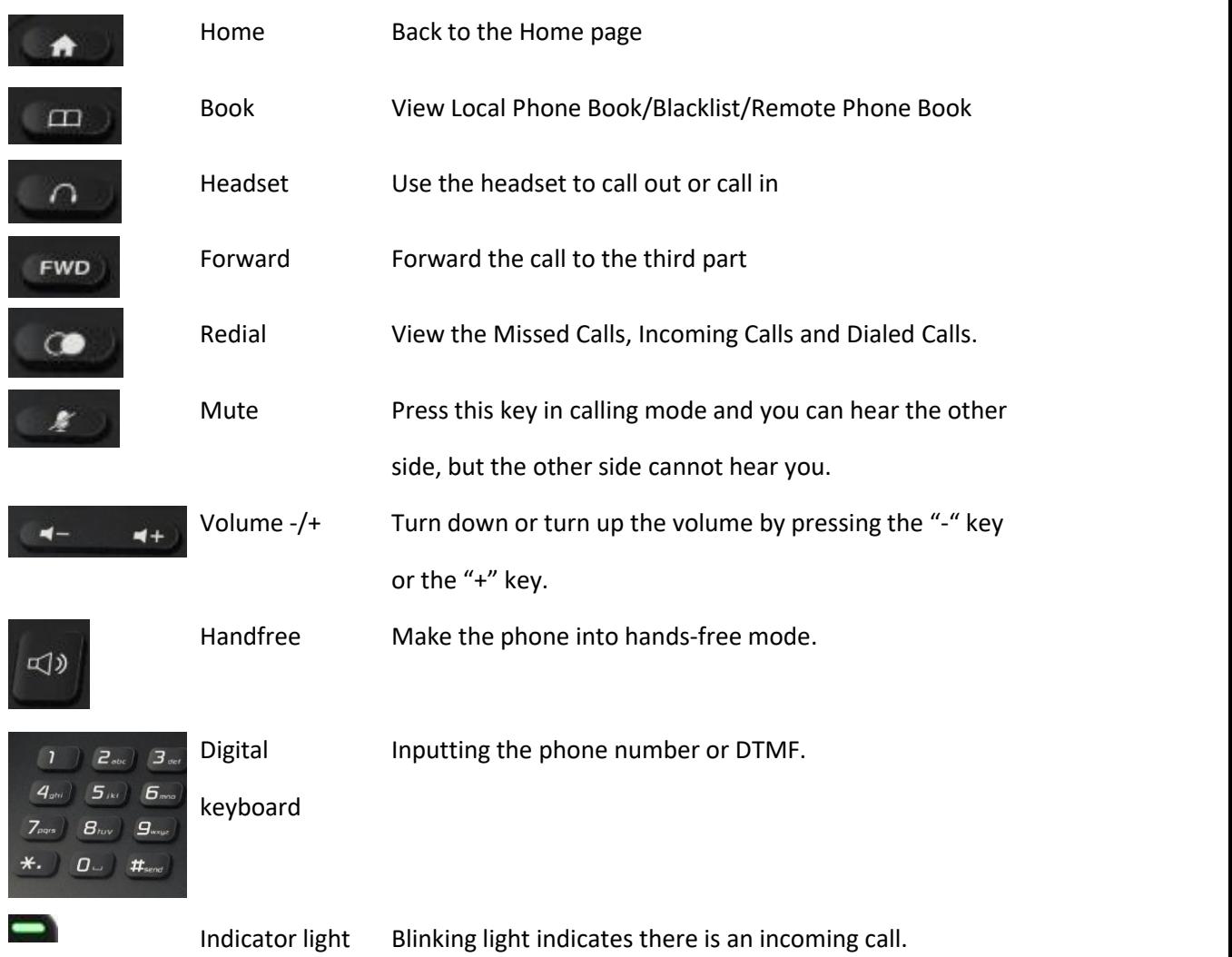

# <span id="page-9-0"></span>**1.4. Icon introduction**

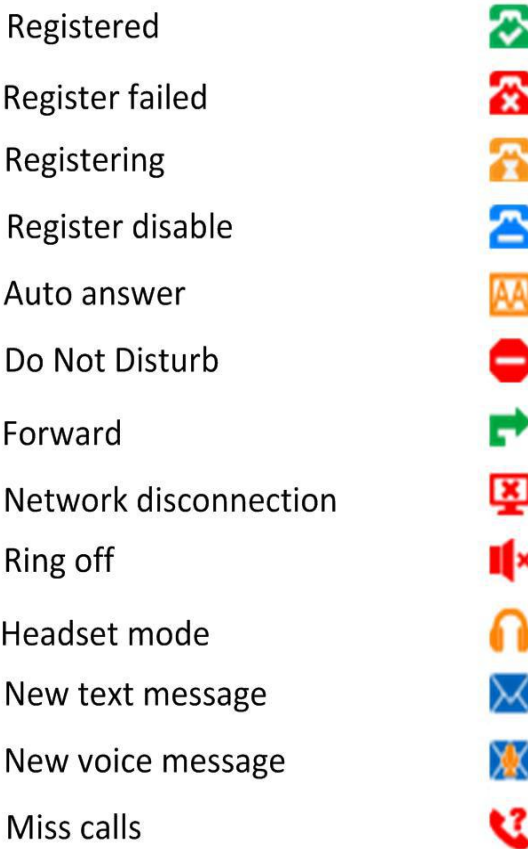

# <span id="page-9-1"></span>**1.5. Installation**

# <span id="page-9-2"></span>**1.5.1 Check package content**

Please refer to the package list below to check the completeness of package

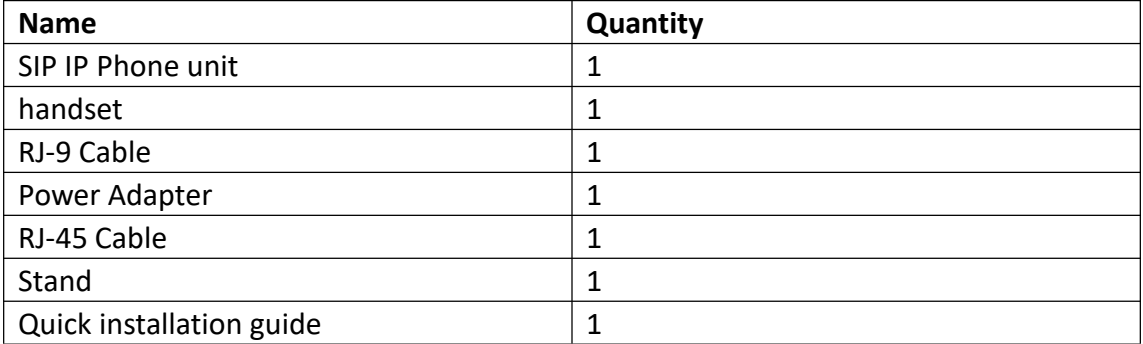

# <span id="page-10-0"></span>**1.5.2 Installation steps**

Step 1 – Connect the power

Connect the provided power adapter to the Power port and plug the adapter into an available power outlet. The LCD will display "Initializing, Please Wait..."

-------------------------------------------------------------------------------------------------------

**Note1**: Never use a power adapter other than the one provided with Akuvox R67G **Note2**: Only Internet port supports POE.

-------------------------------------------------------------------------------------------------------

Step 2 – Connect to the Internet Connect one end of the RJ-45 Ethernet cable to the Internet port at the back of the Akuvox R67G and the other end to wall network jack.

Step 3 – Connect the computer

Connect one end of the RJ-45 Ethernet cable to the PC port at the back of the Akuvox R67Gand the other end to the Ethernet port on you computer.

Step 4 – Configure the device

Launch the web browser on your computer, and enter the IP address of the phone into the address bar. The login screen will appear if the address is correct. Enter the user name and password to log into the web console.

**NOTE:** Each phone has its own IP address, you can check it by press the OK key on the keyboard when the phone is idle

# <span id="page-11-0"></span>*2 Function*

# <span id="page-11-1"></span>**2.1 Make a call**

## <span id="page-11-2"></span>**2.1.1 Call Device**

User can make a phone call via the following methods:

1. Pick up the handset, icon will be shown on the idle screen.

2. Press the Handfree key,  $\mathbf{I}$  icon will be shown on the idle screen.

3. Press the Headset key if the headset is connected to the Headset Port in advance.

The  $\bigcap$  icon will be shown on the idle screen.

User can also dial the number first, and then choose the method user will use to speak to the other party.

# <span id="page-11-3"></span>**2.1.2 Call Method**

User can press an available line key if there is more than one account, then

1. Dial the number User wants to call.

2. Press History softkey. Use the navigation keys to highlight User choice

Left/Right key to choose Missed Calls, Incoming Calls and Outgoing Calls.

3. Press the Redial key twice to call the last number called or press Redial key to enter All Calls interface to choose the number to dial out.

4. Press the programmable keyswhich are set as speed dial key.Then press the speed dial programmable key to make the call if necessary.

## <span id="page-12-0"></span>**2.2 Answer the call**

1. If User is not on another phone, lift the handset to use, or press the Speaker key/

Answer softkey to answer using the speaker phone, or press the headset key to answer with headset.

2. If User is on another call, press the answer softkey to answer new incoming and hold the current talking. During the conversation, User can alternate between Headset, Handset and Handfree by pressing the corresponding keys.

**Note:** The will flash during the Incoming interface

### <span id="page-12-1"></span>**2.3 Mute**

You can press the Mute key to make the user NOT be heard by the other party, but User can hear the other party,  $\mathbf{R}$  icon will be shown on the LCD, and press the Mute key again to recover.

# <span id="page-12-2"></span>**2.4 Call Hold/Resume**

- 1. Press Hold softkey to put User active call on hold.
- 2. If there is only one call on hold, press the hold softkey to retrieve the call.

3. If there are more than one call on hold, press the line button, and the Up/Down button to select the call, and then press the Resume button to retrieve the call.

# <span id="page-13-0"></span>**2.5 DND**

If you enable DND mode, the phone will reject to answer all calls automatically and play busy tone, the UI will present missed calls at the same time.

- Mode Custom: There are two types Phone and Custom. Users can remote setup the status of DND from SIP server in Custom mode. The default mode is Phone that setup from local side.
- **DIMP** DND Emergency: Add one or more emergency numbers in white list. When DND is enabled, these emergency numbers still can be answered.
- $\bullet$  DND Code: User can setup the specified account to be DND in custom mode. But if users in phone mode, all account should be DND when it is enabled.
- DND On Code: The Code used to turn on DND on server's side, if configured, IP phone will send a SIP message to server to turn on DND on server side if you press DND when DND is off.
- DND Off Code: The Code used to turn off DND on server's side, if configured, IP phone will send aSIP message to server to turn off DND on server side if you press DND when DND is on.

**Note**: If adding multi emergency numbers, please use comma to separate.

# <span id="page-13-1"></span>**2.6 Call Waiting**

To configure Call Forward via Phone interface:

- 1. Press Menu ->Features ->Call Waiting ->Enter.
- 2. Use the Left or Right key to enable or disable call waiting status and tone.
- 3. Then press the Save key to save the changes.

# <span id="page-14-0"></span>**2.7 Call Completion**

To monitor the status of the other phone and send a prompt when the status changing. For instant, if users make a call and the callee is unavailable to answer the call, the feature will notify the user when the callee is available to receive the call. This function only can be triggered when receiving 486 Busy message. Moreover, if the phone enable the voice message, the function is also unavailable.

To configure Call completion via Phone interface.

- 1. Press Menu ->Feature ->Call Completion->Enter
- 2. Use the Left or Right key to enable or disable call completion.
- 3. Then press the Save key to save the changes.

**Note**: Not all servers can support call completion.

# <span id="page-14-1"></span>**2.8 Call Forward**

You can set the static forward to switch all the incoming calls to specified number; Also you can use dynamic forward to switch all the incoming calls forward to the number inputted when the phone is ringing.

- Mode Custom: There are two types Phone and Custom. Users can remote setup the status of call forward from SIP server in Custom mode. The default mode is Phone that setup from local side.
- Always forward: All the incoming calls will be forwarded unconditionally to specified number.
- Busy Forward: The incoming calls will be forwarded to specified number when the phone is busy.
- No answer Forward: The incoming calls will be forwarded to the specified

number when the ring tone is time out without answer.

To configure Call Forward via Phone interface:

1. Press Menu ->Features ->Call Forward ->Enter, or just press FWD key to enter Call Forward interface;

2. There are 3 options: Always, Busy, and No Answer.

3. If User chooses one of them, enter the phone number User wants to forward to. Press Save to save the changes.

# <span id="page-15-0"></span>**2.9 Call Transfer**

You can use the following two ways to transfer talking to the other party:

- Blind Transfer: Transfer talking directly to the other party without any negotiation.
- Consultation Transfer: Transfer talking to the other person involved after the other person involved answer the incoming and with consultation.

### <span id="page-15-1"></span>**2.9.1 Bind Transfer**

- 1. Press the Trans softkey during the talking;
- 2. Enter the Trans number interface, and then Input the number you will transfer to;
- 3. Press the FWD key or the Trans softkey to transferthe hold talking to the number you want to transfer to;
- 4. Return to the Idle automatically ;

**Note:** The UI will display Hold status interface when the number you want to transfer to is not existed.

#### <span id="page-16-0"></span>**2.9.2 Consultation Transfer**

1. Press the Trans softkey to enter the number you want to transfer to during the talking; Input the number you want to transferto;

2. Press the OK key on the phone keyboard or the Dial key to make a call;

3. Press the Trans softkey to finish transfer after the other person involved answer the incoming call and with consultation; You can finish transfer via putting down the handset or press the Cancel softkey to cancel transfer if you currently use handset to make or answer a call.

## <span id="page-16-1"></span>**2.10 Conference**

You can use the local conference feature to hold a 3-way conference by pressing the Conference softkey to invite the current talking and one line talking held to attend conference. The Network conference feature allows you to add or delete the party who attend the conference.

The local conference feature of IP phone Akuvox R67G can invite two parties at most to attend conference. The conference type of IP phone Akuvox R67G is Local conference with default.

#### <span id="page-16-2"></span>**2.10.1 Create Local Conference**

- 1. Create talking with first party;
- 2. Press the New softkey to create a new talking;
- 3. Press the Back softkey of dial interface to hold talking with first party;

4. Input the number of second party and press the OK key on the phone keyboard or the Dial key or the Send softkey to make a call; When the second party answers your call, inquire whether they want to attend conference;

5. Press the Conference softkey to start 3-way conference;

6. Press the Split softkey to split to two lines standalone talking, then this two parties talking are under Hold status;

7. HOLD Press the Resume softkey to resume the current talking;

8. Press the Cancel softkey or the Return key to cancel the conference talking and return to Idle .

### <span id="page-17-0"></span>**2.11 Call Park**

You can use Call Park feature to park the current talking, and then resume the Parking talking in another phone (For example, in another phone of another office or conference). Press the Call Park key to park the current talking during the talking. If success, you will hear voice announce or see the reserved extension number on the phone LCD. Dial the reserved extension number in another phone to resume the Parking talking.

**Note:** Not all server can support Call Park feature.

# <span id="page-17-1"></span>**2.12 Pickup**

You can use pickup to answer other users' incoming call. The IP phone Akuvox R67G supports specified pickup and group pickup.

**Note**: Press the group pickup only to answer line 1 incoming call if there are many lines incoming calls in group.

#### <span id="page-18-0"></span>**2.12.1 Specified pickup**

Specified pickup can answer specified user's incoming calls

1. Set specified pickup key via phone interface

PATH: Press Menu ->Features ->Programmable keys ->Line Keys/Soft Keys/Function Keys/DSS Keys ->PickUp ->Press Down key to set label/Value -> Save softkey;

2. Use specified pickup feature

When the user of specified pickup number is off or busy, you can press the pickup key to answer incoming call.

#### <span id="page-18-1"></span>**2.12.2 Group pickup**

Group pickup can answer group's user incoming calls. Group pickup needs to set group members.

1. Set group pickup via phone interface

PATH: Press Menu ->Features ->Programmable keys ->Line Keys/Soft Keys/Function Keys/DSS Keys ->Group PickUp ->Press Down key to set label/Value/Account -> Save softkey;

2. Use group pickup feature

When anyone in group receives an incoming call, you can press the group pickup key to answer.

# <span id="page-18-2"></span>**2.13 Speed Dial**

You can use the Speed Dial feature to dial the specified contact speedily

PATH: Press Menu ->Features ->Programmable keys ->Line Keys/Soft Keys/Function Keys/DSS Keys ->Speed Dial ->Press Down key to set label/Value/Account -> Save softkey;

# <span id="page-19-0"></span>**2.14 Auto-redial**

When hang-up by the other party, call failure during the calling, the phone will enter the auto-redial screen, and begin to count. Press OK for redial now or wait for the time interval. After trying designated times of auto-redial, the phone will hang-up automatically.

To configure Auto Redial via Phone interface:

- 1. Press Menu ->Features ->Auto Redial ->Enter;
- 2. Use the Left or Right key to activate or deactivate Auto Redial;
- 3. Use the Up or Down key to configure Interval and Times;
- 4. Then press the Save key to save the changes.

# <span id="page-19-1"></span>**2.15 Hot Line**

The Hot line refers to the number you often dial. You can set hot lines in the phone, the phone will dial the hot line number automatically when you pick up the handset, press the hand-free or the account key. Also you can set the delay time of dialing the hot line number, then the phone will dial the hot line number automatically after the timeout.

To configure Hot line via Phone interface:

- 1. Press Menu ->Features ->Hot line ->Enter
- 2. Use the Left or Right key to activate or deactivate Hot line.
- 3. Use the Up or Down key to configure Number and Timeout.
- 4. Then press the Save key to save the changes.

# <span id="page-20-0"></span>**2.16 Intercom**

To configure Intercom via Phone interface:

Please enable Intercom feature first . Go to the path: Menu-> Features-> Intercom to setup intercom status and mute

PATH: Press Menu ->Features ->Programmable keys ->Soft Keys ->Intercom -> Press Down key to set label/Value/Account -> Save softkey;

- 1. Press the Intercom key when the phone is available. The phone will connect the extension number of remote user automatically.
- 2. Press the Intercom key or the Back softkey to end the intercom.
- 3. Answer the intercom incoming calling.
- 4. In default situation, the IP phone Akuvox R67G will answer the intercom incoming calling automatically and make a noise. You can set the phone to enable silent mode when picking up the intercom call so that the other will not hear you.

# <span id="page-20-1"></span>**2.17 HotDesking**

In some working place, the people are always walking around. HotDesking feature will make the staffs login his account on any computer in the company. In some public places, the working people is not fixed, anyone can use HotDesking for logging his account, and setting the phones to the familiar mode, such as the remote function of the computer.

#### <span id="page-21-0"></span>**2.18 XML Browser**

XML Browser allows the users to develop and deploy custom services. Users need to pre-configure a custom service functions on the server, such as news, weather report, stock information. The user receives and displays the service information on the IP phone from the server, and all service information are transmitted in XML object. To configure XML Browser via Phone interface:

PATH: Press Menu ->Features ->Programmable keys ->Line Keys/Soft Keys/Function keys ->XML Browser -> Press Down key to set Label/Value -> Save softkey.

# <span id="page-21-1"></span>**2.19 Call Recording**

You can record calls by pressing a record key on the phone. The IP phone only supports audio record.

 Record: The phone sends SIP INFO message containing a specific header "Record: on/off " to trigger a recording.

**Note**: Call record is not available on all servers. Contact your system administrator for more information.

To configure a record key via phone user interface:

PATH: Press Menu ->Features ->Programmable keys ->Line Keys ->Record ->Save softkey.

**Note**: The way in which you listen to the recordings may be different on different servers. Contact your system administrator for more information.

# <span id="page-22-0"></span>**2.20 Keypad Lock**

You can lock the keypad of your phone temporarily when you are not using it. This feature helps to protect your phone from unauthorized use.

Keypad Lock can be set to ON or OFF, how long to enable this function during the phone is idle and you can choose to lock the function keys or all keys. And this function can only be configured through the web UI, please refer to the web interface for the details.

- Function Keys: The function keys are locked. You cannot use the LIINE KEYS, MESSAGE KEY, SOFT KEYS, NAVIGATION KEYS, and FUNCTION KEYS until unlocked.
- All Keys: All keys are locked.

# <span id="page-22-1"></span>**2.21 BLF**

Busy Lamp Field (BLF) is used to monitor a specific user for status changes on IP phones. For example, you can configure a BLF key on a supervisor's phone to monitor the phone user status (busy or idle). When the monitored user places a call, a busy indicator on the supervisor's phone indicates that the user's phone is in use.

#### **BLF LED Mode**

BLF LED Mode provides two kinds of definition for the BLF key LED status.

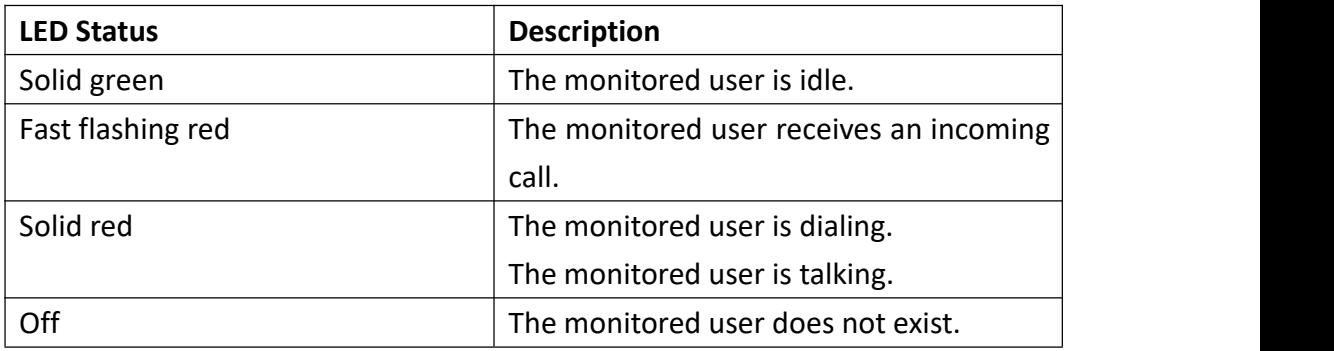

#### **Line & Dss key LED**

To configure a BLF key via phone user interface:

PATH: Press Menu ->Features ->Programmable keys ->Line Keys/DSS Keys->BLF -> Save softkey.

## <span id="page-23-0"></span>**2.22 BLFListCode**

**BLF List:** While using BroadSoft platform, the accounts which are monitored by the sip phone will reply the subscribe news in the form of XML list to improve efficiency. **BLF List Code:** While using BroadSoft platform, when press BLF List key configured the BLF LIST CODE, can Pick up call or Barge in call.

**Note**: BLFListCode is supported by Broadsoft platform, Please consult your administrator further information.

## <span id="page-23-1"></span>**2.23 ACD**

Automatic Call Distribution (ACD) enables organization to manage a large number of phone calls on an individual basis. ACD enables the use of IP phones in a call-center role by automatically distributing incoming calls to available users, or agents. ACD depends on support from a SIP server. ACD is disabled on the phone by default. You need to enable it on a per-line basis before logging into the ACD system.

To configure a ACD key via phone user interface: PATH: Press Menu ->Features ->Programmable keys ->Line Keys/Soft Keys/DSS Keys ->ACD -> Save softkey.

# <span id="page-24-0"></span>**2.24 Hoteling**

Hoteling function enables the customer to login their own sip account on the Host IP phone, after login to the phone, the customer can use his own guest account on the host IP phone.

**Note**: Hoteling is supported by Broadsoft platform, Please consult your administrator further information.

# <span id="page-24-1"></span>**2.25 Application**

#### <span id="page-24-2"></span>**2.25.1 Text Message**

The IP phone Akuvox R67G can send and answer text message. The phone will make a "Du" sound and present "N piece of new message" on the LCD( For example: 1 new message), and a twinkling message icon will appears.

#### **Read Text Message**

1. Access Menu->Message->Text Message-> In box

2. Press the OK key on the phone keyboard or the Enter softkey to enter the Text Message interface, Press the OK key on the phone keyboard or the Enter softkey to enter the in-box interface.

3. Select the message you will read and Press the OK key on the phone keyboard or the Enter softkey to read.

#### **Send Text Message**

1. In the Idle, press the Menu softkey.

2. In the mail menu interface, press the Down key on the phone keyboard to select Message, press the OK key on the phone keyboard or the Enter softkey to enter Message interface.

3. In the Text Message interface, select "New Message"; Press the OK key on the

phone keyboard or the Enter softkey to enter new message and edit it, press the "abc" softkey to switch the input methods.

4. Press the OK key on the phone keyboard or the Send softkey to send message;

5. Press the Left or Right key on the phone keyboard or the Switch softkey to switch to the relevant receiver.

6. Input the number of receiver;

7. Press the Send softkey to send message.

#### **Delete Text Message**

1. In the Idle, press the Menu softkey.

2. Press the main menu interface, Press the Down key on the phone keyboard to select message, Press the OK key on the phone keyboard or the Enter softkey to enter the Message interface.

3. In the Text Message interface, press the Down key on the phone keyboard to select in-box.

4. Press the OK key on the phone keyboard or the Enter softkey to enter the in-box interface.

5. Select the message you want to delete and press the Delete softkey.

6. Delete all the text messages in the in-box. Press the Delete softkey and select "Delete All", press the OK softkey then all the messages in the in-box will be deleted.

#### <span id="page-25-0"></span>**2.25.2 Voice Message**

The IP phone Akuvox R67G can send or answer voice message. The phone will make a "Du Du" sound as well as the LED light of message flashes green, and the LCD presents "New Voice Message" on the LCD with a twinkling voice message icon. **Note**: Not all servers support voice message.

# <span id="page-26-0"></span>**2.26 Simple Menu**

Setup the shortcut menu Key, It includes Status, Backlight,Volume,Network,Reset to factory and Autoprovision. Then users can use these common functions more conveniently.

Path: Menu ->Features ->Programmable Keys->Soft Keys ->Simple Menu

# <span id="page-27-0"></span>*3 Setting*

# <span id="page-27-1"></span>**3.1 Basic setting**

# <span id="page-27-2"></span>**3.1.1 Language**

You can change the language through below method: Press Menu ->Settings ->Basic Setting ->Language

## <span id="page-27-3"></span>**3.1.2 Date &Time**

1. The IP phone displays Time and Date in Idle status. You can set the Time and Date obtain from SNTP server automatically or you can set the time and date manually.

2. Set SNTP via phone interface: Access Menu ->Settings ->Basic Setting ->Date & Time ->SNTP Setting.

3. To set the date & time format via the phone interface, access Menu ->Settings -> Basic Setting ->Date & Time ->Format Setting:

- Access the Time Format in Format Setting interface, then press the Left or Right key on the phone keyboard, or the Switch softkey to select the time format (12Hour or 24Hour).
- In the Date &Time Format interface, press the Up or Down key on the phone keyboard to access the Date Format. Press the Left or Right key on the phone keyboard or the Switch softkey to select the date format to process setting.
- The phone supports four Date formats. The selected date format will appear in the Idle. For example, if the time was"2015-11-18", the date formats in the menu

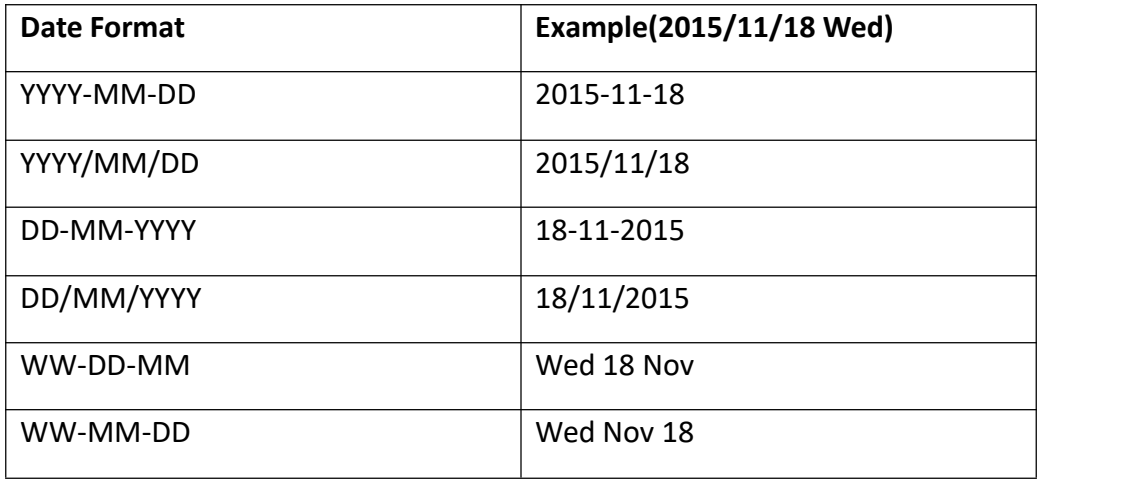

#### <span id="page-28-0"></span>**3.1.3 Ring Tones**

1. The Ring Tone refers to incoming ring tone,which reminds the user that there is a incoming call. The IP phone Akuvox R67G supports phone ring tone to distinguish the incoming call from other near phones' ring tone; At the same time, the IP phone Akuvox R67G also supports setting specific incoming ring tone for contacts.

2. To set the ring tone via the phone interface, access Menu ->Settings ->Basic Setting ->Ring Tones.

#### <span id="page-28-1"></span>**3.1.4 Phone Volume**

1. The Volume key can be used to adjust the volume of handset, hands-free or headset during a call. Also, the key can be used to adjust the ring tones volume in the Idle mode.

2. Adjust the volume via the phone interface, access Menu ->Settings ->Basic Setting ->Phone Volume. In the Volume Setting interface, access the Handset Volume, Hand-free Volume or Headset Volume interface, then press the + or - softkey or Left or Right key to adjust the volume. Press the Save softkey to save the operation or press the Back softkey to cancel operation.

#### <span id="page-29-0"></span>**3.1.5 Backlight**

Set the screen backlight level and duration of backlight Press Menu ->Settings ->Basic Setting ->Backlight

### <span id="page-29-1"></span>**3.1.6 Password Setting**

This function is to set the advanced Settings password

Press Menu ->Settings ->Advanced Setting ->Password Setting

A dialog box "Enter Password:" appears, enter the password: admin (default), then press the OK key on the phone keyboard, Input the currently password, the new password, then confirm new password to modify the current password.

# <span id="page-29-2"></span>**3.2 Phone Book**

#### <span id="page-29-3"></span>**3.2.1 Local Phone Book**

The Local Phone Book is used for storing the contacts names and number. The Akuvox R67G can store up to 500 entries contacts. You can add, edit, delete, search, or call any contact from the Local Phone Book.

#### **3.2.1.1 Add contact manually**

Add contacts manually from the Local phone book via Phone interface: Press Phone book ->Local phone book ->Add to Contacts.

Select the relevant group (For example: contacts) and Press the OK key on the phone keyboard or the Enter softkey in the UI to enter All Contacts.

- 1. Press the Add softkey to enter the Add Contact interface.
- 2. Input name in the relevant area.

3. Press the Down key on the phone keyboard to input the office number in the relevant area.

4. Press the Down key on the phone keyboard to input mobile number in the relevant area.

5. Press the Down key on the phone keyboard to input other number in the relevant area.

Press the Down key on the phone keyboard to enter Account selection; Press the Left or Right key on the phone keyboard or the Switch softkey to select the relevant account, if Auto selected, the phone will select the current available account automatically when the contact called from Local phone book

#### **3.2.1.2 Add contact from all call history**

Add contact from All Call History in the phone interface:

1. Press the History softkey;

2. Press the Up or Down key on the phone keyboard to select the contact you want to add;

3. Press the Option softkey to add to contacts.

#### **3.2.1.3 Search Contacts**

1. Press the Book softkey in the Idle interface to enter the Phone Book menu.

2. Select the Local Phone Book, Press the OK key on the phone keyboard or the

Enter softkey to enter the Local Phone Book.

### <span id="page-30-0"></span>**3.2.2 Blacklist**

100 Blacklists contacts are available with Akuvox R67G IP phone. You can add, edit, delete, search or call contact. The phone will reject to answer the call from blacklist automatically.

PATH: Press Phone book ->Blacklist ->Add.

3. Press the Search softkey to search contacts.

4. Input keywords such as name, any character of number or whole phone number, press the Search softkey or the OK key to enter the Search Contacts interface.

#### <span id="page-31-0"></span>**3.2.3 Remote Phone Book**

1. Access the remote phone book, add the contacts to the local phone book from the remote phone book or make calls from the remote phone book. 5 URLs of remote phone book is available to set.

2. Set the remote phone book via web interface.

- 3. Access Book-> Remote Phone Book.
- 4. Input URL of phone book.
- 5. Input the phone book name.
- 6. Click the Submit key to submit.
- 7. Access the remote phone book via phone interface.
- 8. Access Book->Remote phone book.

9. Select the relevant Remote Group and press the Enter softkey. The phone will load the remote group information, and the LCD will display the contacts of this remote group.

- 10. Press the  $\Box$  key or the Back softkey to unlink.
- 11. Press the Book softkey to enter the Phone Book Menu.

### <span id="page-31-1"></span>**3.2.4 LDAP**

To setup LDAP contact. It often uses OpenLDAP server to get the contact. For setting details, please consultwith your system administrator for further information

# <span id="page-32-0"></span>**3.3 History Management**

The History management of IP phone Akuvox R67G contains dialed calls, received calls, missed calls and forwarded calls and support 100 logs storage at most. You can check the history, make calls from the calls historyand delete the calls history.

- 1. Press the History key, the LCD will display all the recent calls;
- 2. Press the Left or Right key on the phone keyboard to switch the lists of All Calls, Dialed Calls, Received Calls, Missed Calls and Forwarded Calls;
- 3. Press the Up or Down key on the phone keyboard to select the log;
- 4. Press the Option softkey and select the detail. The LCD will display the detailed information of this log; Press the Dial softkey, to make a call from the History;
- 5. Press the Option softkey to add to contacts(Add to Blacklists ) from the History;
- 6. Press the Delete softkey to delete calls log from the History;
- 7. Press the Option softkey to select "Delete all" to delete all the call logs from the History.

# <span id="page-32-1"></span>**3.4 System Customizations**

#### <span id="page-32-2"></span>**3.4.1 Programmable Key**

- 1. Press the Menu softkey in the Idle interface, access Menu->Features-> Programmable keys;
- 2. Select the programmable key you will set and press the Enter softkey;
- 3. Select key style in the type area;
- 4. Input suitable value in the label area;
- 5. (Optional) Select the relevant account in the account ID area;
- 6. (Optional) Input suitable value in Value blank;
- 7. Press the Save softkey to save or the Back softkey to cancel.

# <span id="page-33-0"></span>**3.5 SIP Account Management**

You can register one account or multi-account, but also can set one account key or multi-account keys for one account.

#### <span id="page-33-1"></span>**3.5.1 Register an account**

Register an account via phone interface:

- 1. Press the Menu softkey to enter setting interface to select advanced setting, input password(password: admin) to select account;
- 2. Select the account you want to set and press the Enter softkey;
- 3. Select "Enable" in the account activation status area;
- 4. Input the label, display name, register name, account, password and SIP separately;
- 5. Press the Save softkey to save or the Back softkey to cancel;
- 6. Repeat step 2 to 5 to finish all the account registration.

### <span id="page-33-2"></span>**3.5.2 Disable an account**

- 1. Access Menu->Settings->Advanced setting->Account (password: admin).
- 2. Select the account you want to disable and press the Enter softkey.
- 3. Select "Disable" in the account active status area.

4. Press the Save softkey to save or the Back softkey to cancel.

**Note**:

1. The operation and interface of account 2 and 3 is the same as account 1;

2. You can configure multi-account keys for one account. The incoming calls of this account will be divided equally to different account key; Analogously, the dialings also will be divided equally.

# <span id="page-33-3"></span>**3.6 Basic Network Settings**

Through the Basic Network setting, you can set the IP Phones to get the IP address by

three ways: DHCP, static IP and PPPoE, also can set the VLAN, PC port mode. PATH: Menu ->Settings ->Advanced Setting ->Network.

#### <span id="page-34-0"></span>**3.6.1 DHCP Mode**

1. In the Network Settings interface, Press the OK key on the phone keyboard or the Enter softkey to enter LAN Port.

2. In the LAN Port interface, press the Up or Down key on the phone keyboard to select DHCP (default is DHCP).

3. Press the Enter on the softkey or the OK key on the phone keyboard to enter the DHCP switch interface, it will auto return to last interface after seconds.

#### <span id="page-34-1"></span>**3.6.2 Static IP Mode**

1. In the LAN Port interface, press the Up or Down key on the phone keyboard to select Static IP, then Press the OK key on the phone keyboard or the Enter softkey to enter Static IP Setting interface and input IP address.

2. Press the Down key on the phone keyboard to enter the Subnet Mask of Static IP Setting and input the subnet mask.

3. Input the IP address, Subnet mask, Gateway, DNS 1 and DNS 2 in the corresponding area, Press the OK key on the phone keyboard or the Save softkey to save.

#### <span id="page-34-2"></span>**3.6.3 PPPOE Mode**

1. In the LAN Port interface, press the Up or Down key on the phone keyboard to select PPPoE, then Press the OK key on the phone keyboard or the Enter softkey to

enter PPPoE Setting interface.<br>2. Press the Up or Down key on the phone keyboard to enter User Name, Password.

3. In corresponding areas input User Name, Password.

35

#### <span id="page-35-0"></span>**3.6.4 Configure PC Port**

1. In the Network Settings interface, press the Up or Down key on the phone keyboard to select PC Port, press the OK key on the phone keyboard or the Enter softkey to enter PC Port configuration interface;

2. In the PC Port configuration interface, press the Up or Down key on the phone keyboard to select Bridge mode or Routing mode;

3. Configured Bridge mode, there will pop-up "Reboot Phone"; Press OK key to reboot;(**Note:** Setting will take effect after reboot)

4. If cancel the reboot, the Settings will be saved but not take effect;

5. Configured Routing mode, enter routing setting interface, input according value in the corresponding position;

6. Press Save key after configuration, the phone will reboot.

#### <span id="page-35-1"></span>**3.6.5 Configure VLAN**

In the Network Settings interface, press the Up or Down key on the phone keyboard to select VLAN Port, press the OK key on the phone keyboard or the Enter softkey to enter LAN Port configuration interface.

#### **LAN Port**

1. In the LAN Port interface, press the Up or Down key on the phone keyboard to select LAN Port, press the OK key on the phone keyboard or the Enter softkey to enter LAN Port.

2. In the LAN Port interface, press the Up or Down key on the phone keyboard to configure the functionality Enable, VID, Priority.

3. When the VID is not empty, press the OK key on the phone keyboard or the Save softkey to save.

4. Save the configuration.
#### **PC Port**

1. In the PC Port interface, press the Up or Down key on the phone keyboard to select LAN Port, press the OK key on the phone keyboard or the Enter softkey to enter PC Port.

2. In the PC Port interface, press the Up or Down key on the phone keyboard to configure the functionality Enable, VID, Priority.

3. When the VID is not empty, press the OK key on the phone keyboard or the Save softkey to save.

4. Save the configuration.

#### **3.7 WebServer**

In the Advanced Setting interface, press the Up or Down key on the phone keyboard to select "WebServer," press OK key on the phone keyboard or the Enter softkey to access the disable/enable WebServer setting.

#### **3.8 Reset to Factory**

In the Advanced Setting interface, press the Up or Down key on the phone keyboard to select "Reset to factory". Press the OK key on the phone keyboard or the Enter softkey to access the reset to factory interface.

#### **3.9 Reboot**

This is a function to set the phone reboot.

In the Advanced Setting interface, press the Up or Down key on the phone keyboard to select Reboot;

Press the OK key or the Enter softkey to on the phone keyboard to reboot warning interface.

# *4 WEB Interface*

Press OK Key to check the phone IP address. Enter the corresponding IP in web address bar. Input username and password to login in web interface.(Username and password: admin/admin by default)

#### **4.1 Status-> Basic**

Go to the path: Status ->Basic

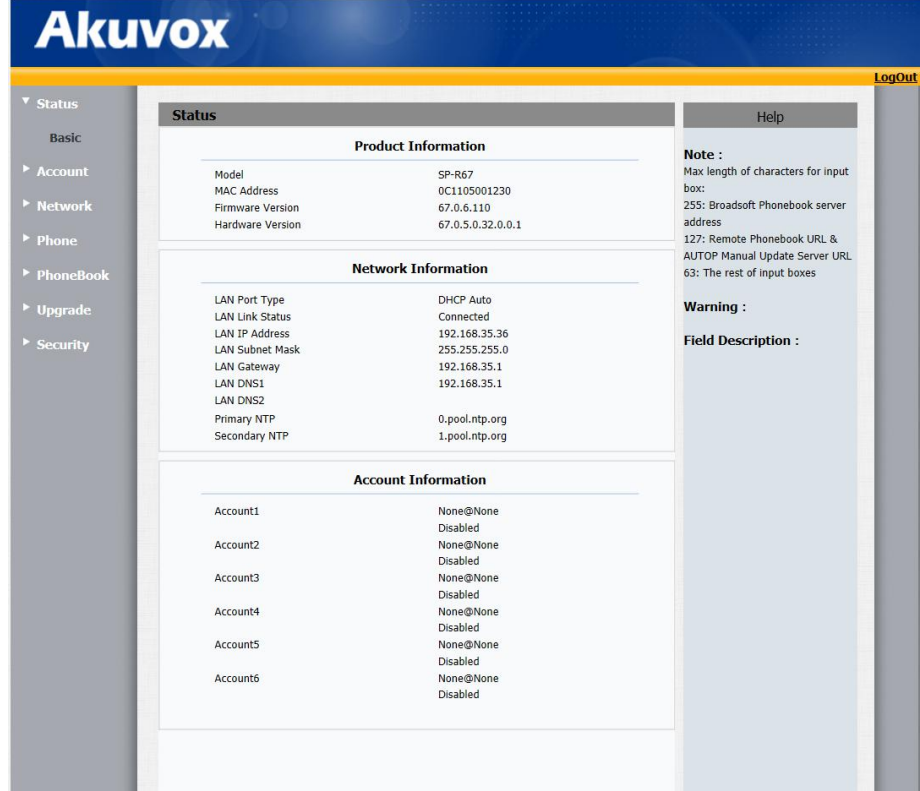

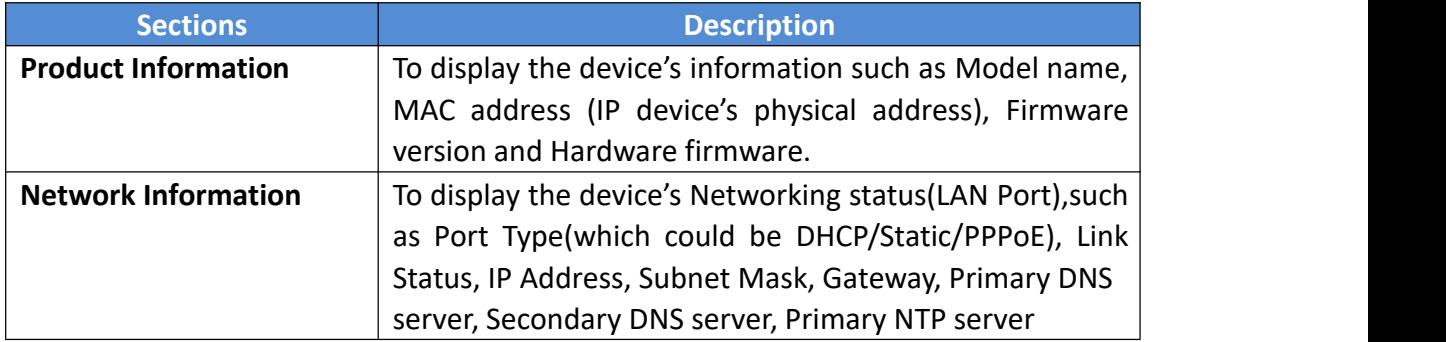

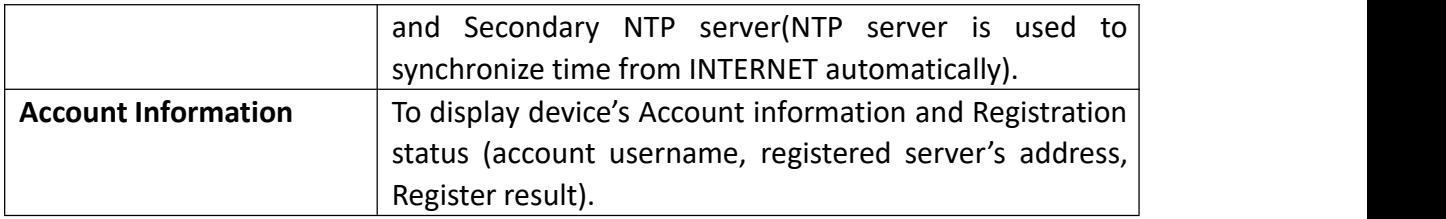

#### **4.2 Account->Basic**

Go to the path: Account ->Basic

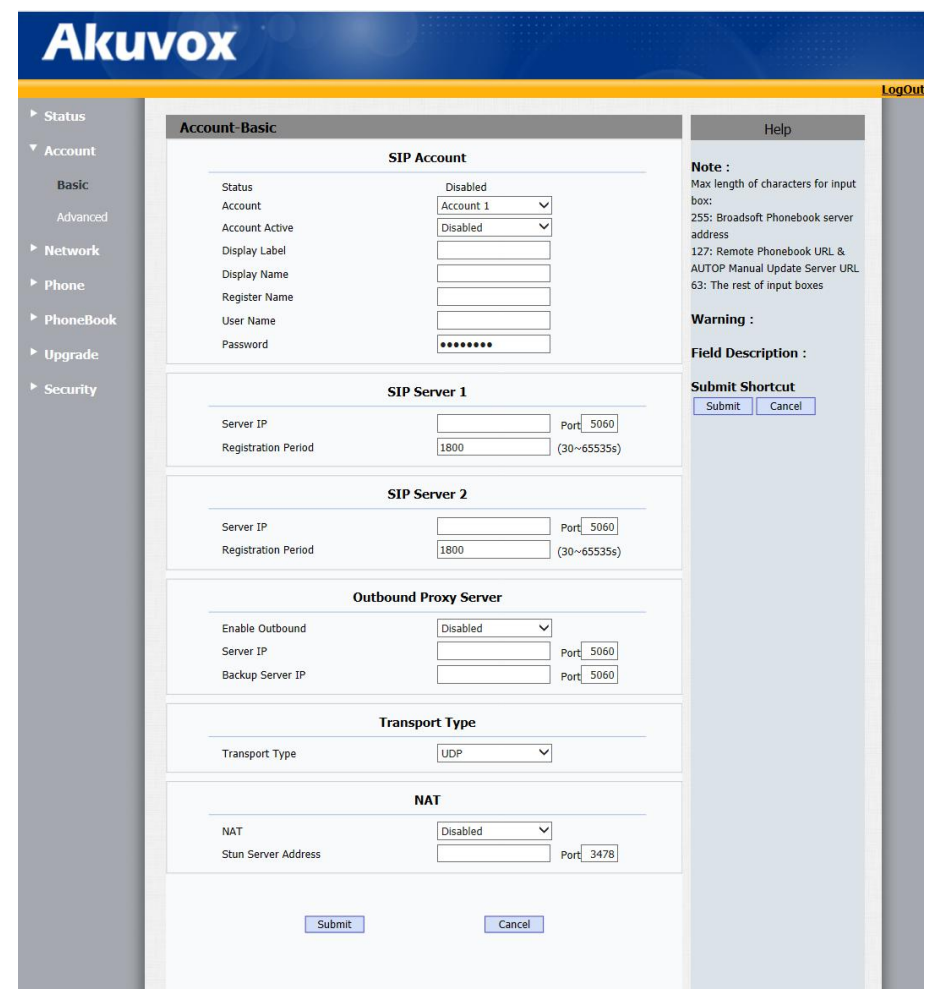

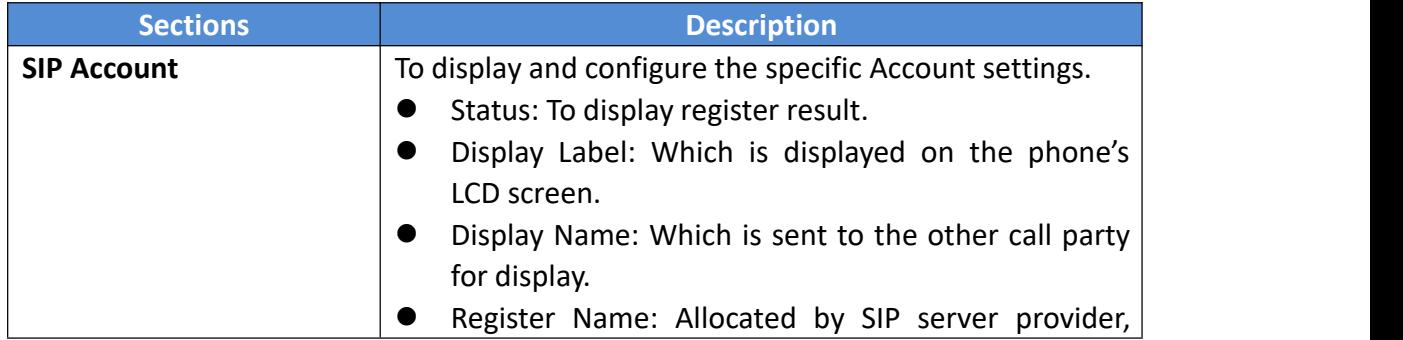

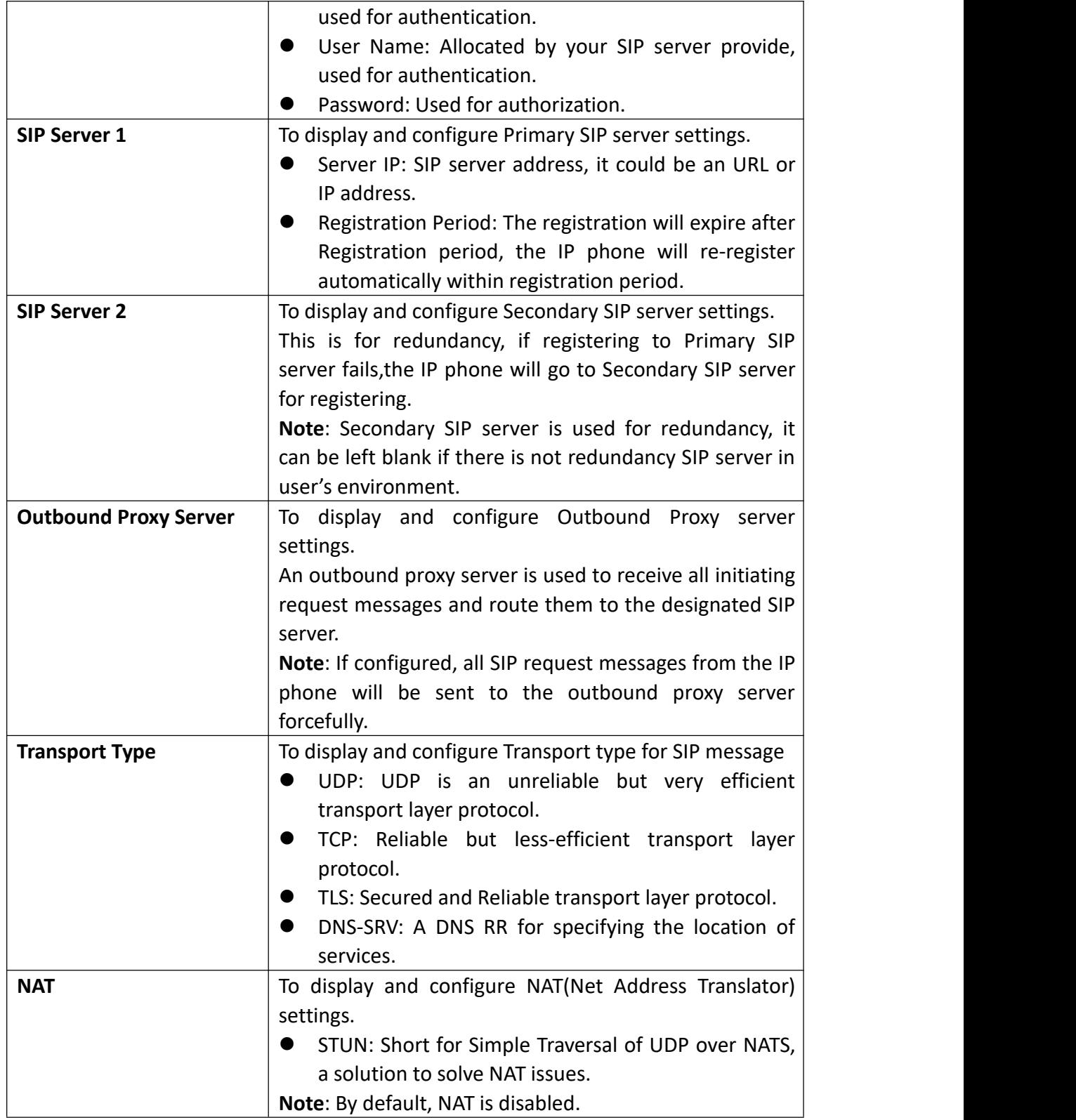

#### **4.3 Account->Advanced**

Go to the path: Account ->Advanced

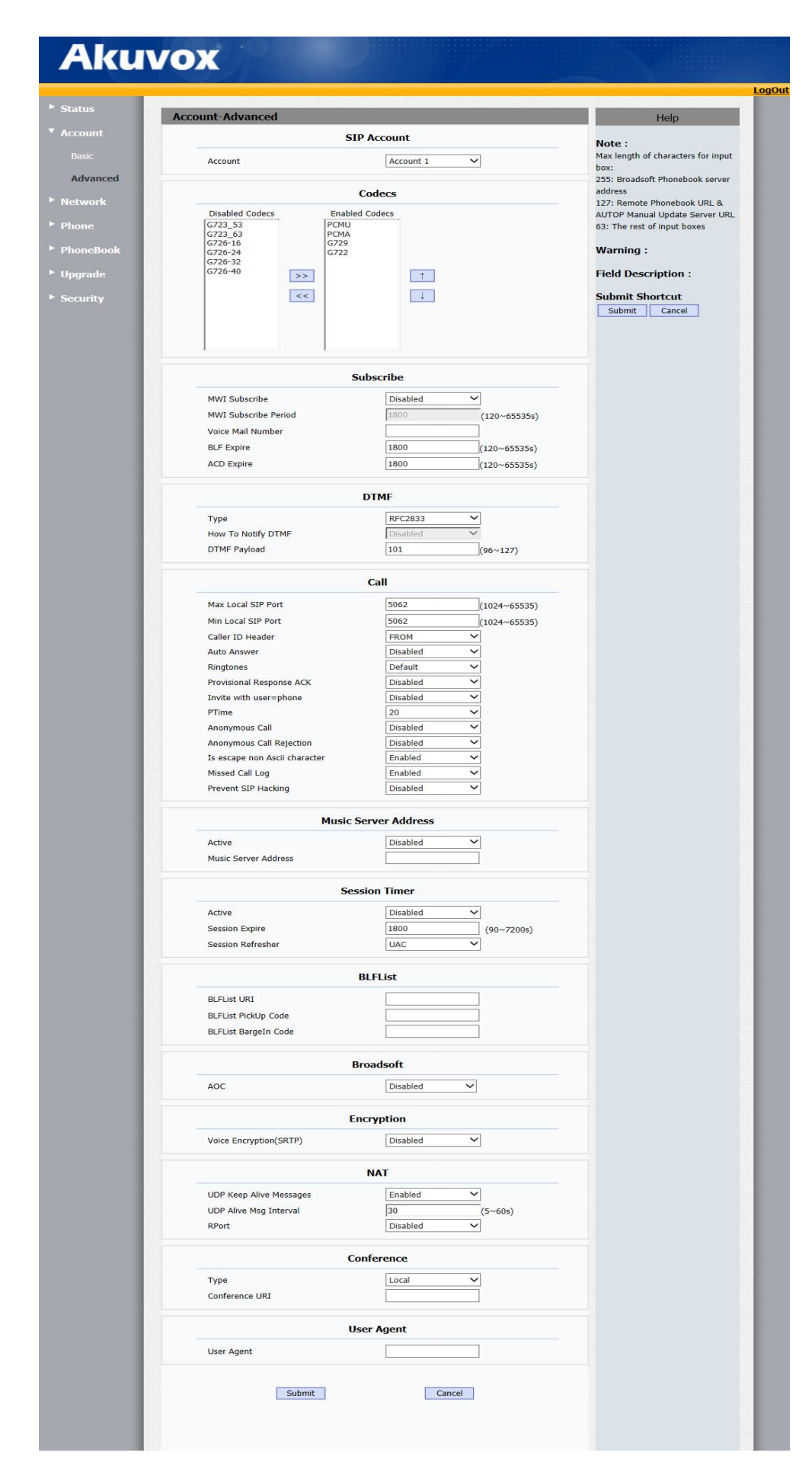

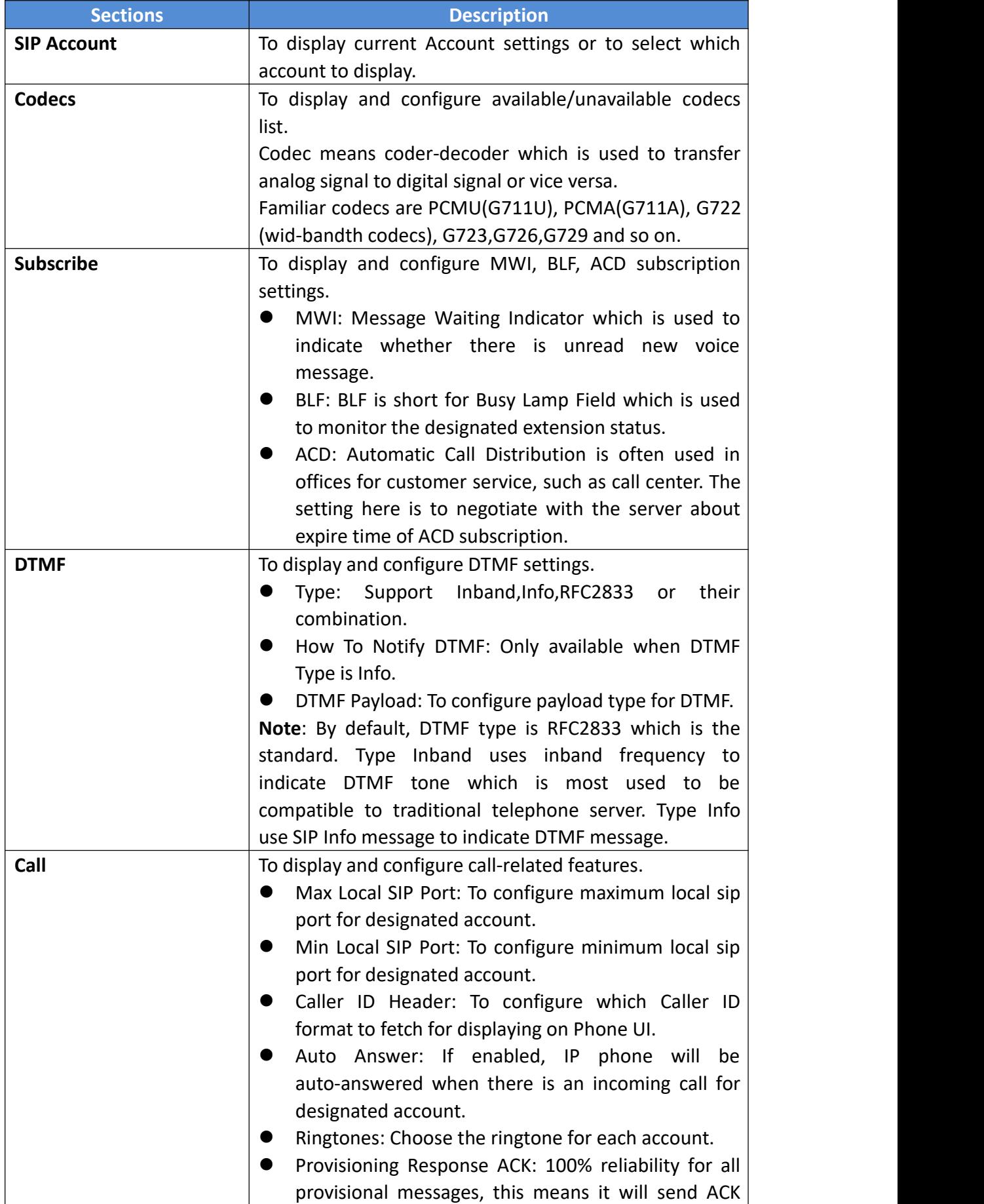

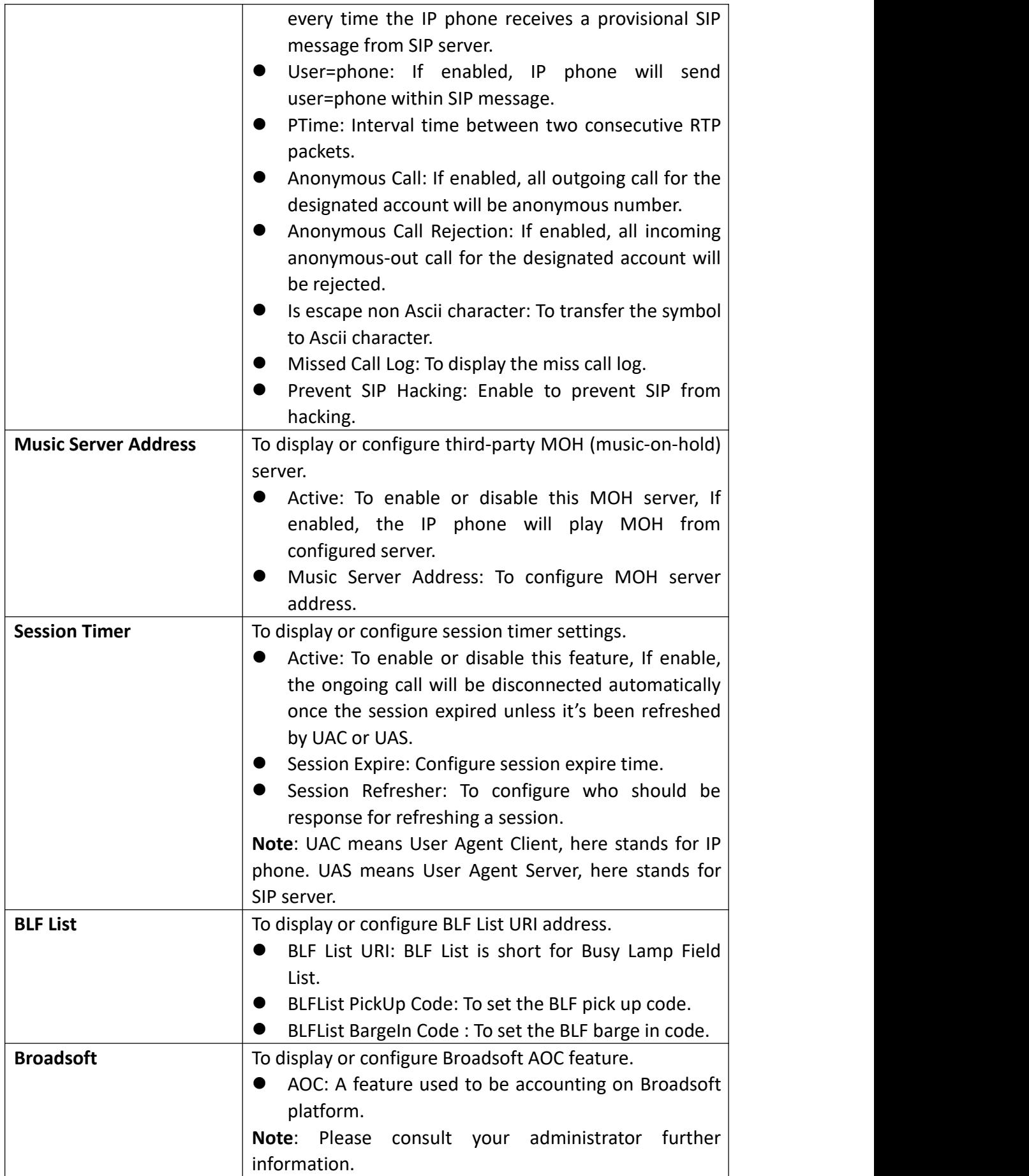

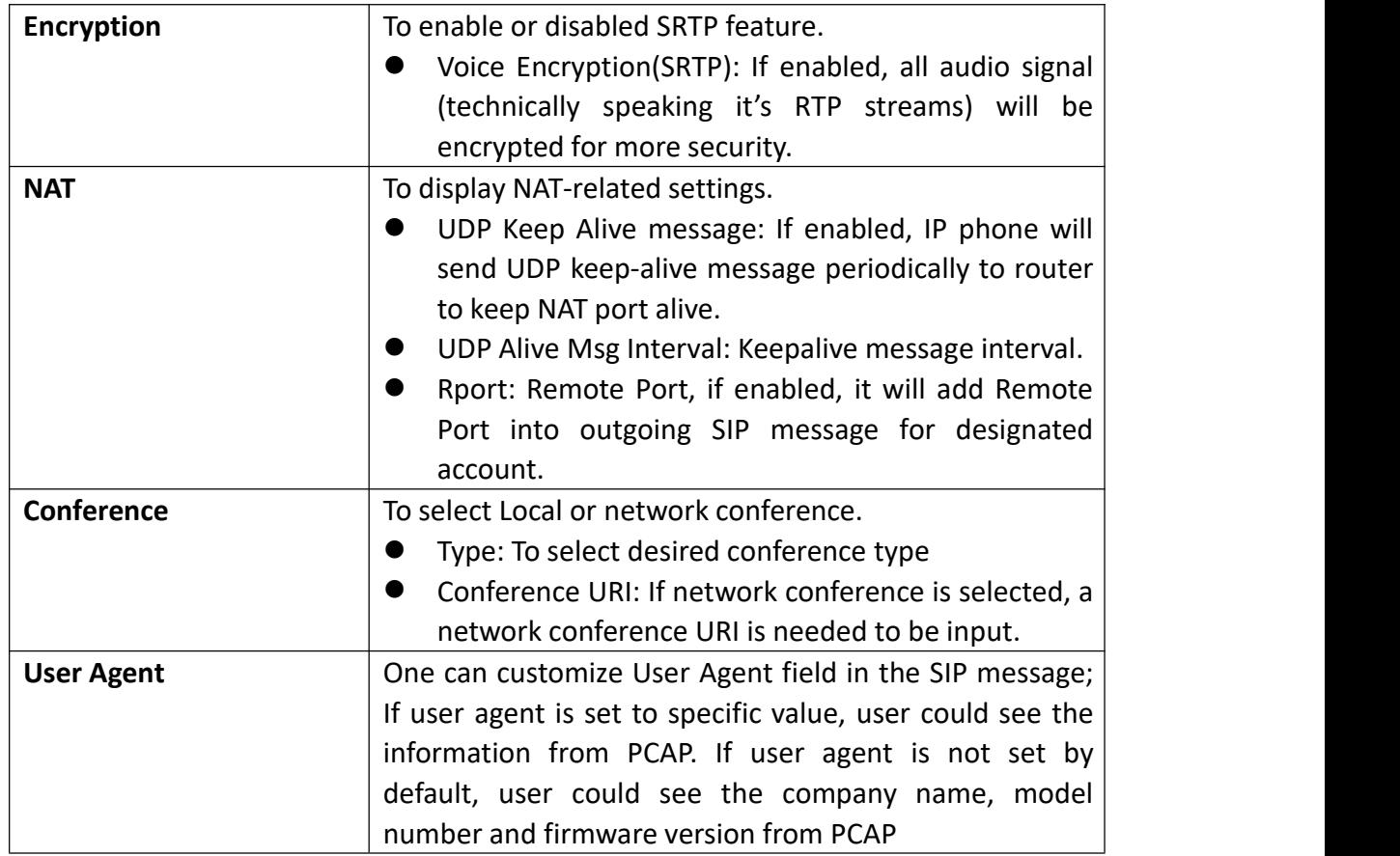

#### **4.4 Network->Basic**

Go to the path: Network ->Basic

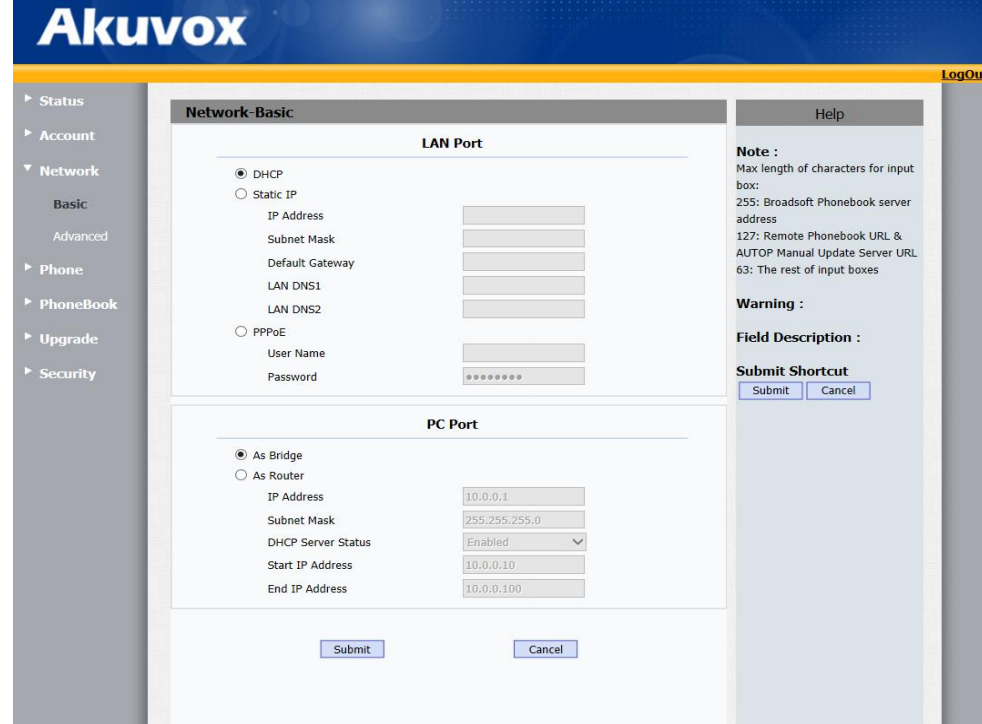

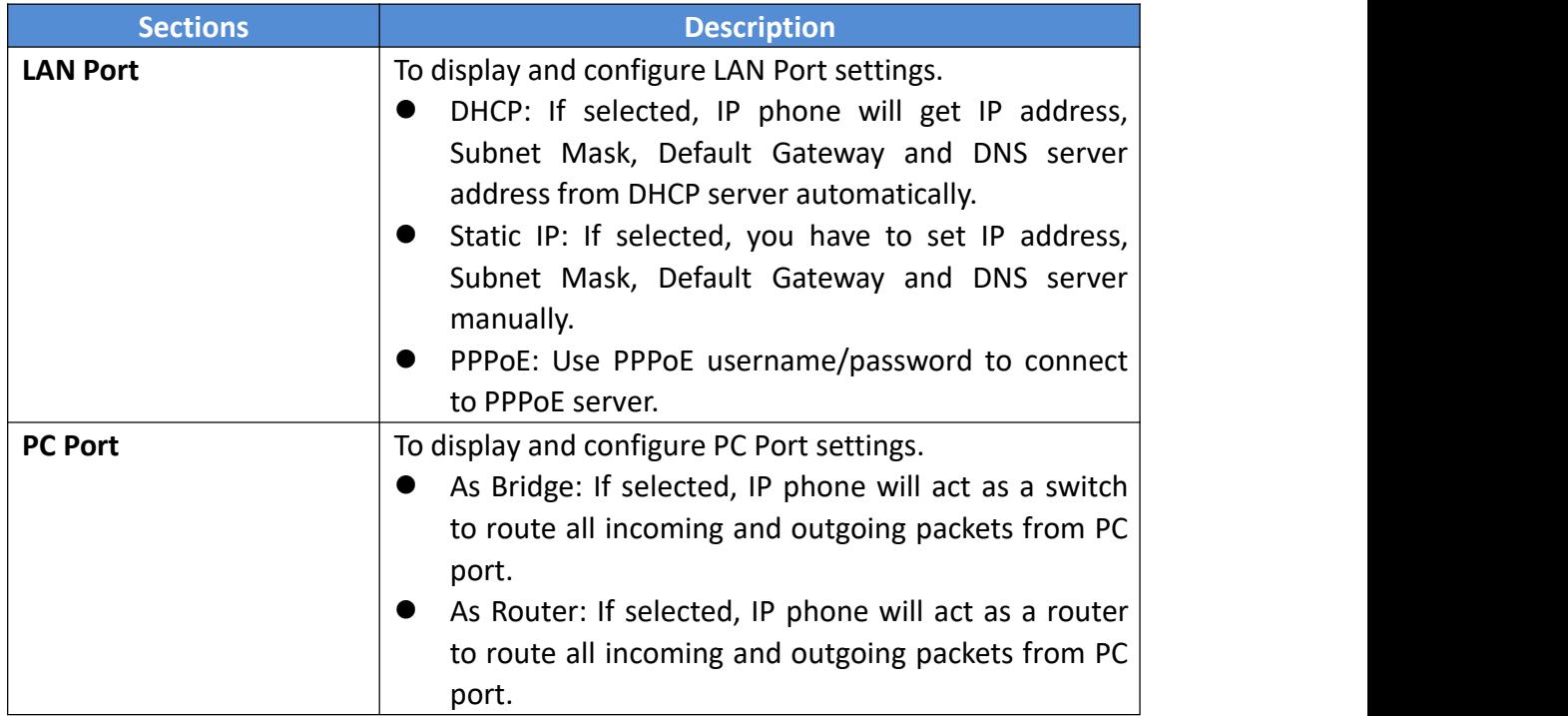

# **4.5 Network->Advanced**

Go to the path: Network ->Basic

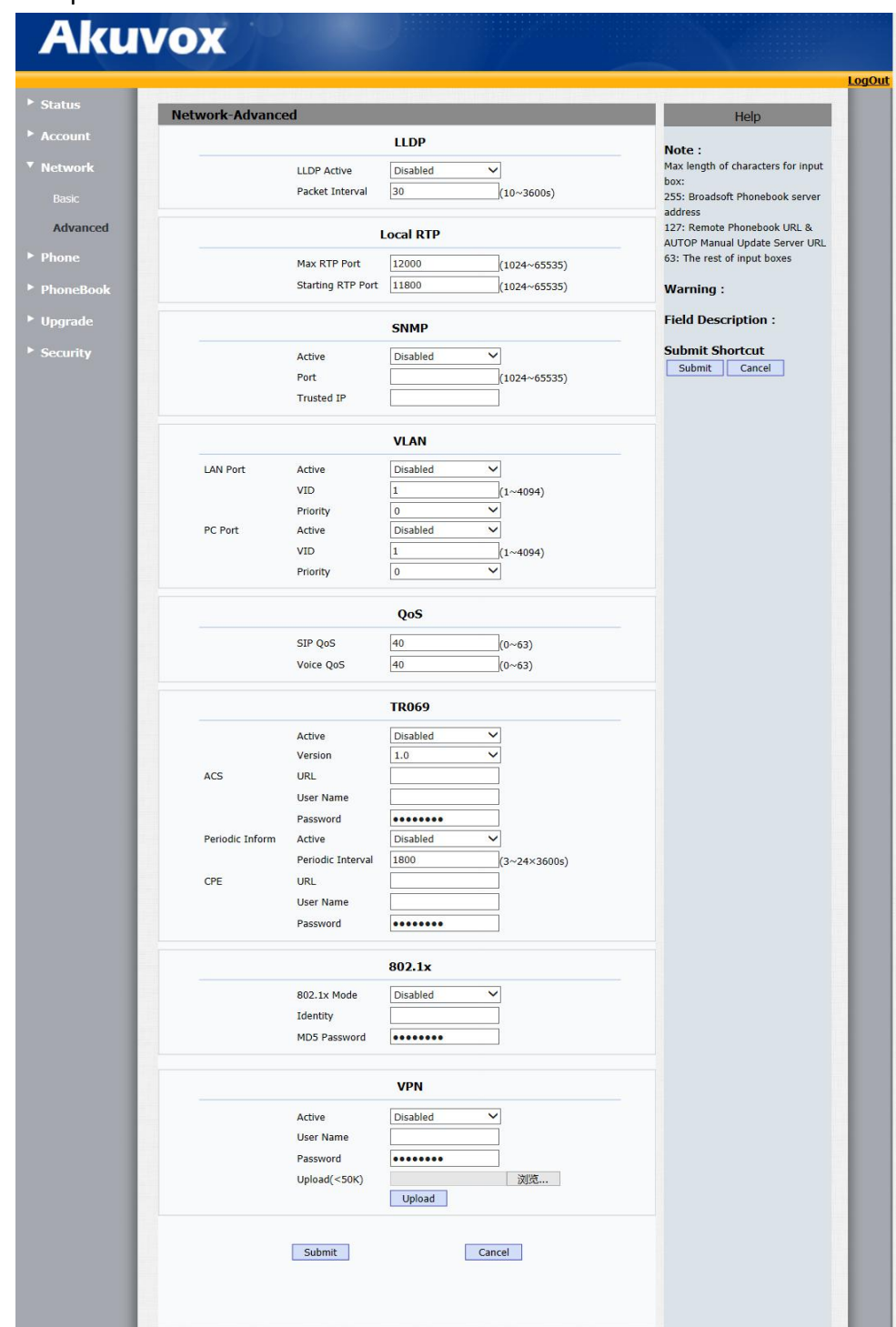

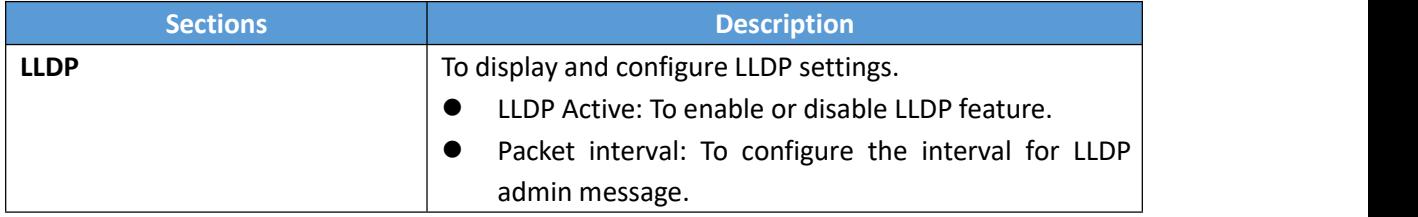

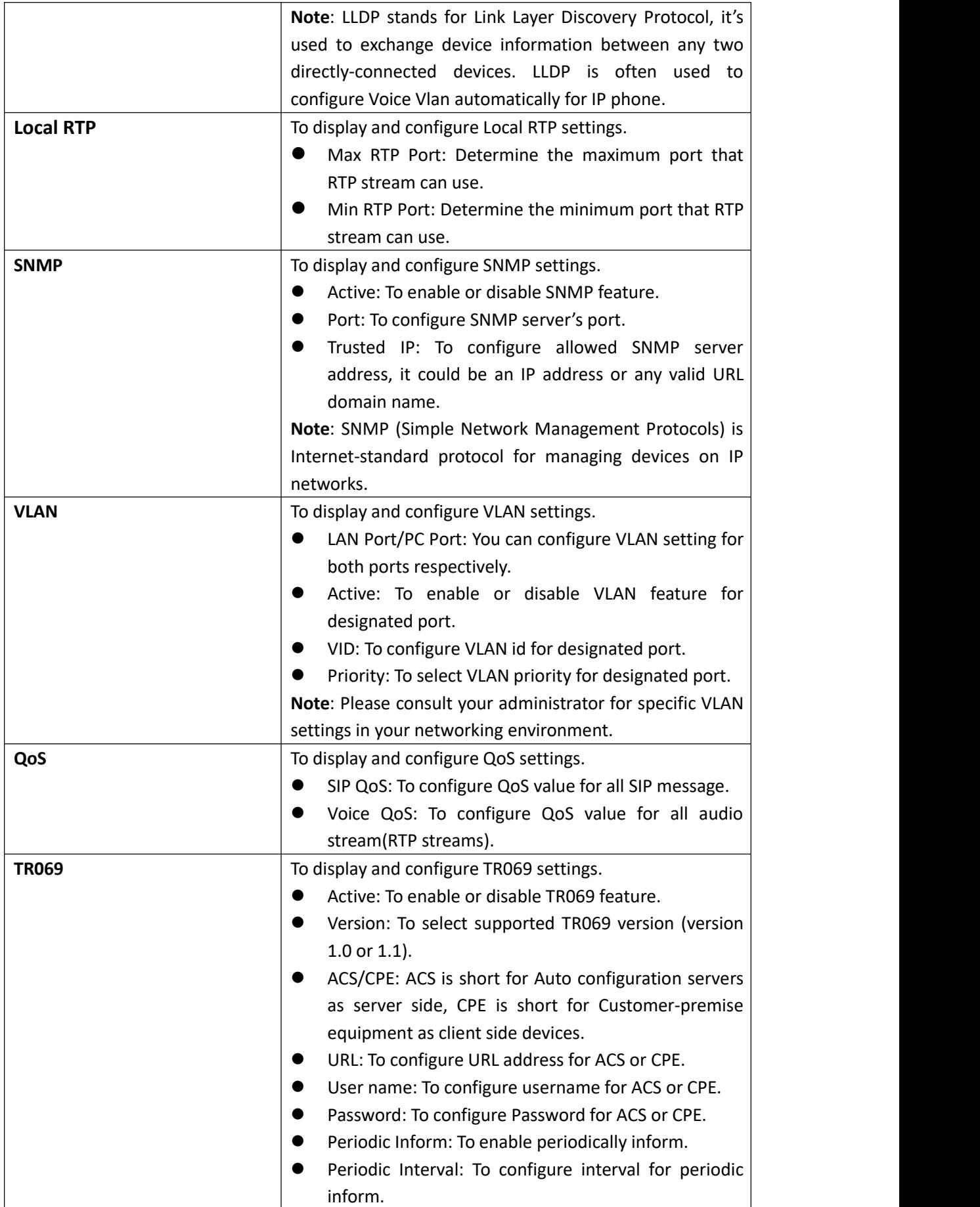

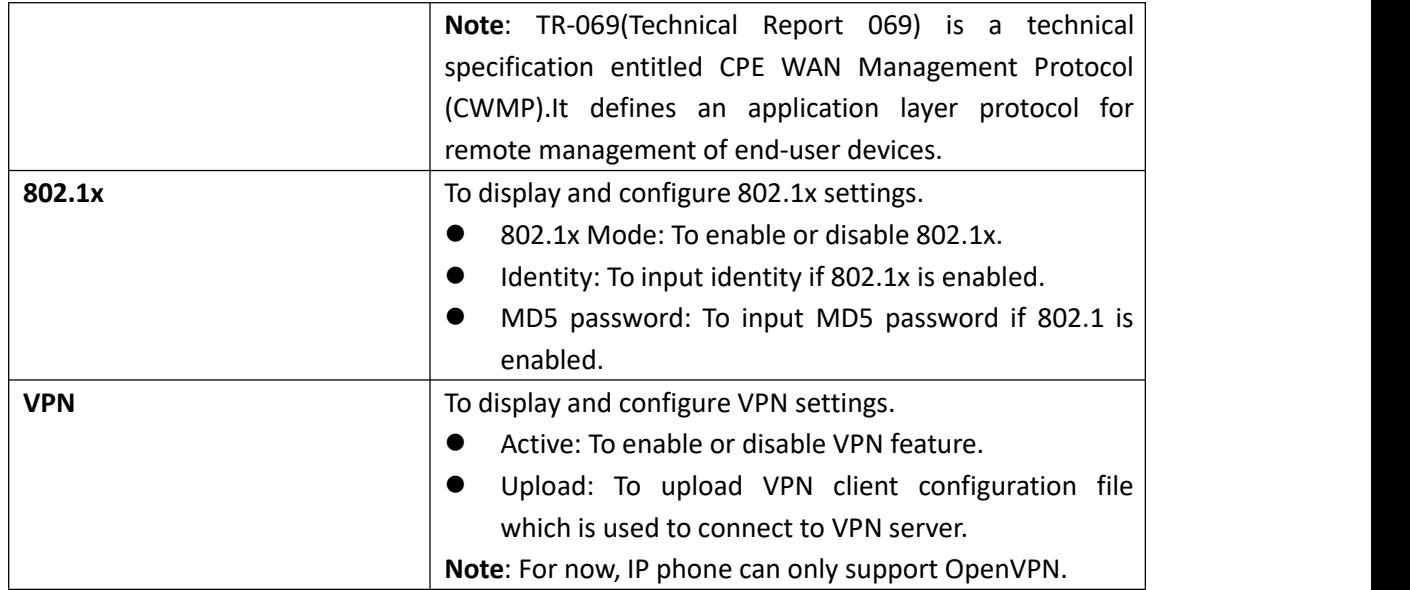

# **4.6 Phone->Time/Language**

Go to the path: Phone ->Time/Lang

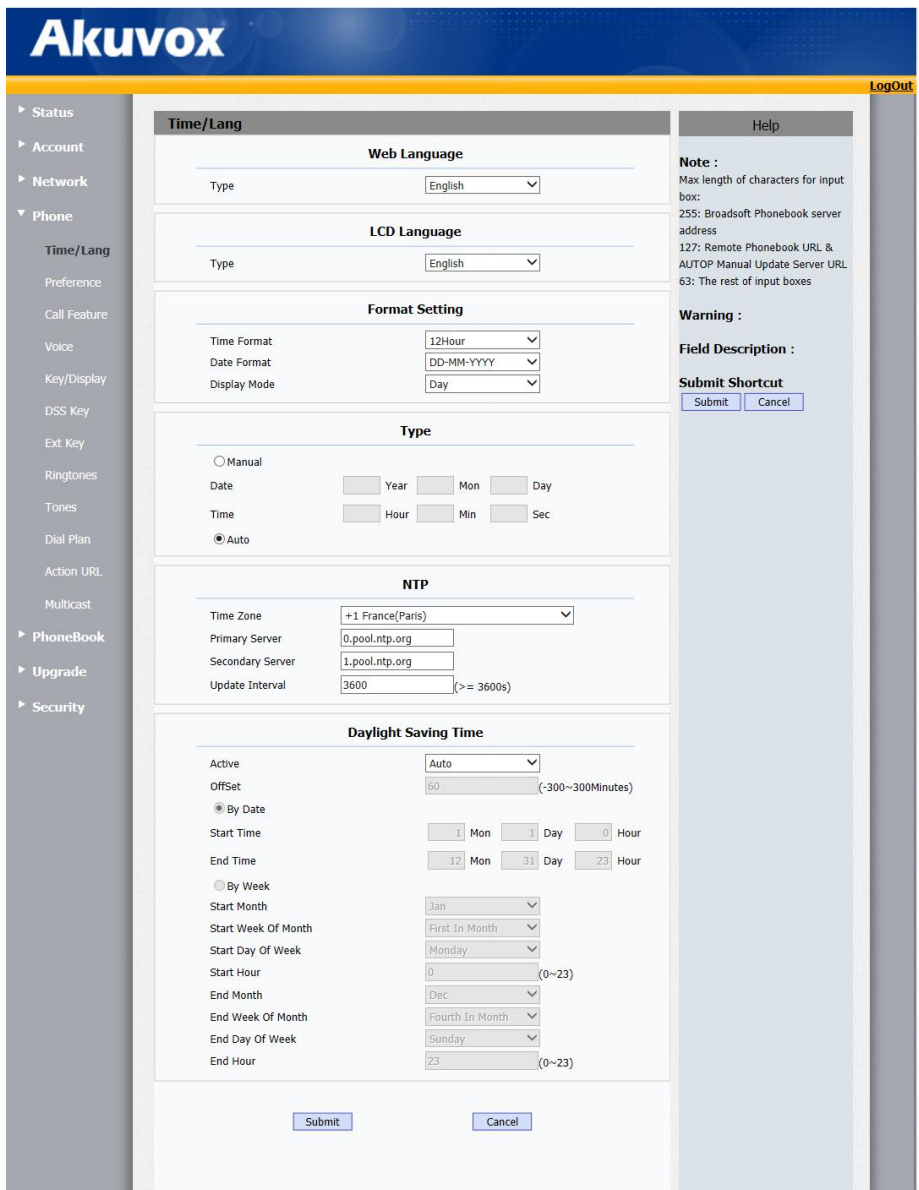

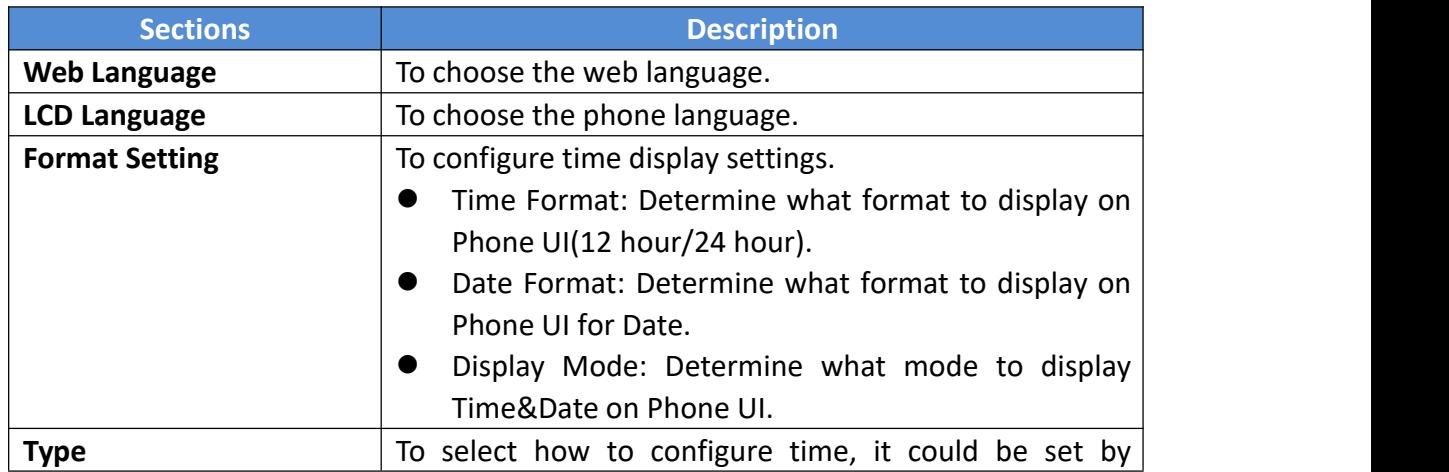

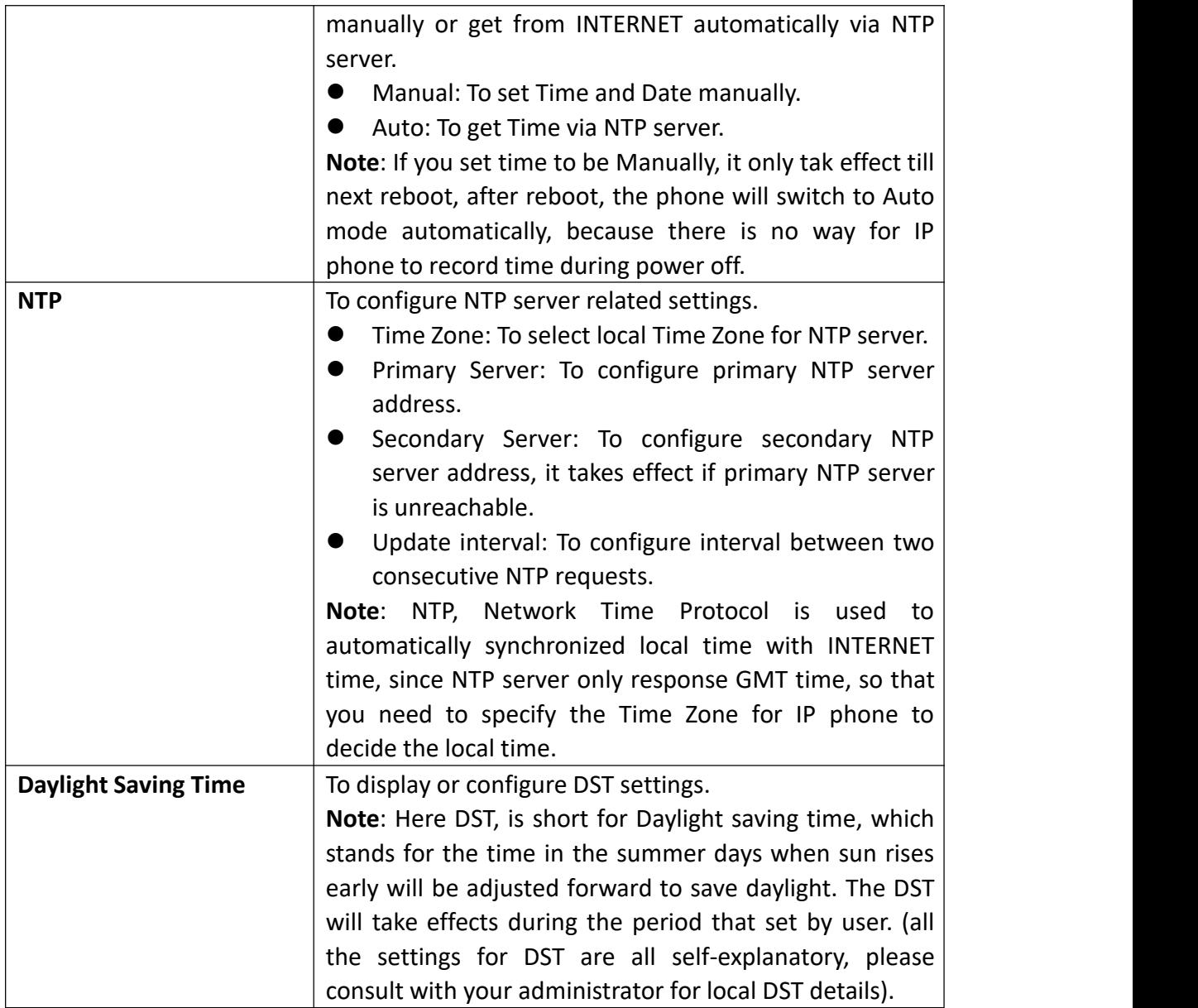

## **4.7 Phone->Preference**

#### Go to the path: Phone ->Preference

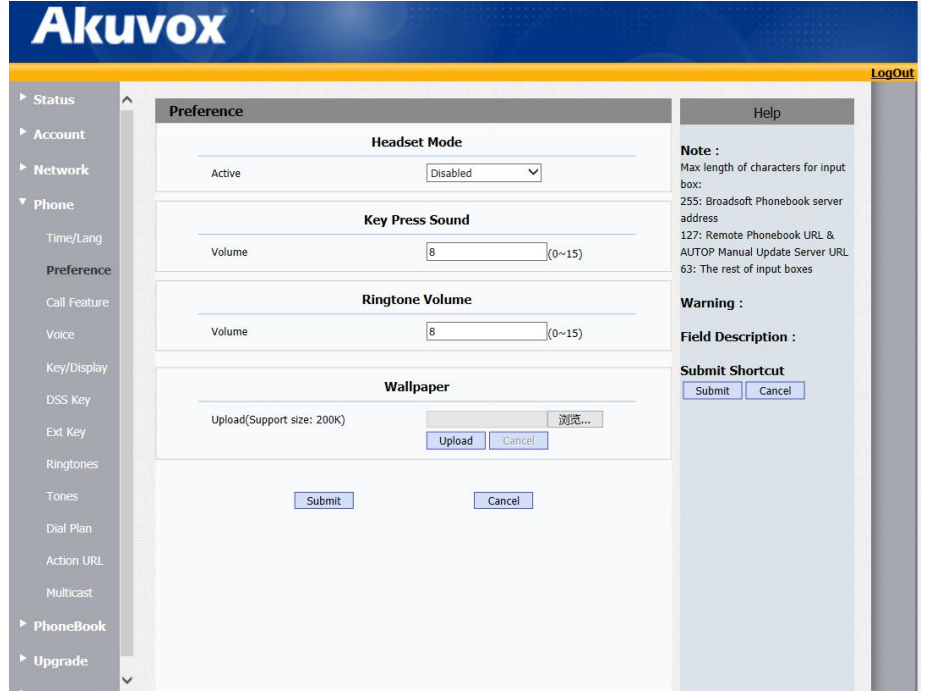

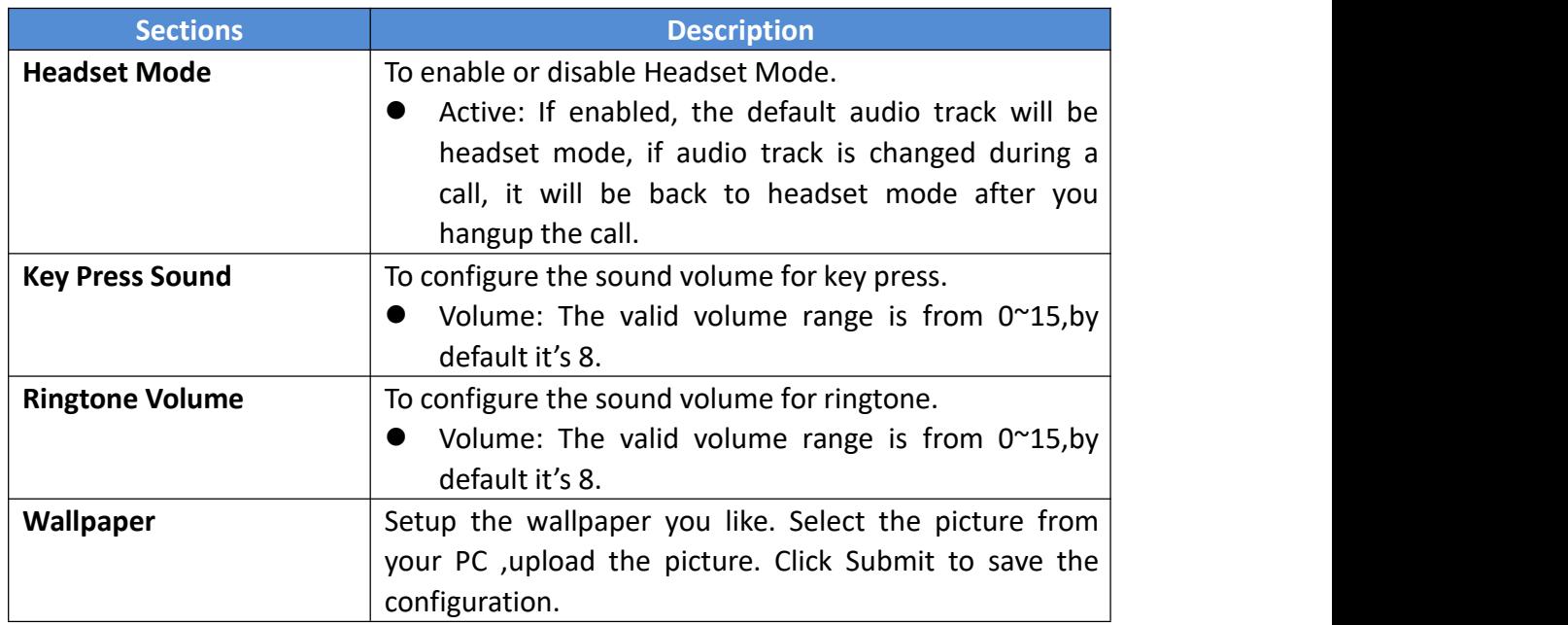

### **4.8 Phone->Call Feature**

Go to the path: Phone ->Call Feature

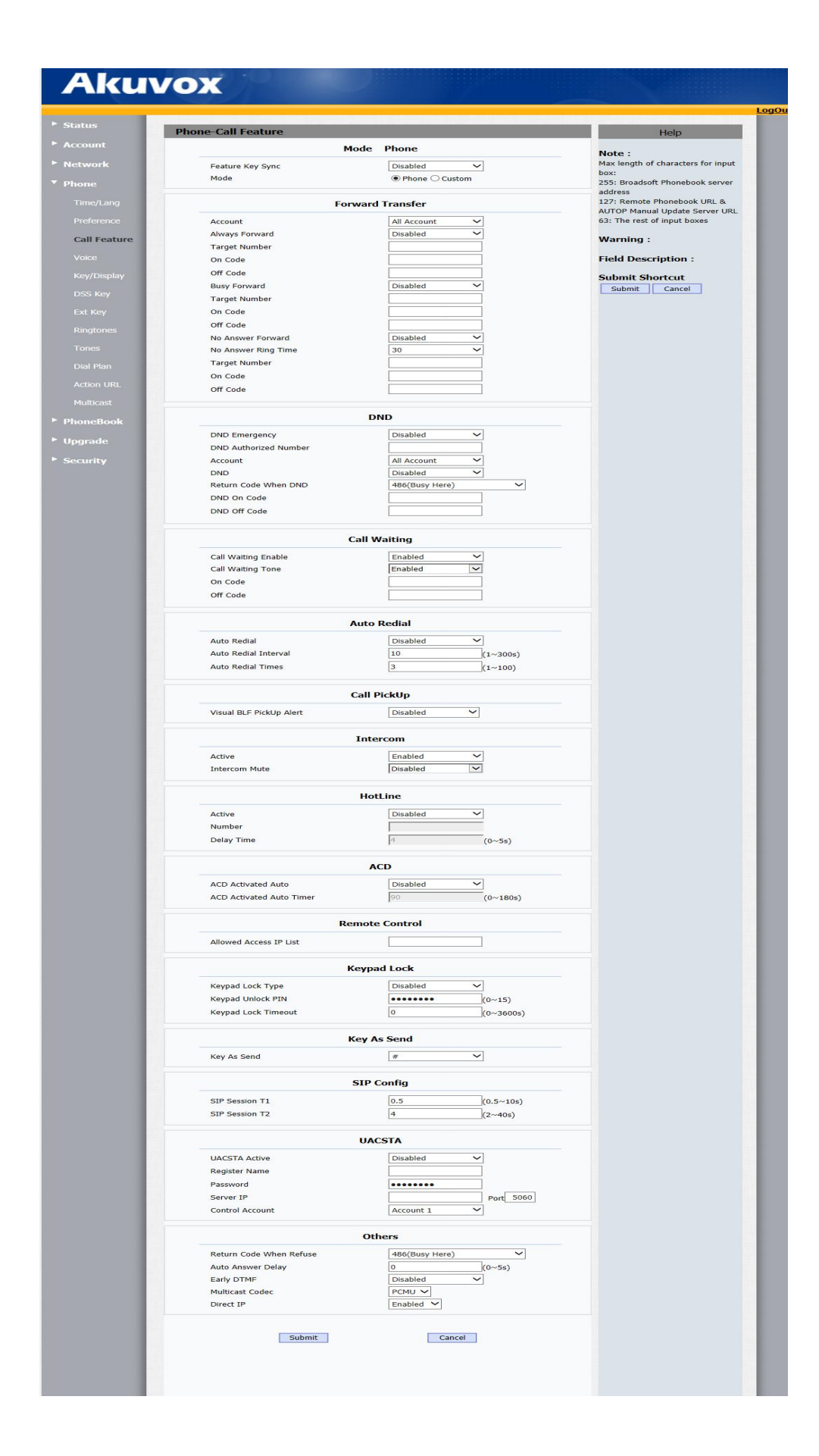

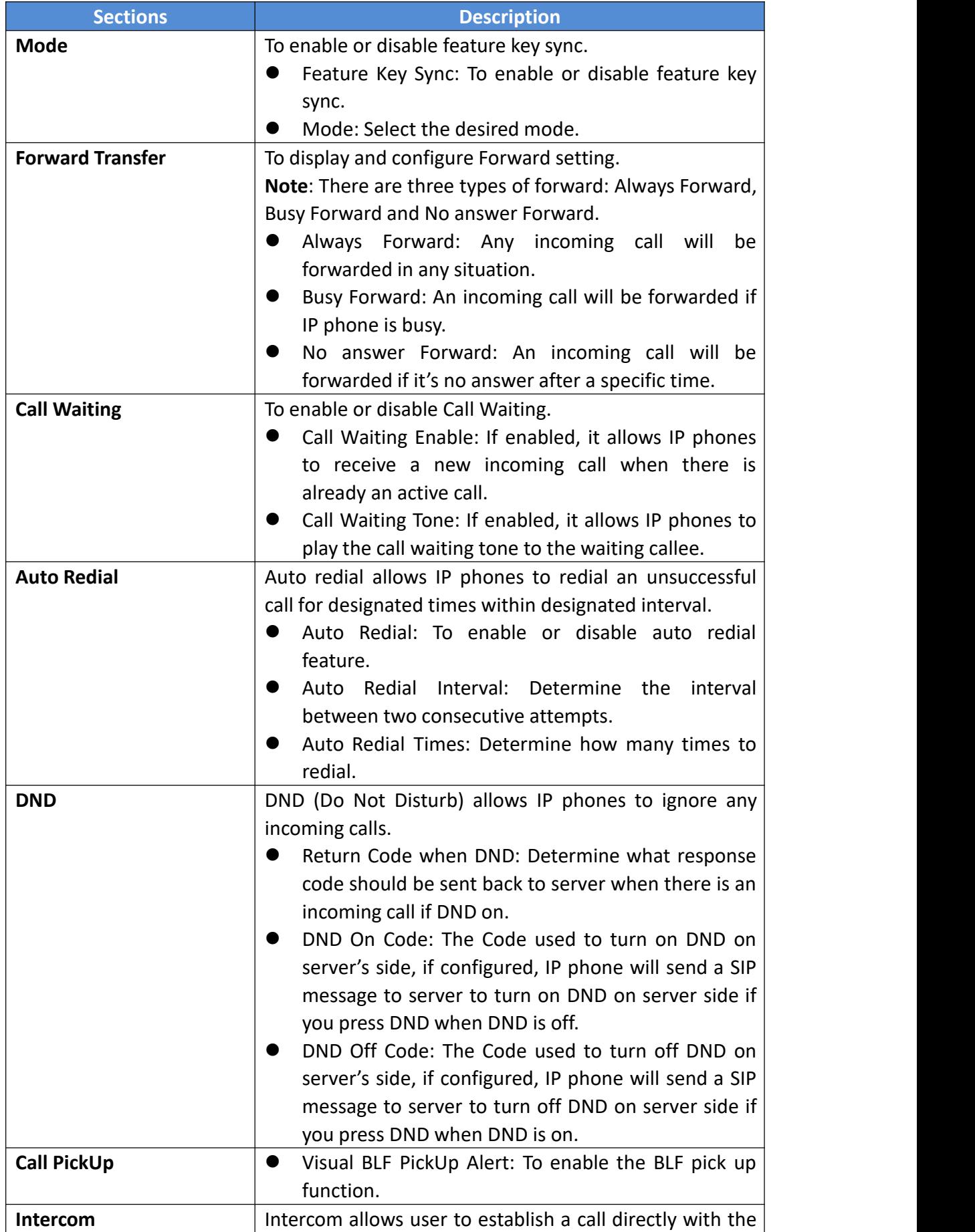

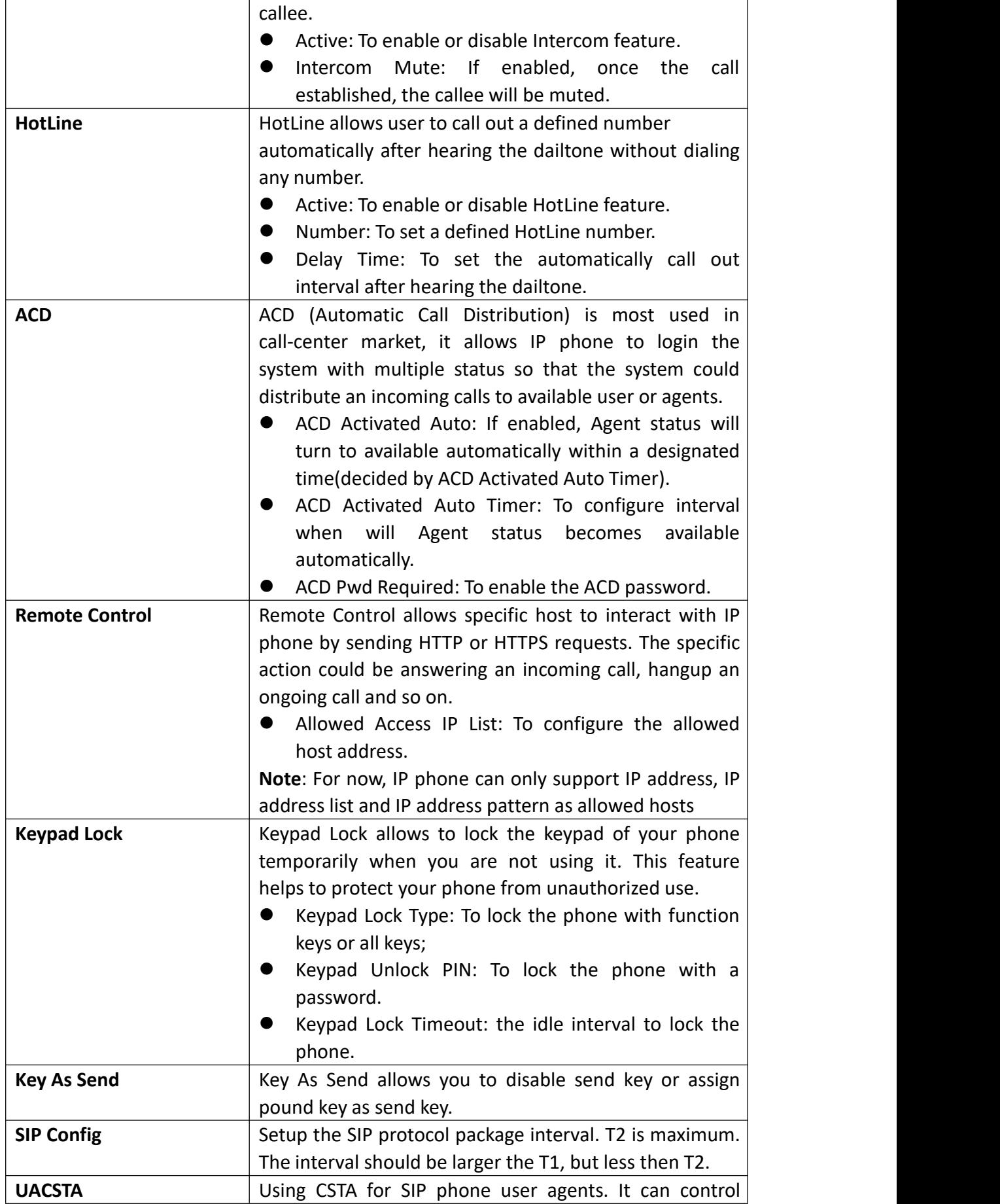

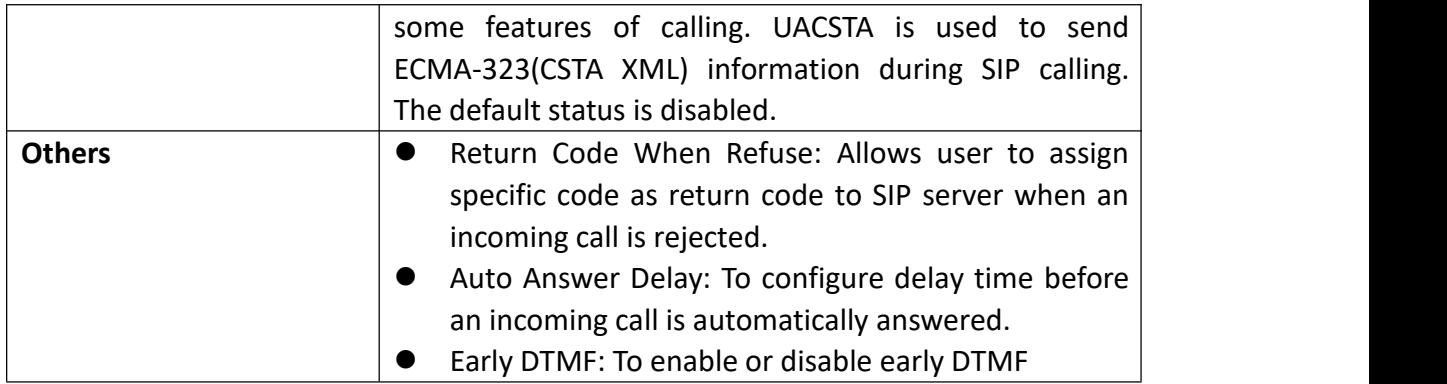

## **4.9 Phone->Voice**

Go to the path: Phone ->Voice

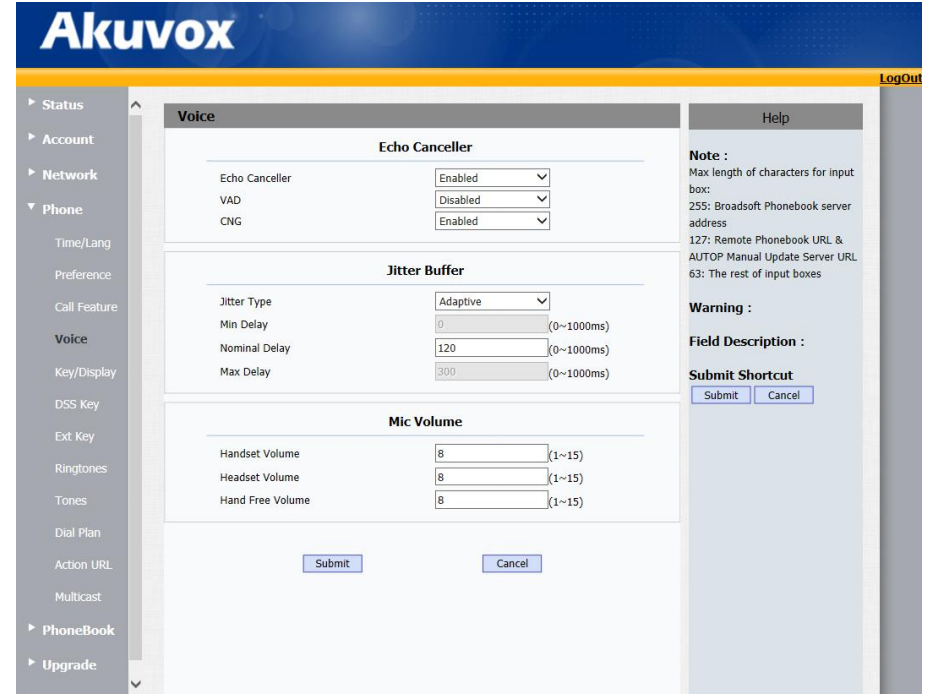

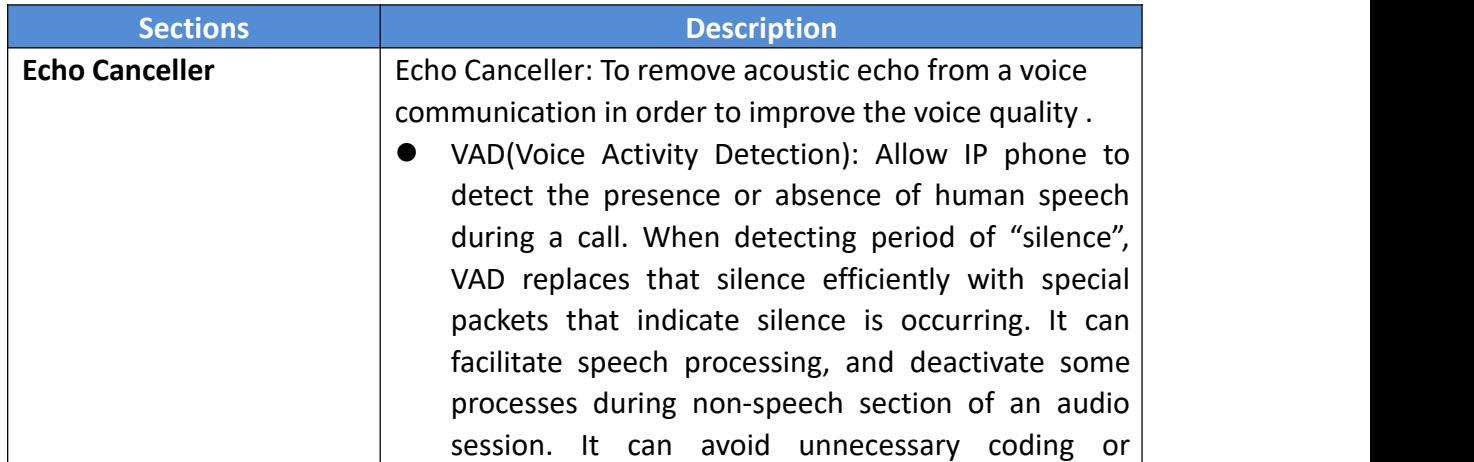

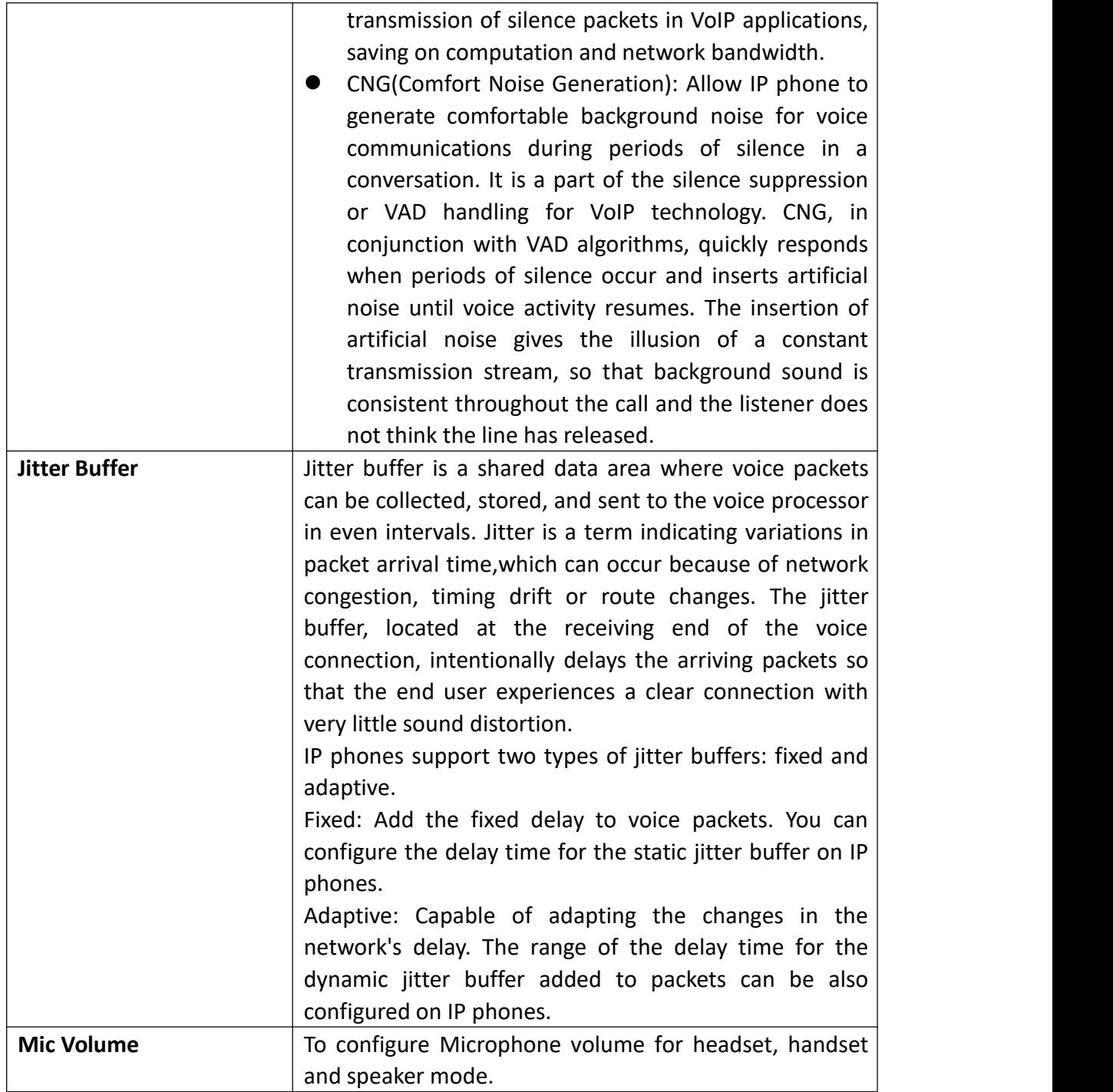

# **4.10 Phone->Key/Display**

Go to the path: Phone ->Key/Display

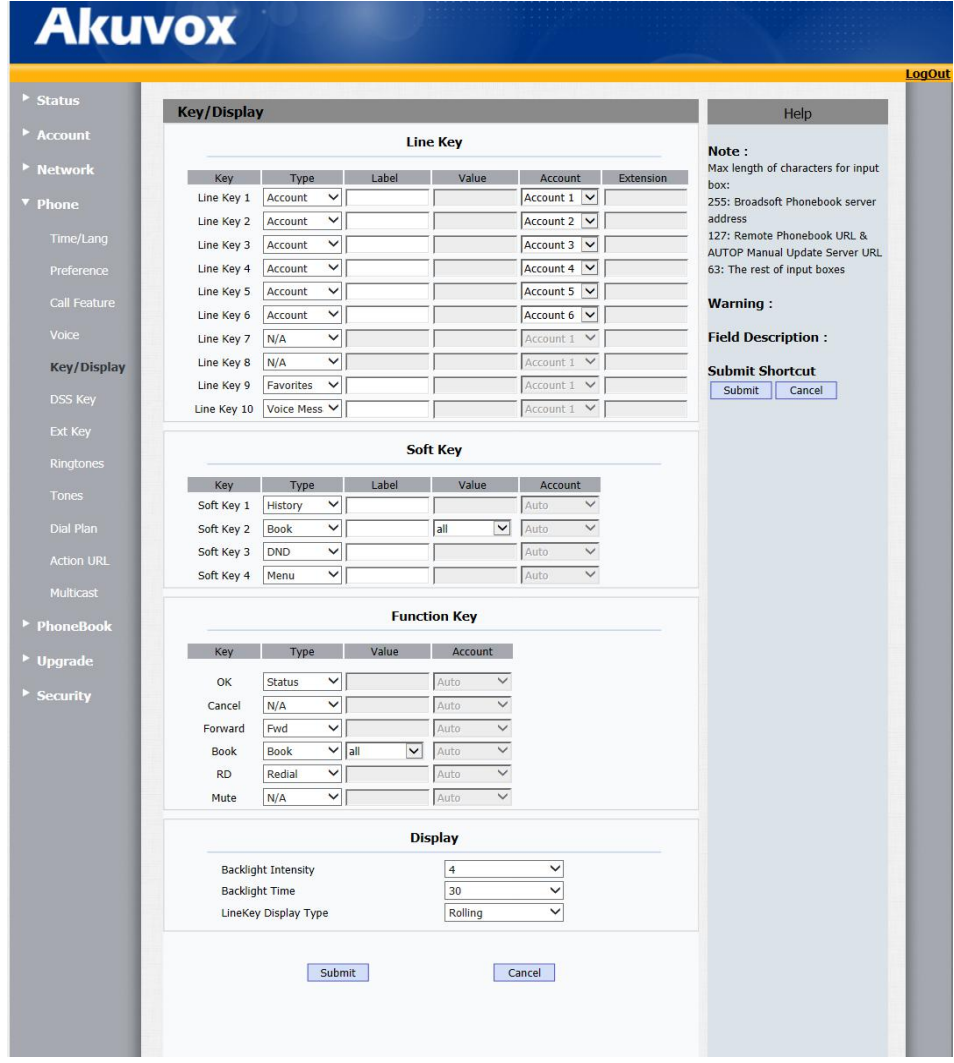

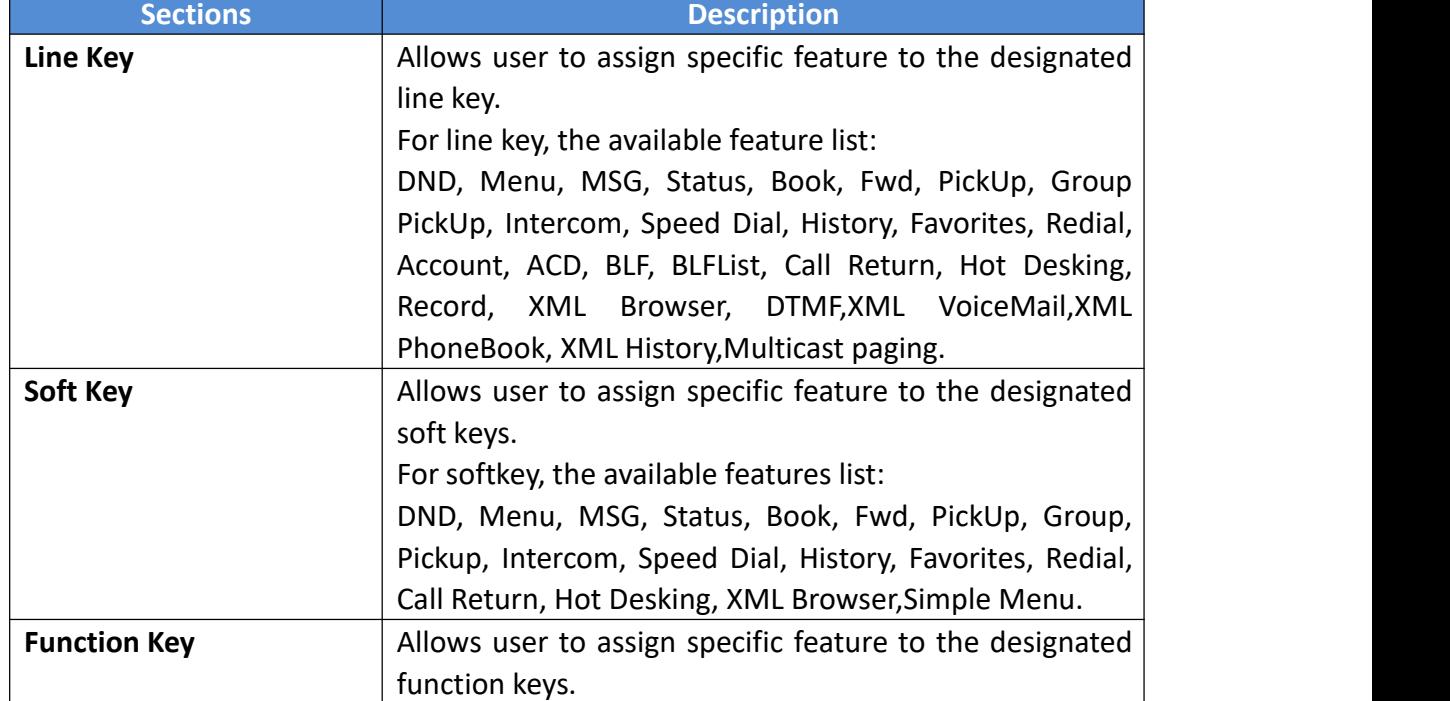

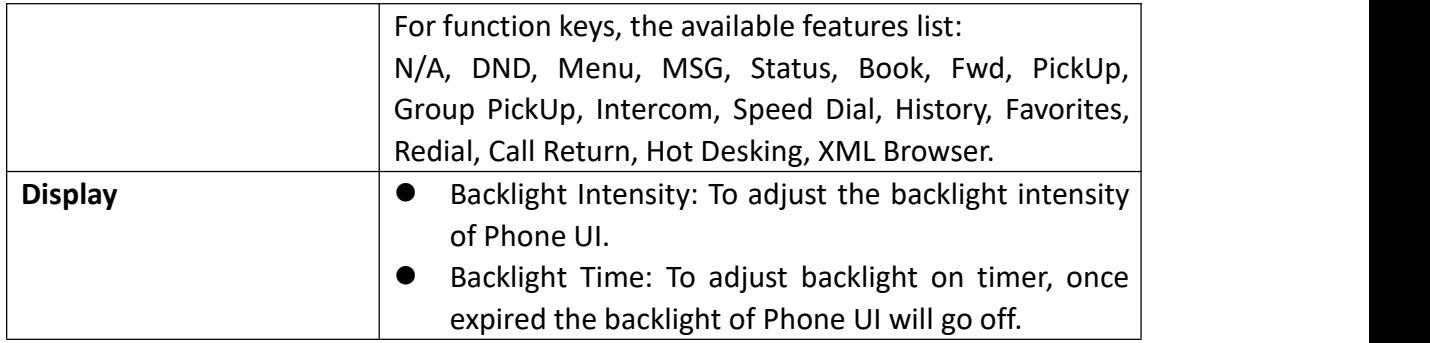

# **4.11 Phone->DSS Key**

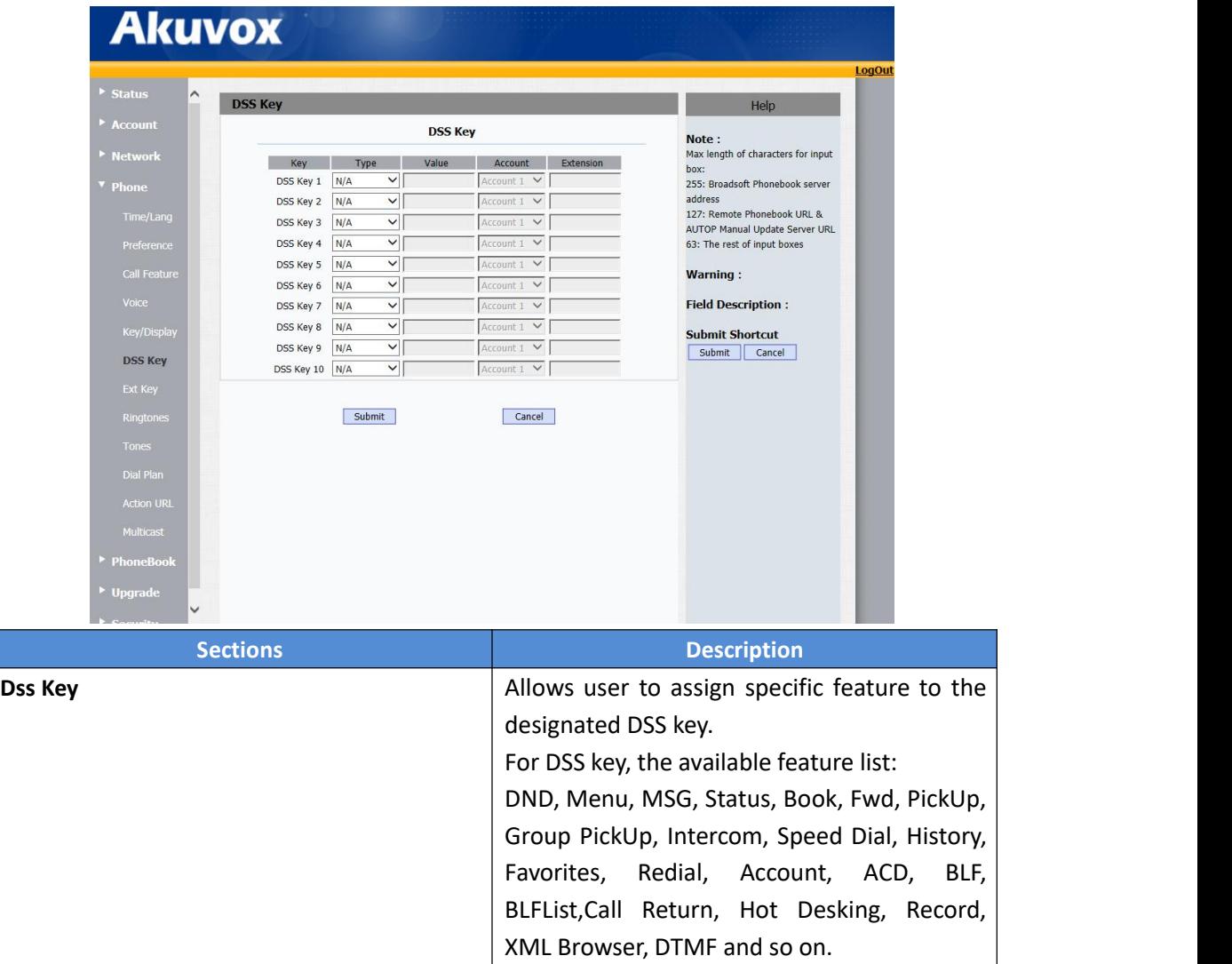

# **4.12 Phone-> Ext Key**

Go to the path: Phone ->Ext Key

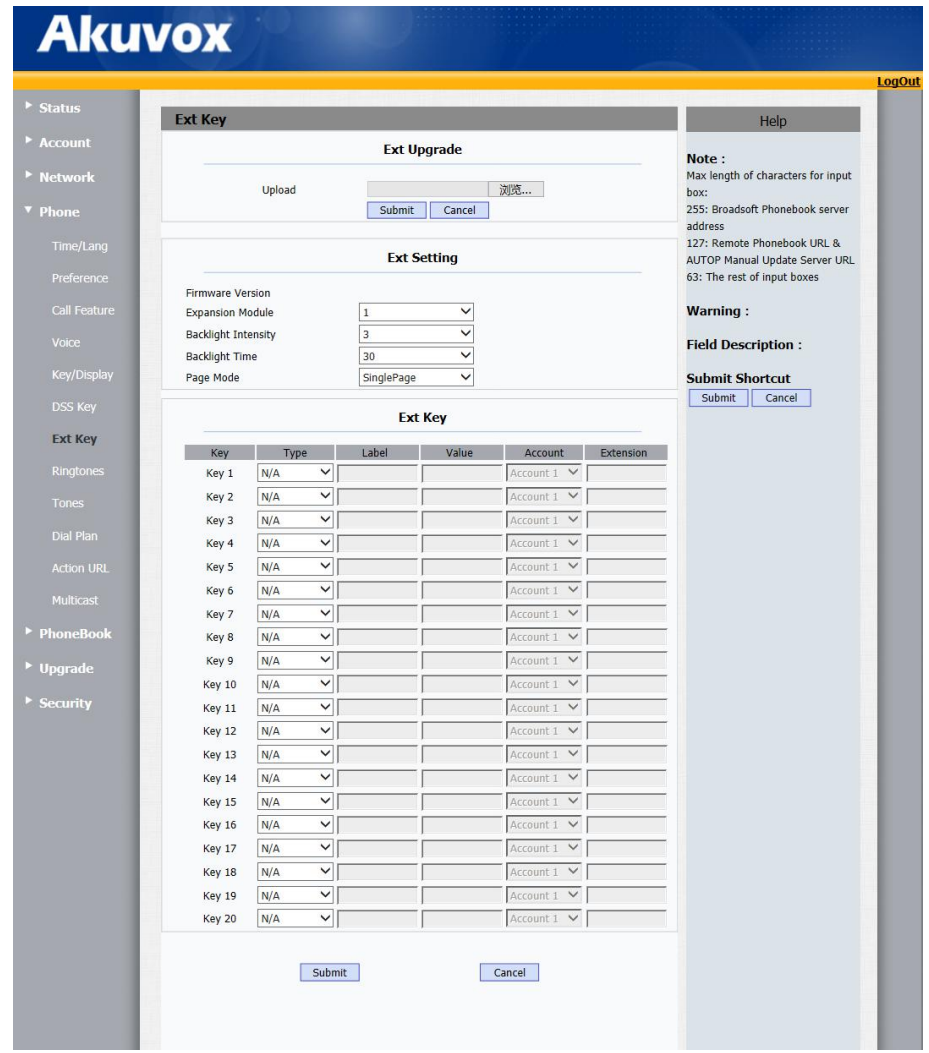

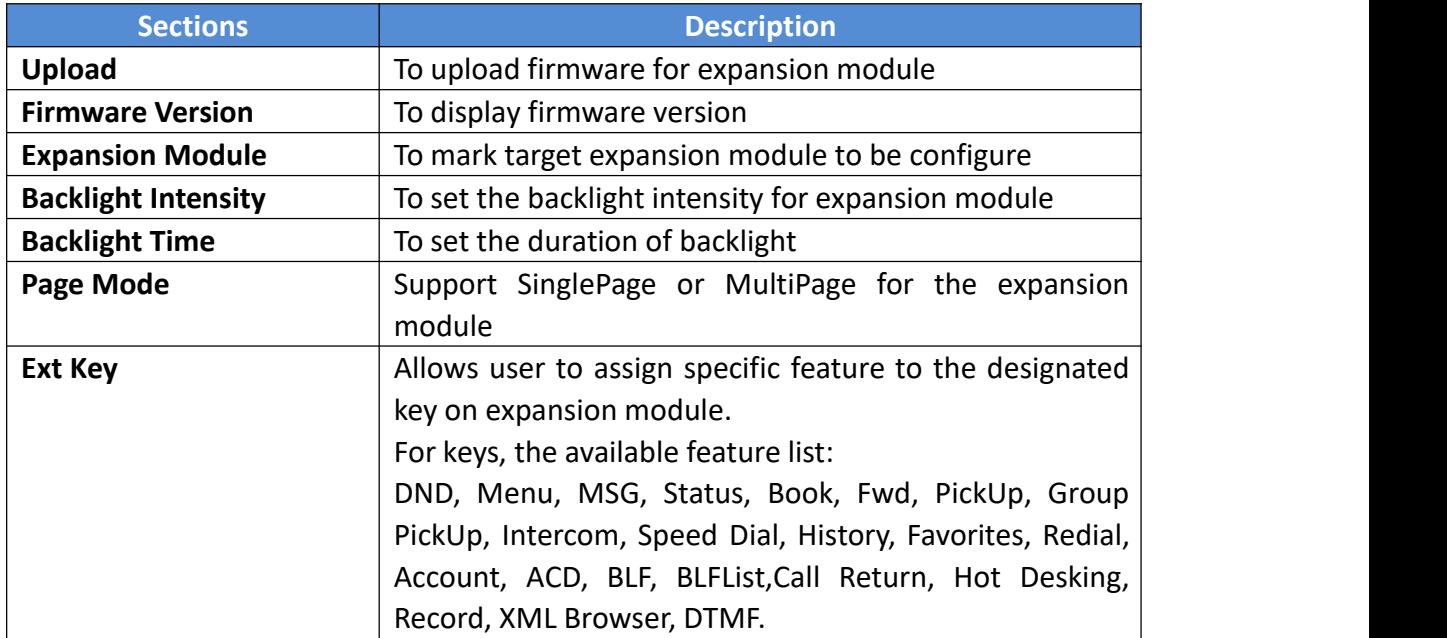

# **4.13 Phone->Ringtones**

Go to the path: Phone ->Ringtones

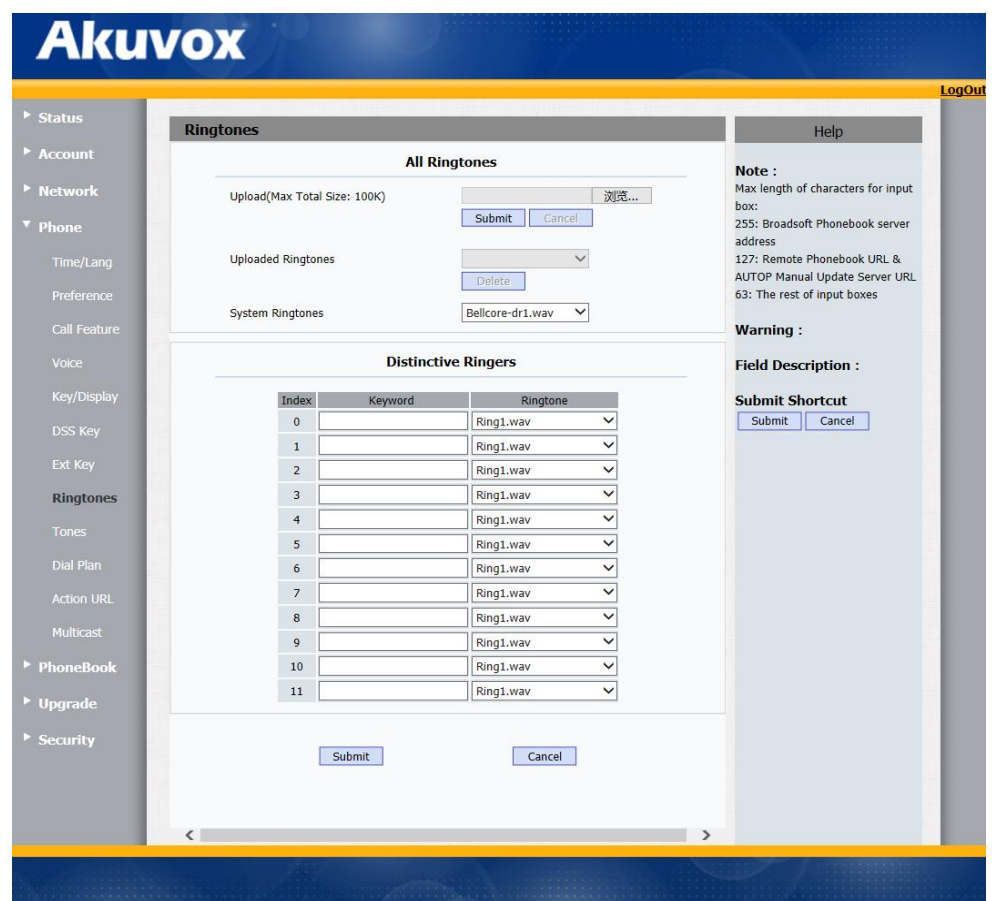

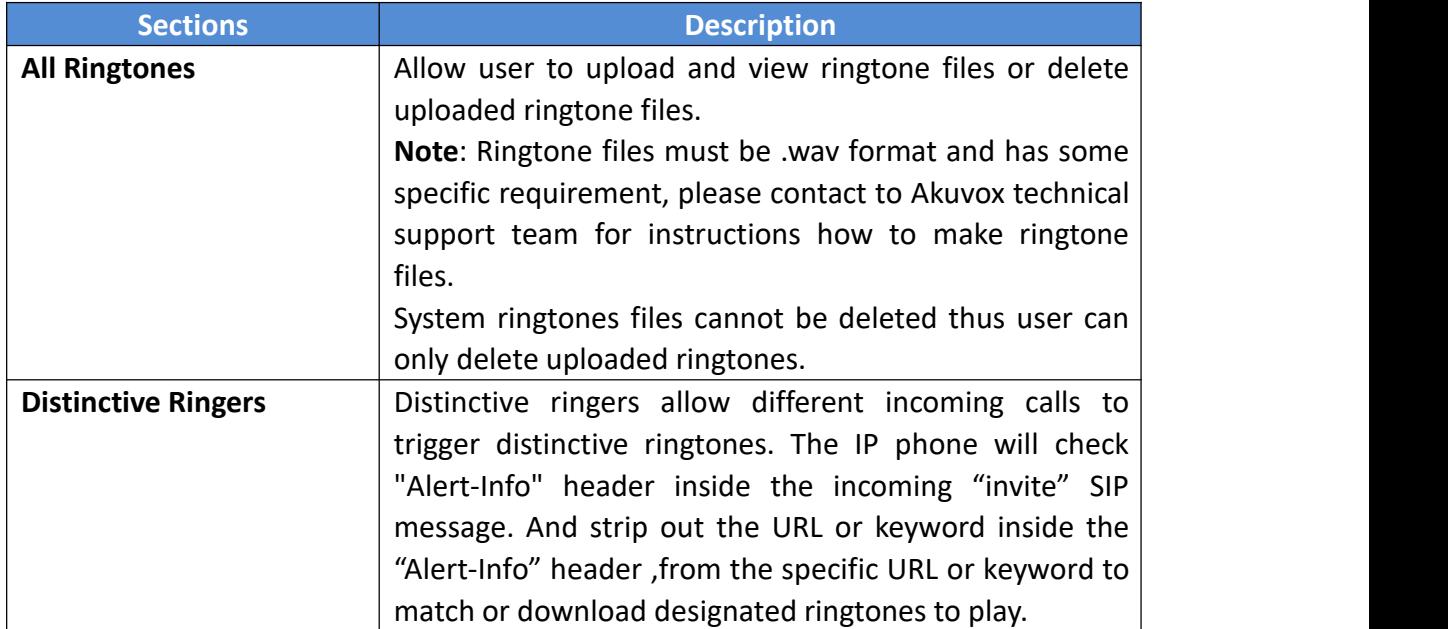

#### **4.14 Phone->Tones**

Go to the path: Phone ->Tones

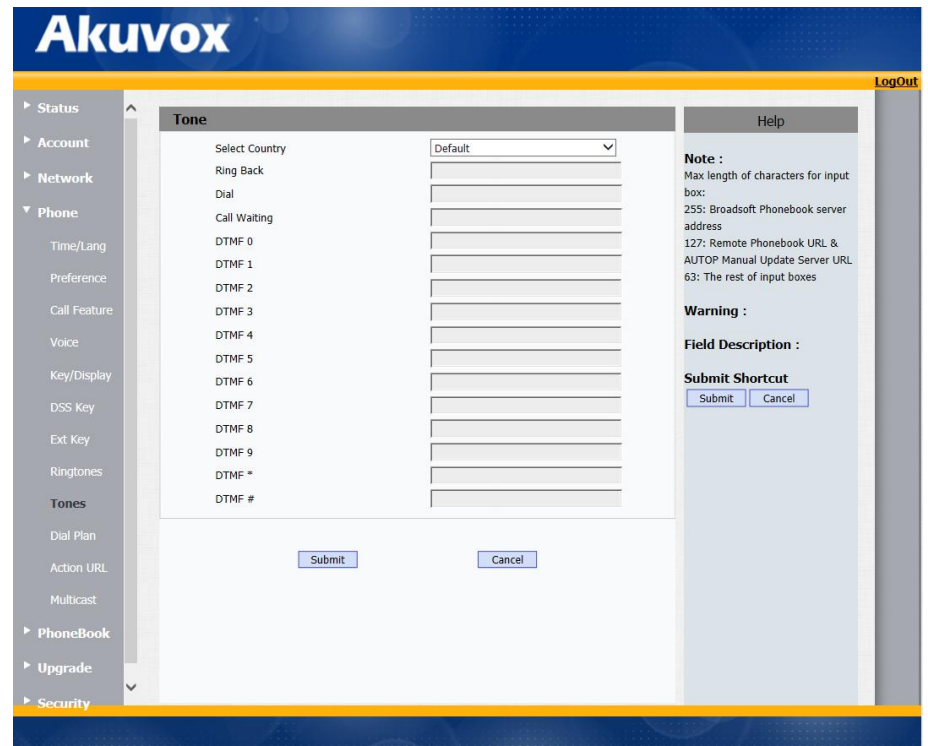

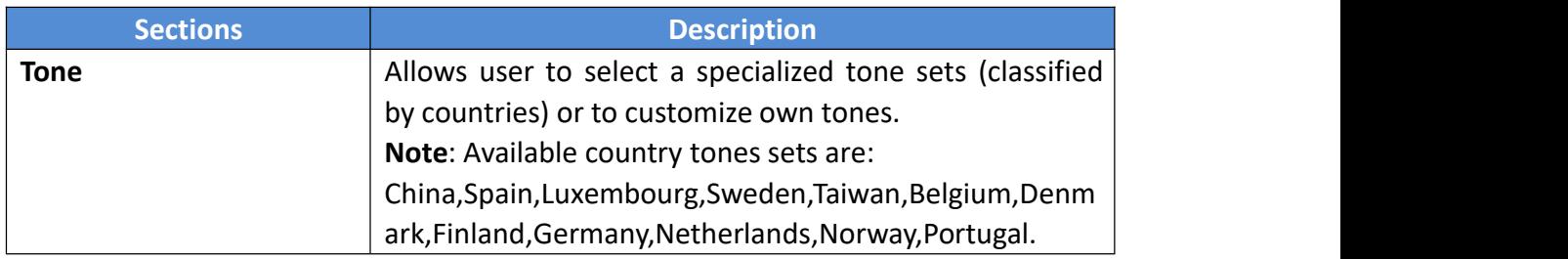

# **4.15 Phone->Dial Plan->Replace rule**

Go to the path: Phone ->Dial Plan ->Replace Rule

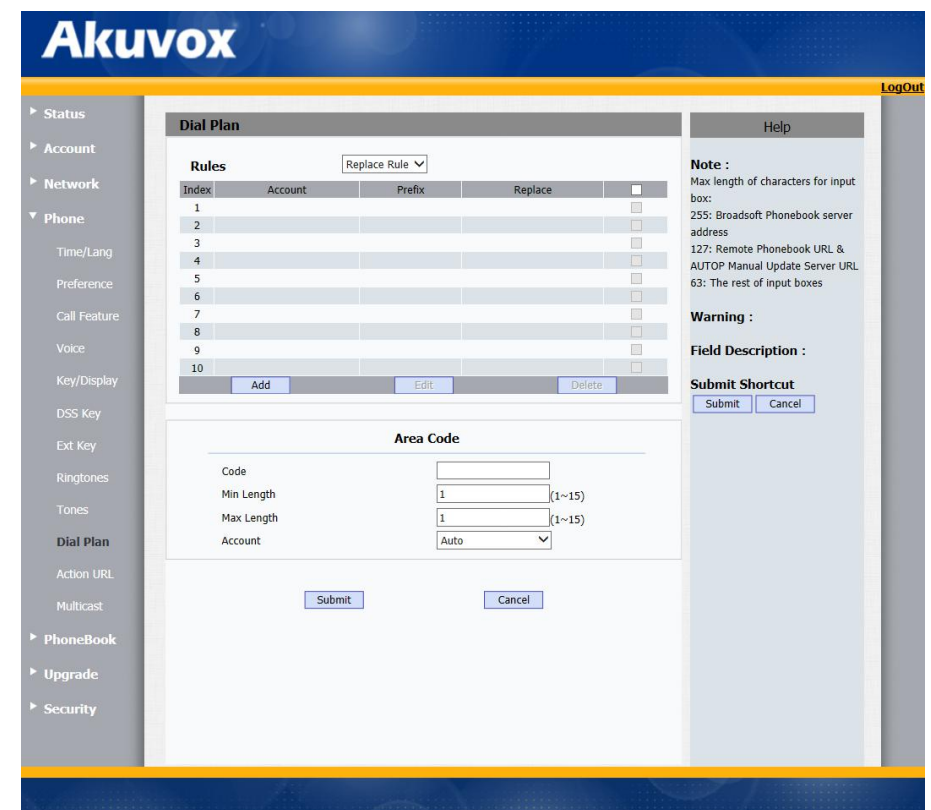

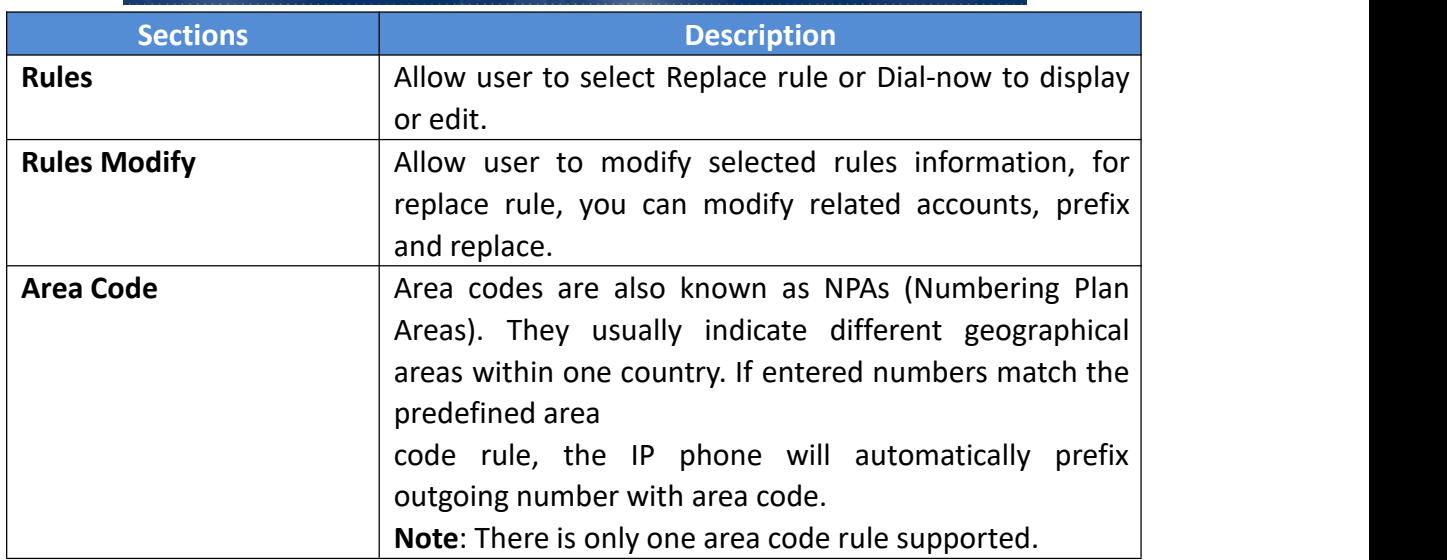

### **4.16 Phone->Dial Plan->Dial now**

Go to the path: Phone ->Dial Plan ->Dial Now

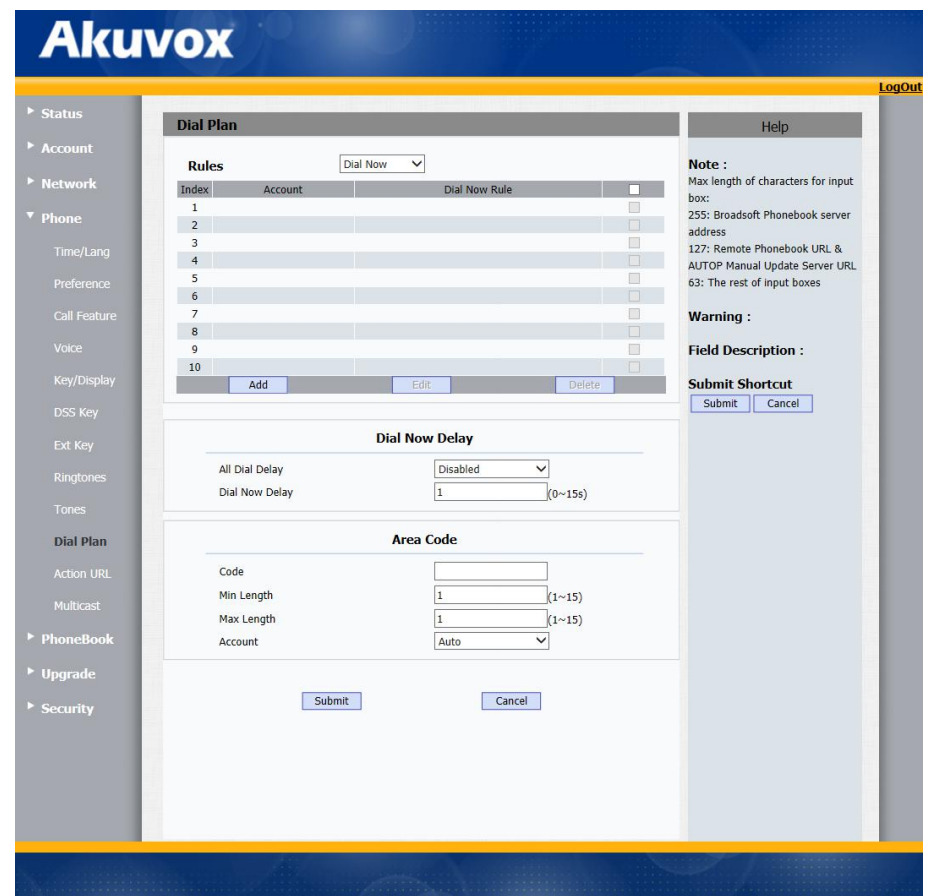

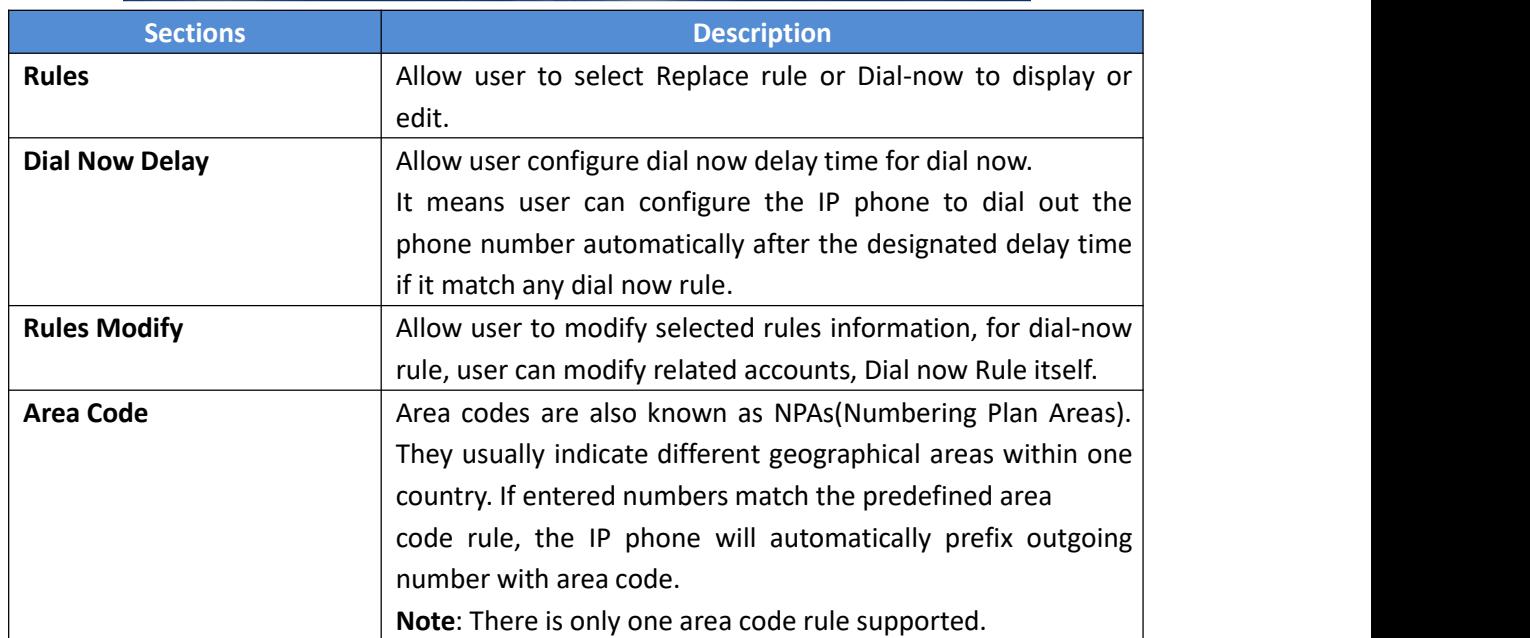

# **4.17 Phone->Action URL**

Go to the path: Phone ->Action URL

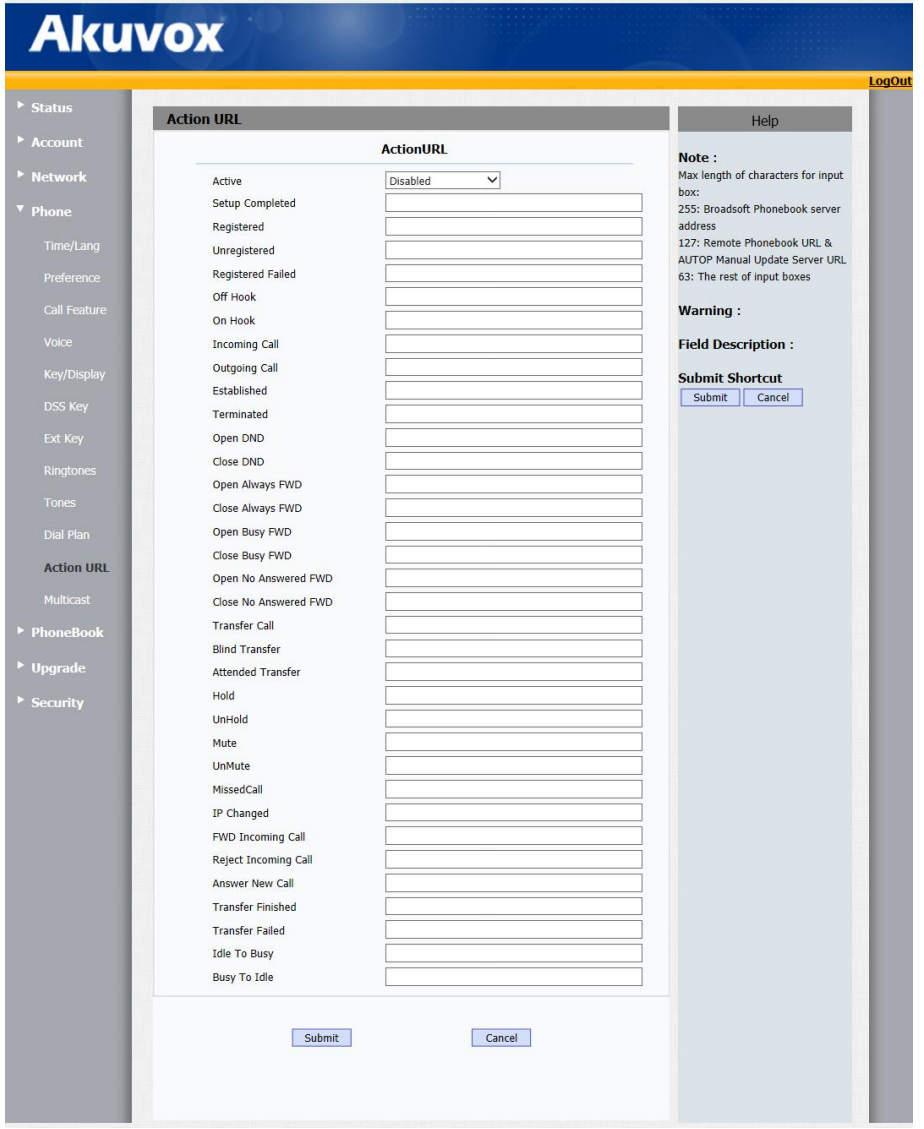

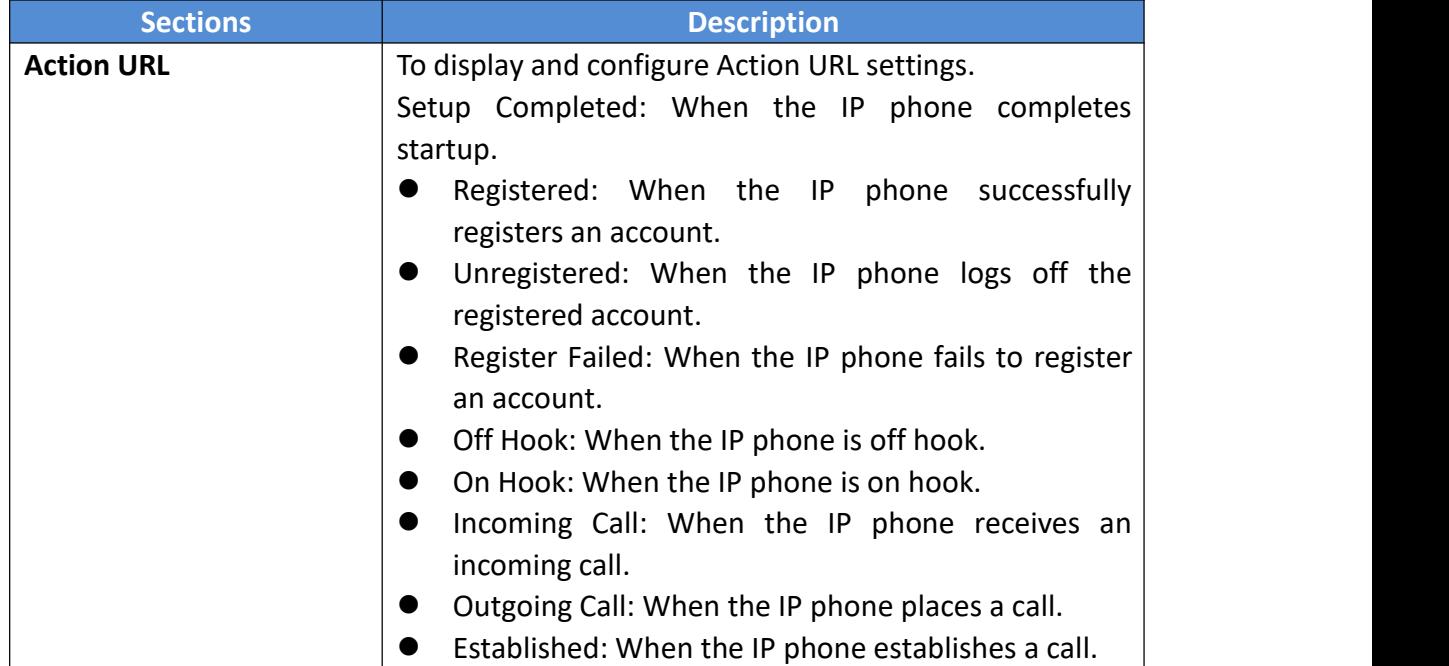

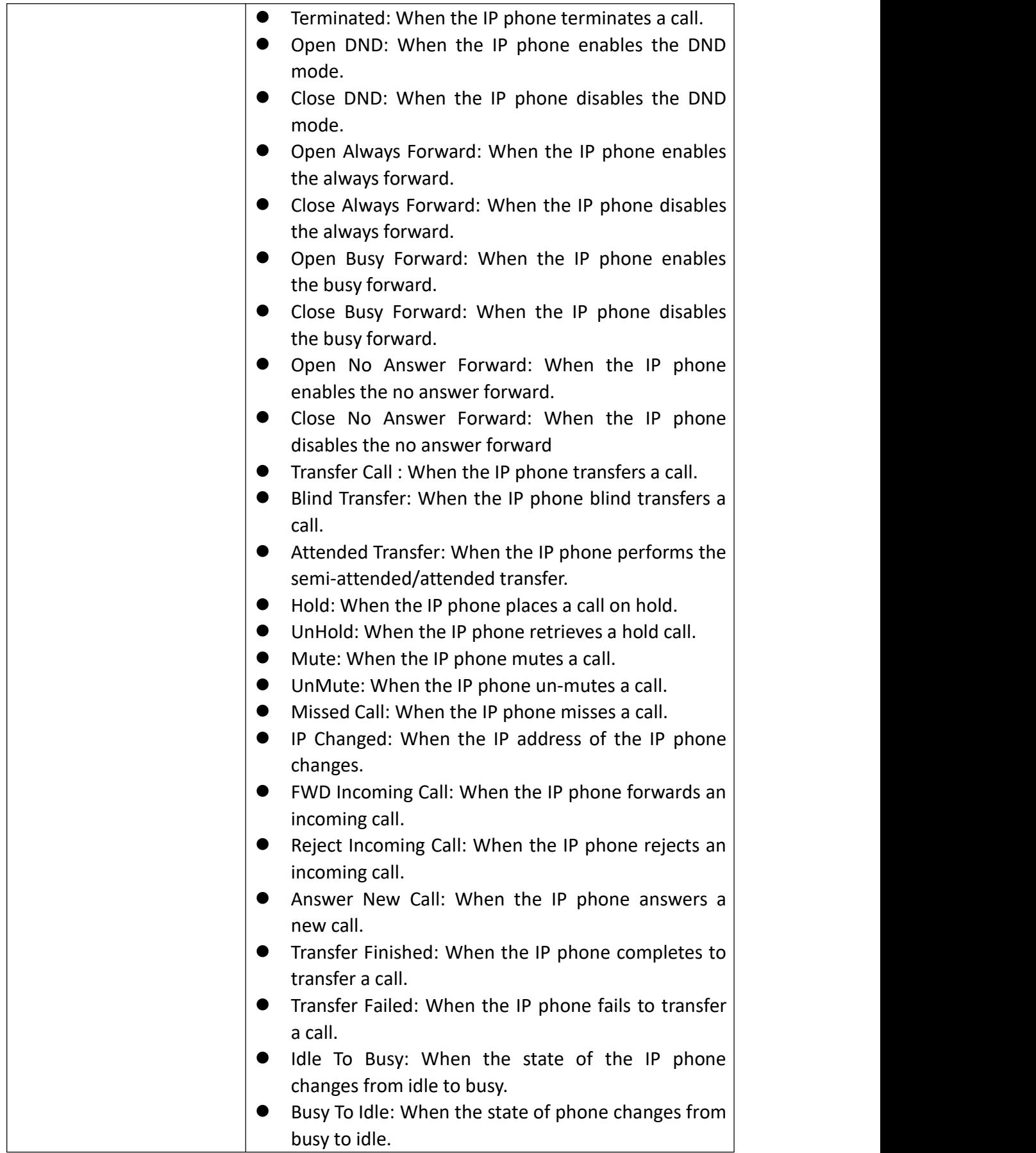

## **4.18 Phone->Multicast**

Go to the path: Phone ->Multicast

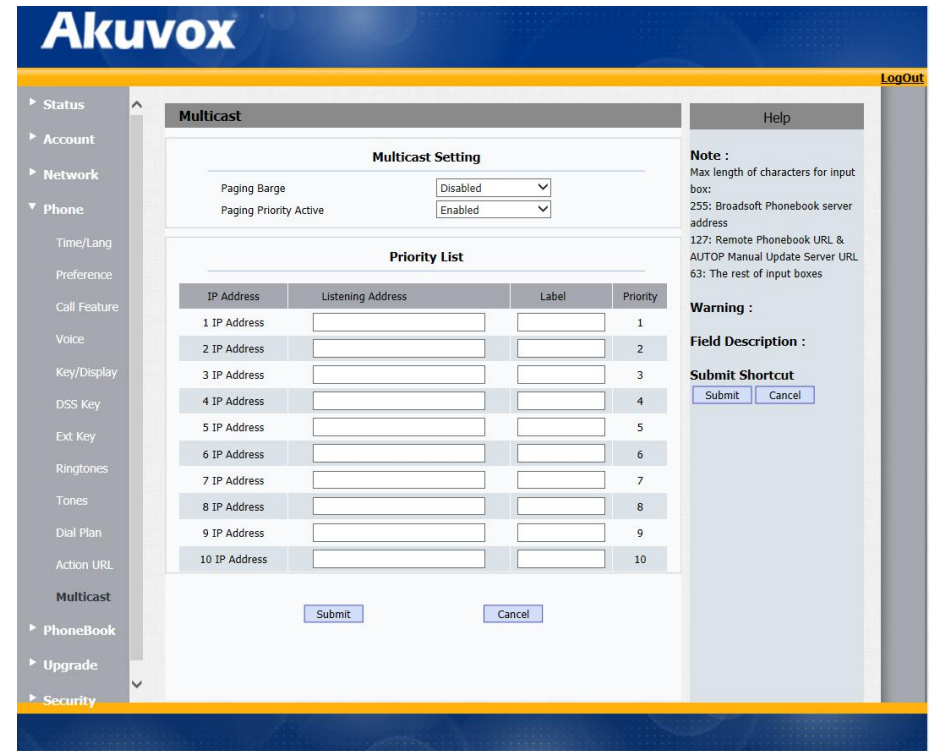

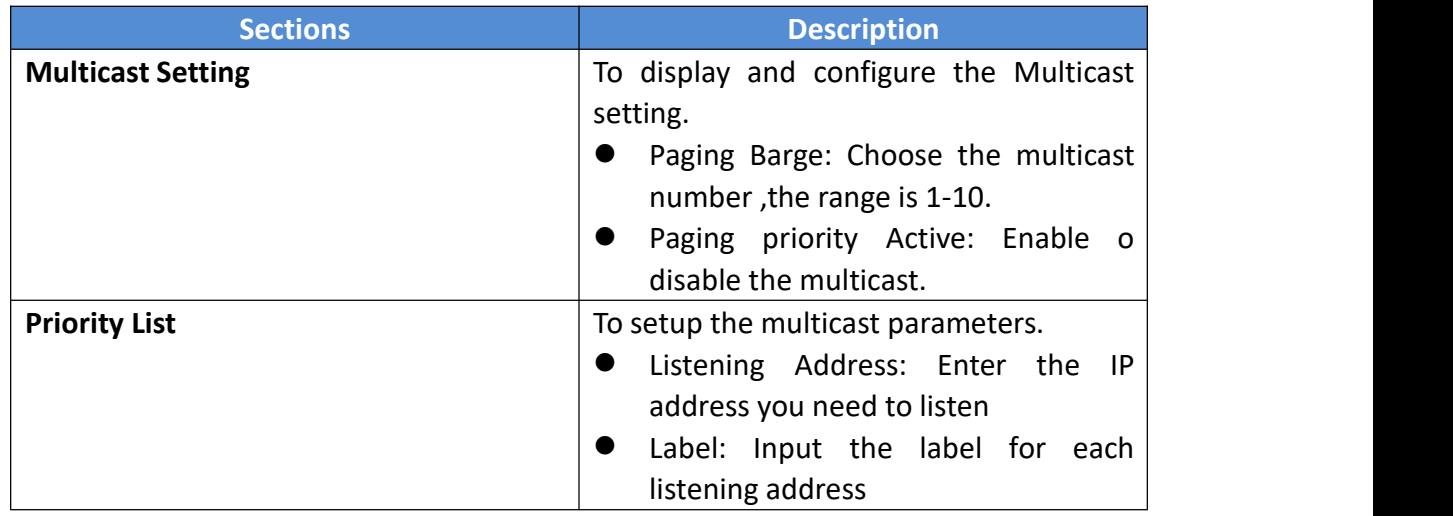

### **4.19 PhoneBook->Local Book**

Go to the path: PhoneBook ->Local Book

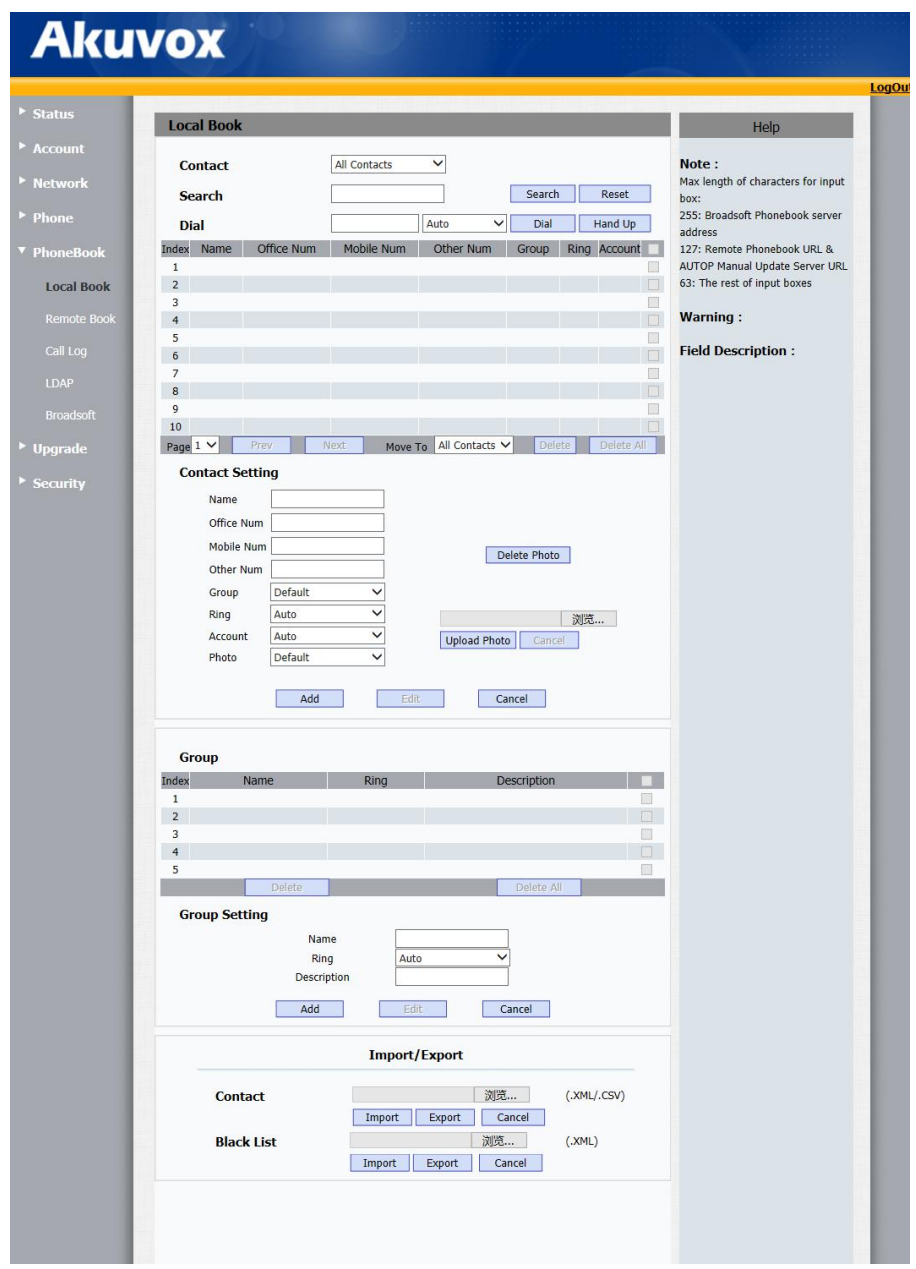

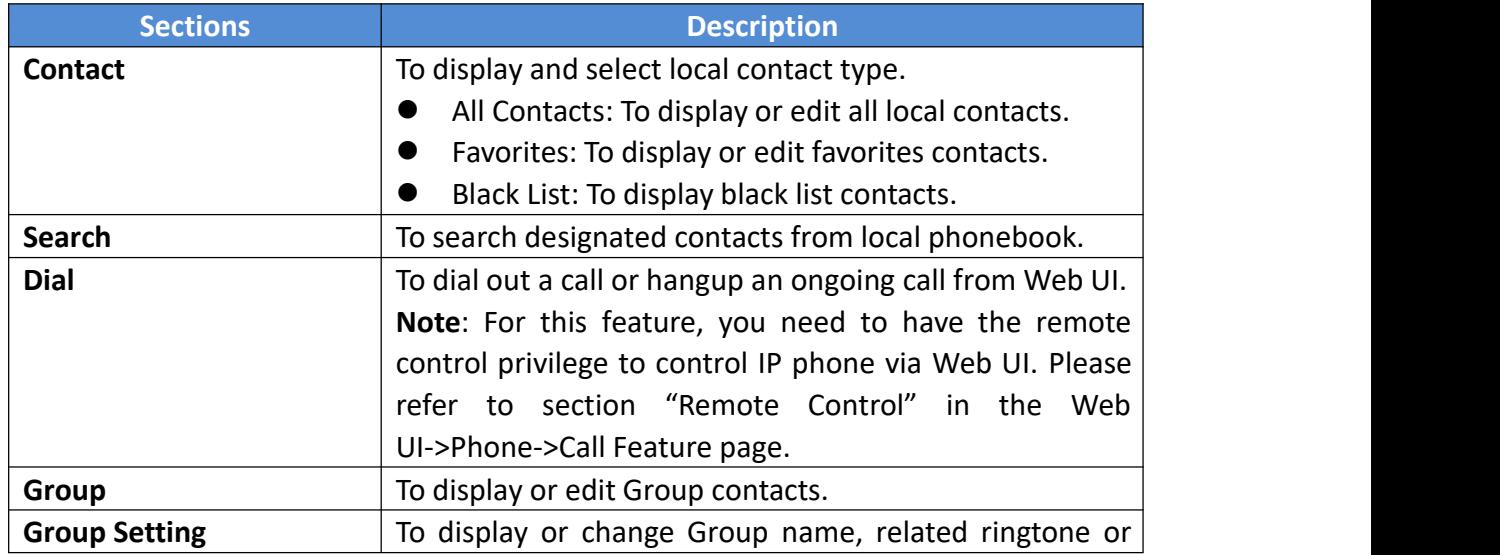

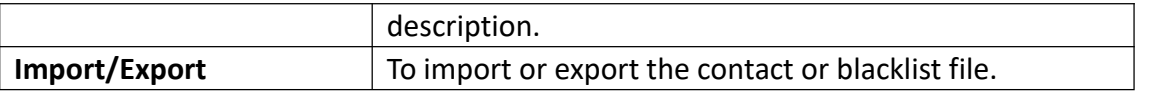

# **4.20 PhoneBook->Remote Book**

Go to the path: PhoneBook ->Remote Book

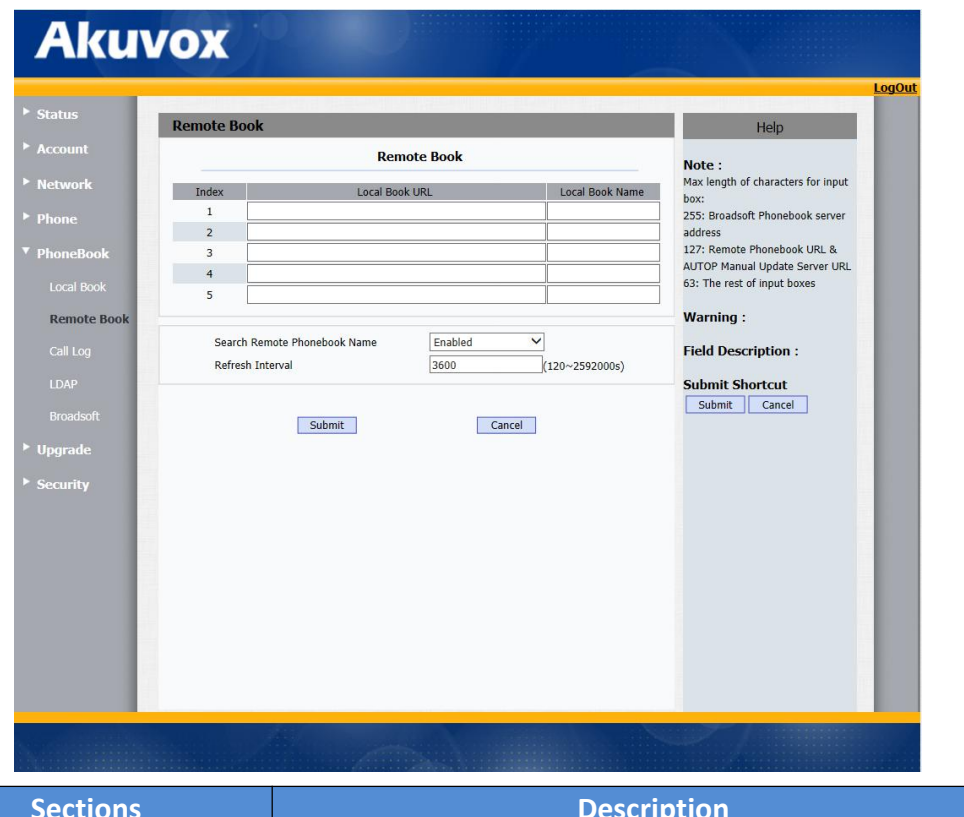

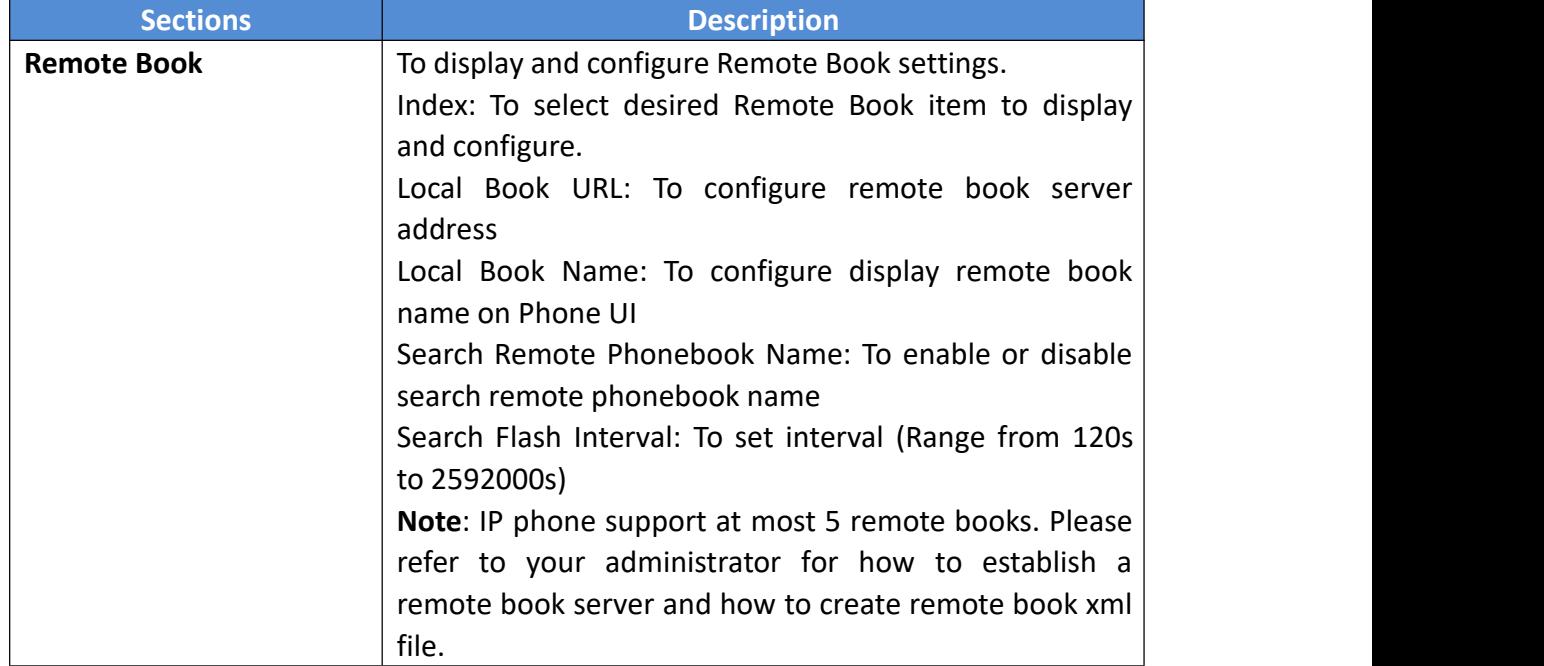

# **4.21 PhoneBook->Call Log**

Go to the path: Phone Book ->Call Log

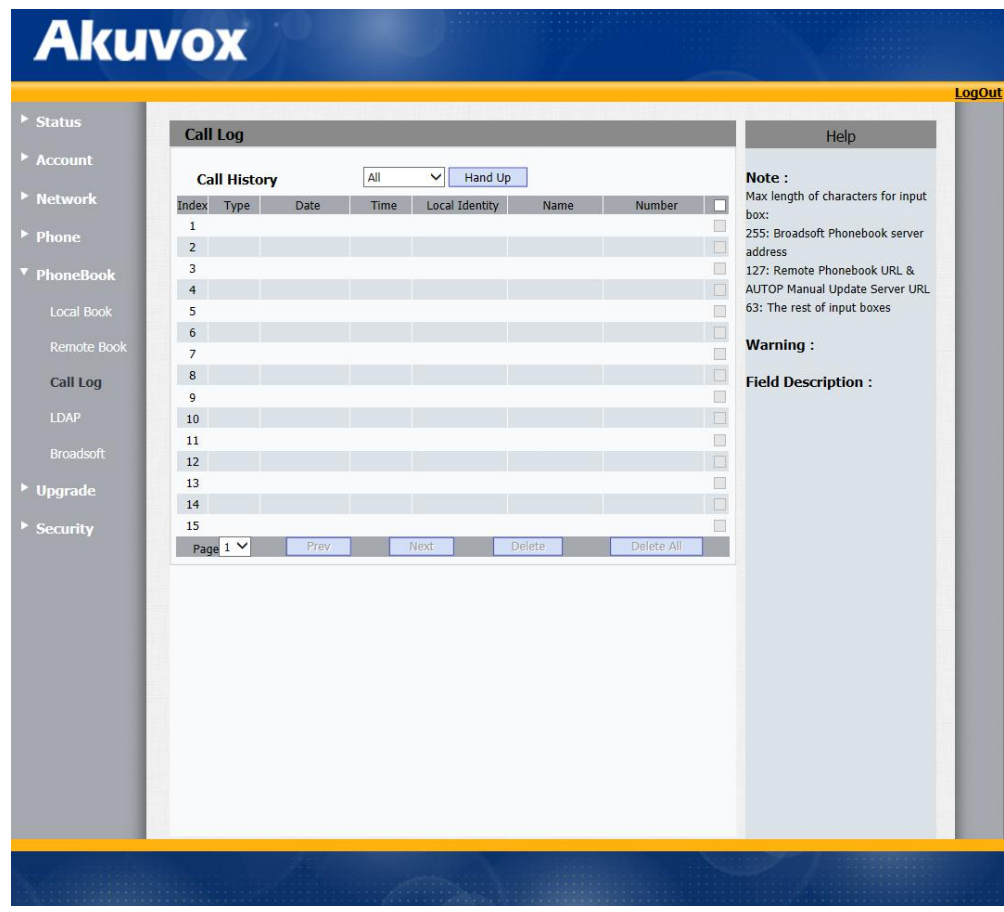

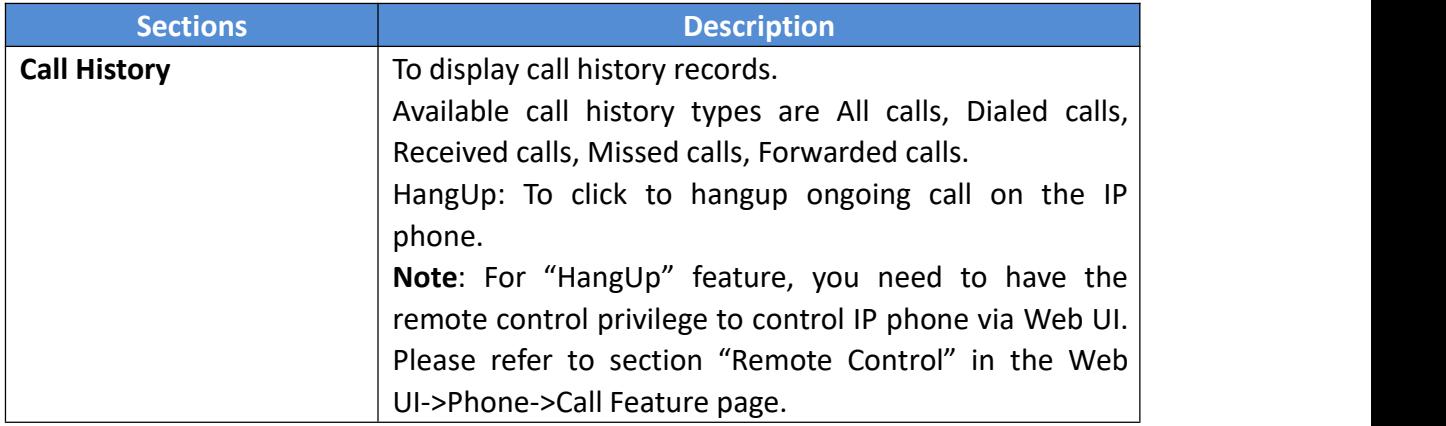

#### **4.22 PhoneBook->LDAP**

Go to the path: Phone Book ->LDAP

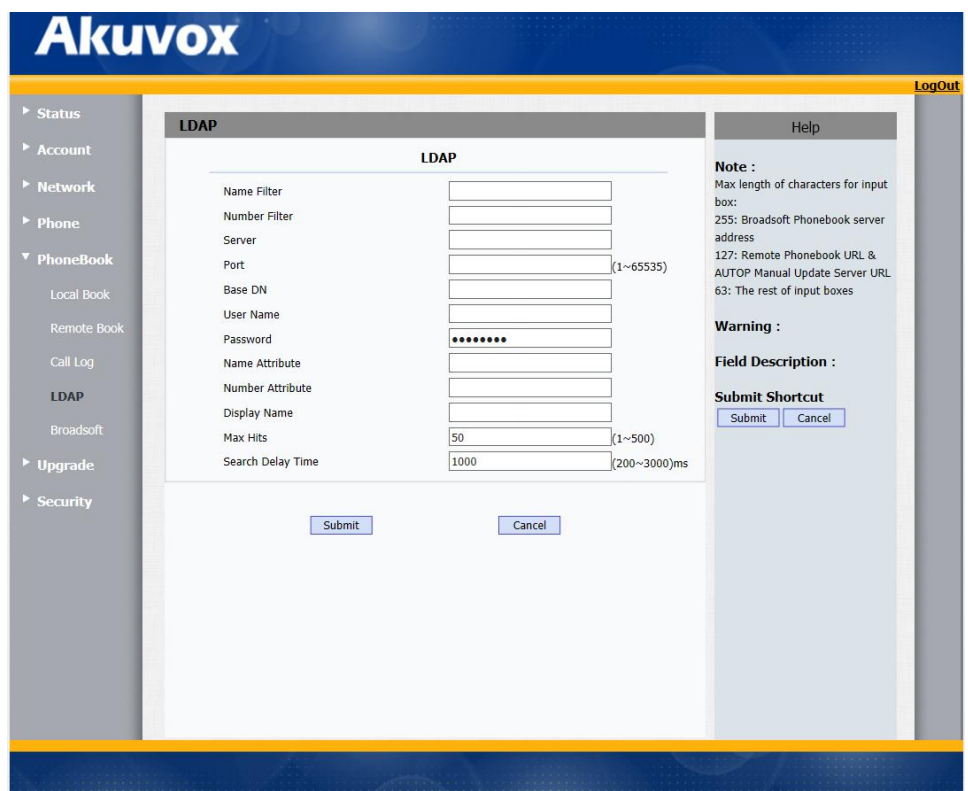

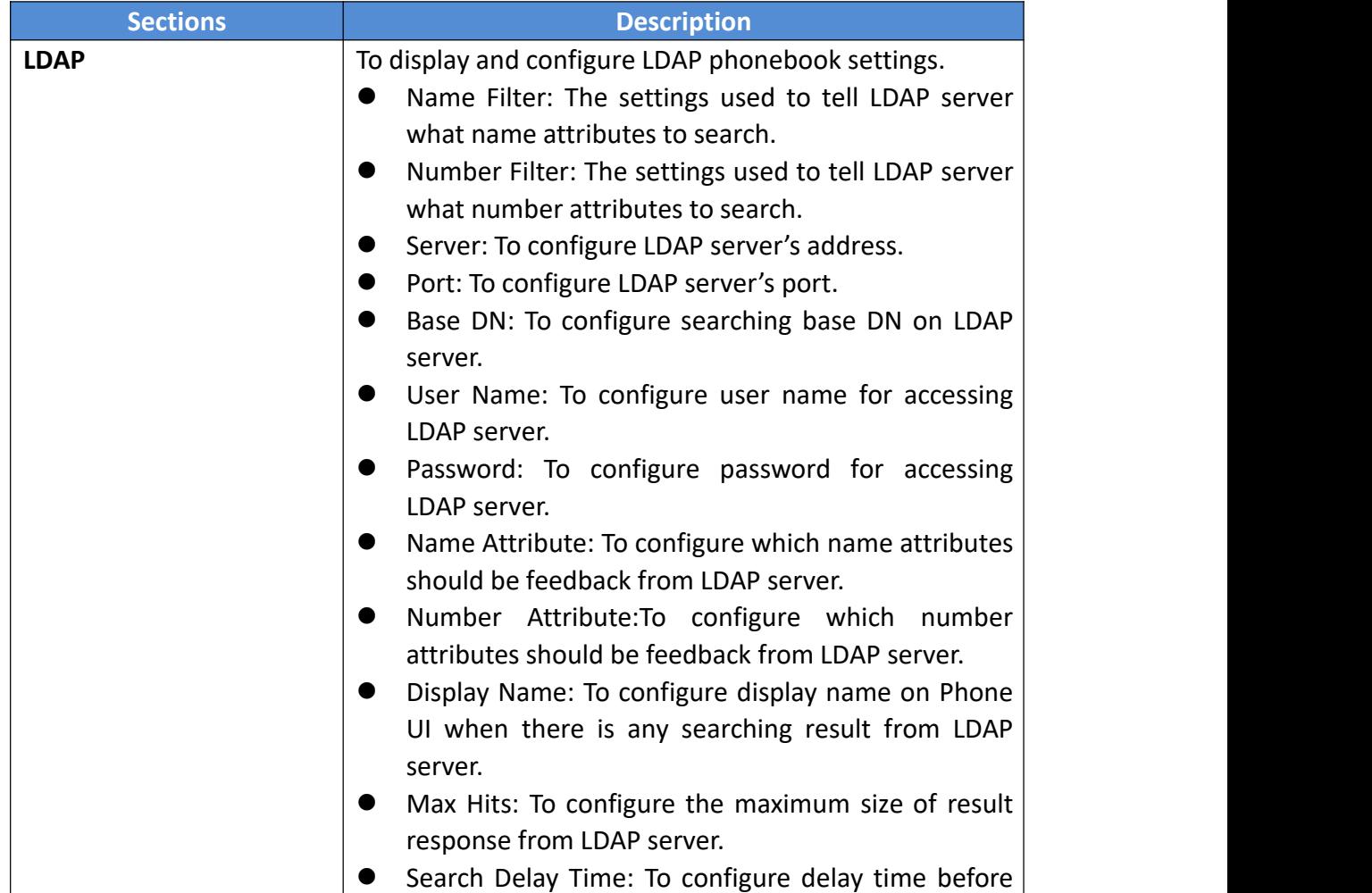

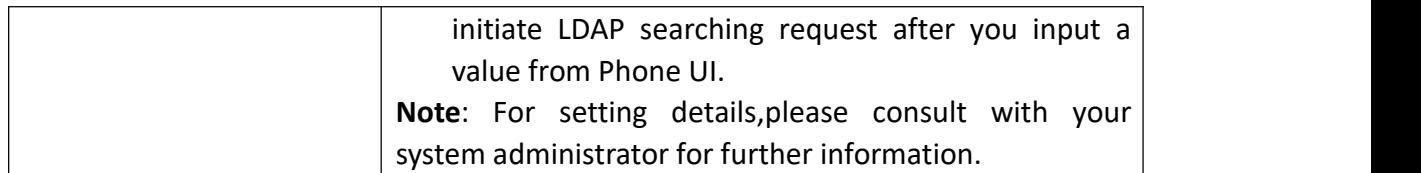

# **4.23 Phone->Broadsoft**

Go to the path: Phone Book ->Broadsoft

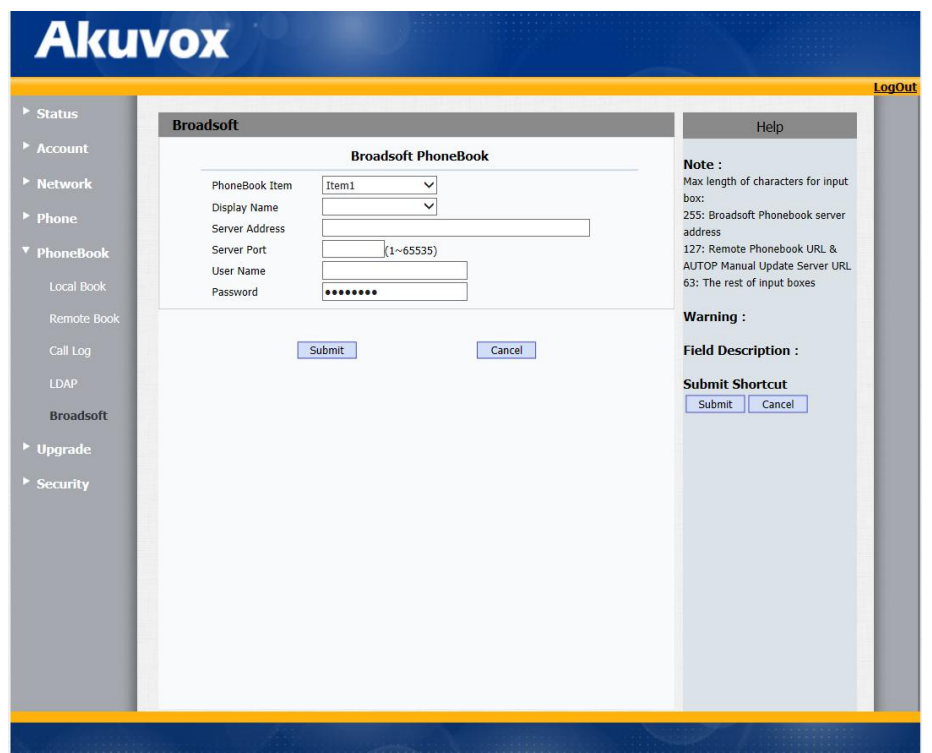

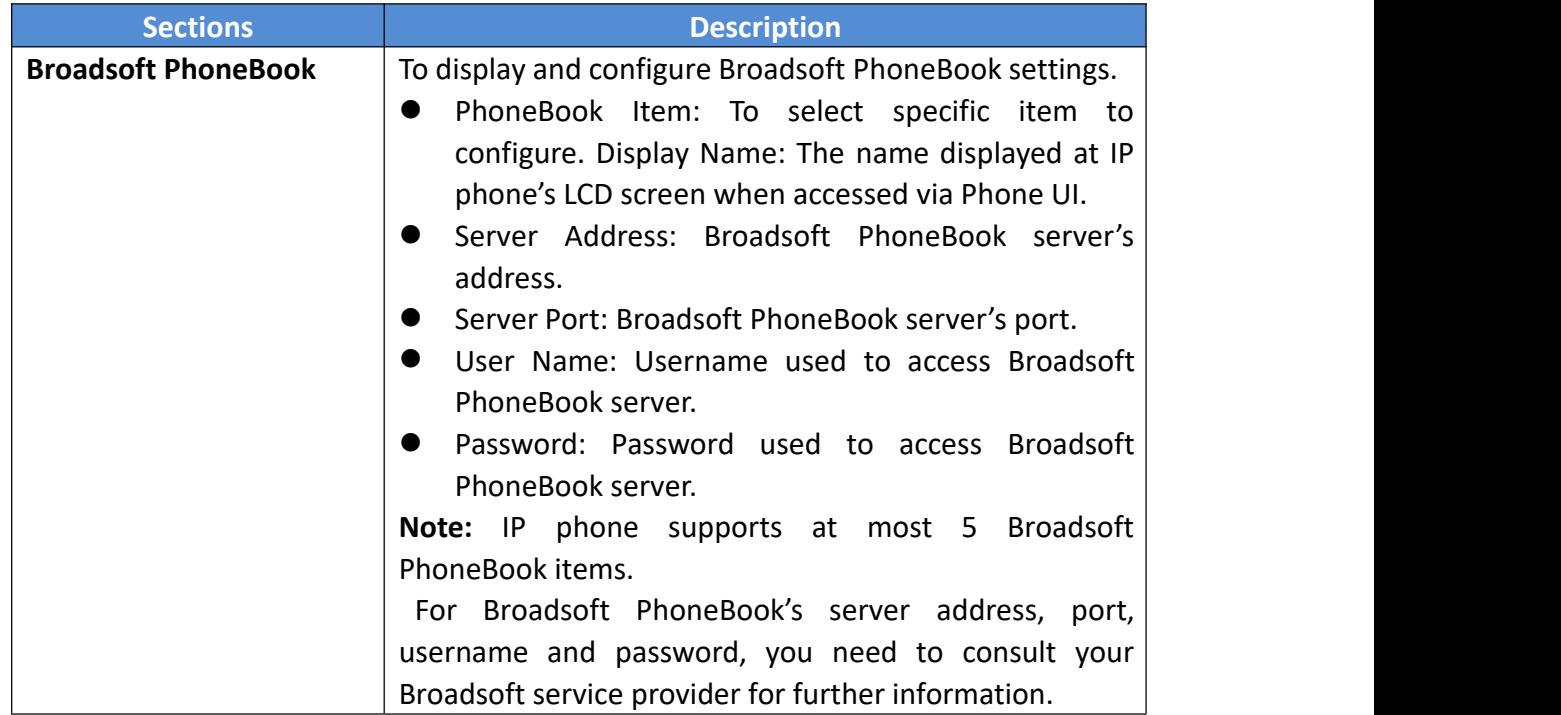

# **4.24 Upgrade->Basic**

Go to the path: Upgrade ->Basic

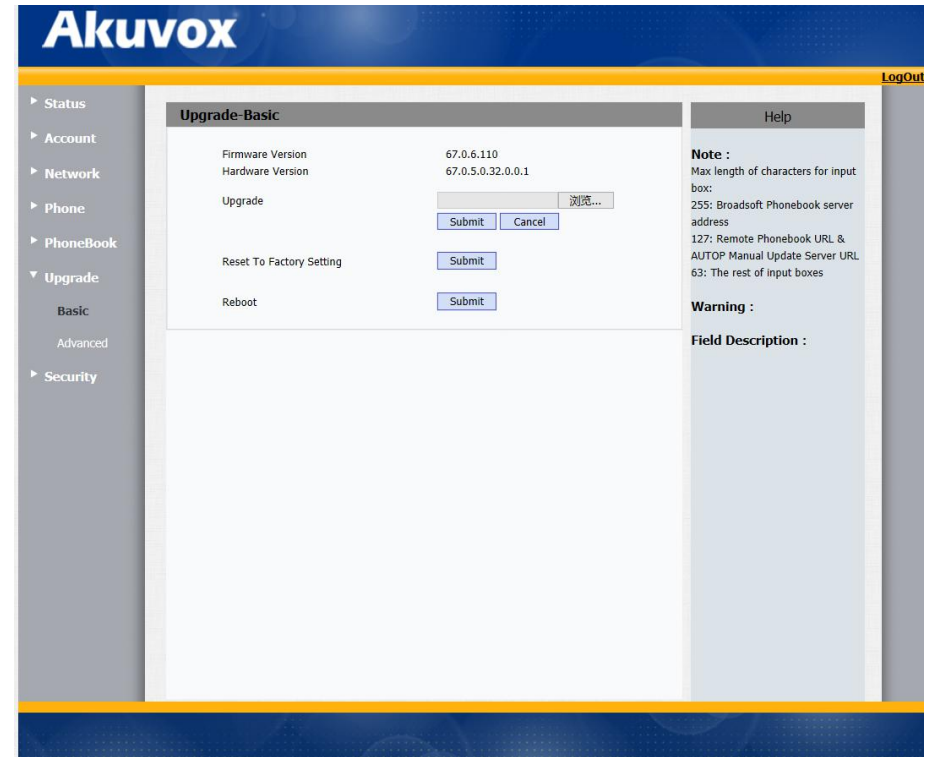

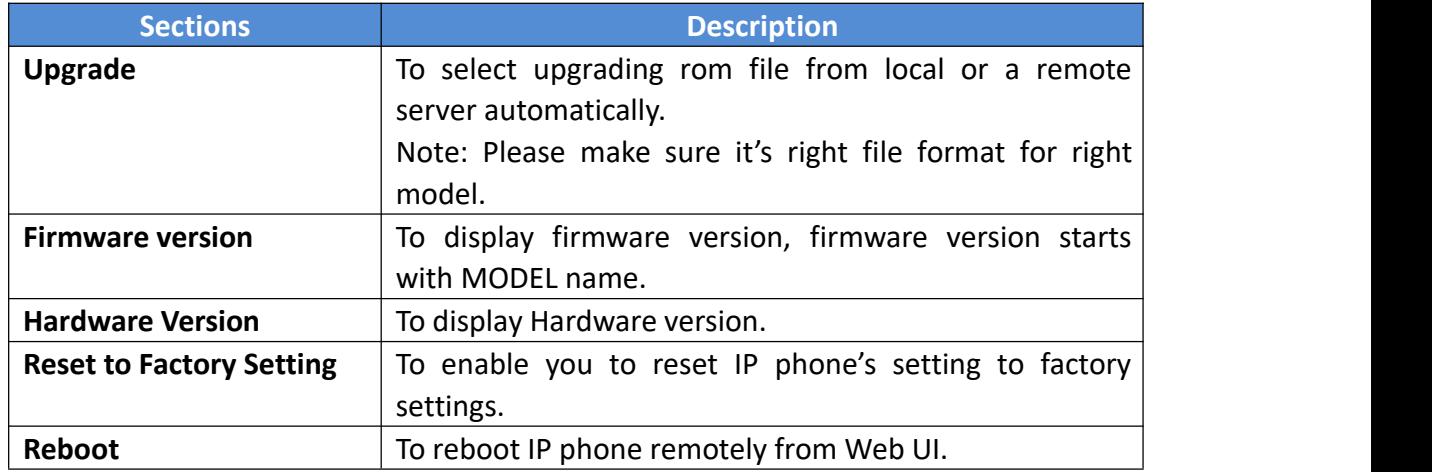

# **4.25 Upgrade->Advanced**

Go to the path: Upgrade ->Advanced
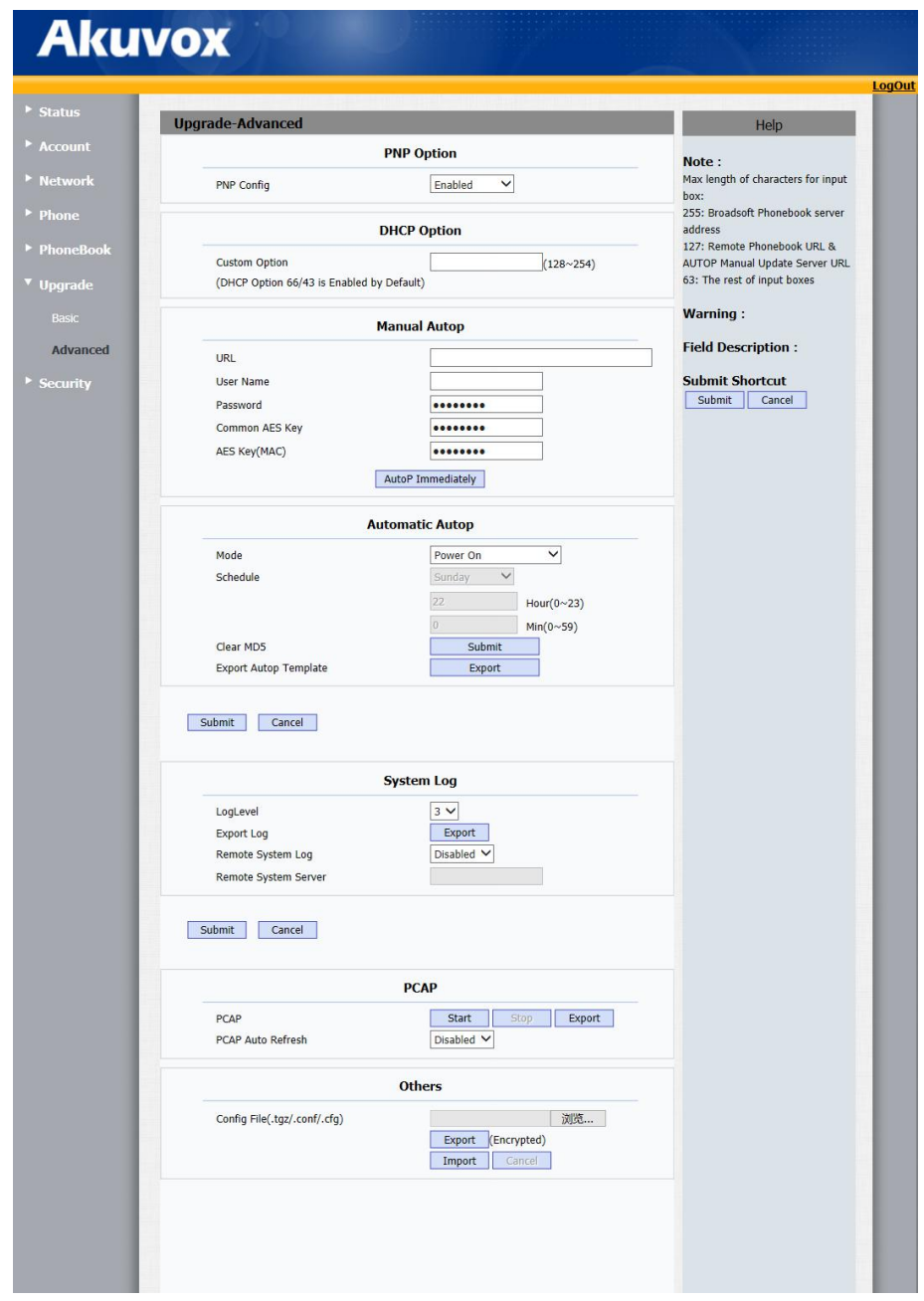

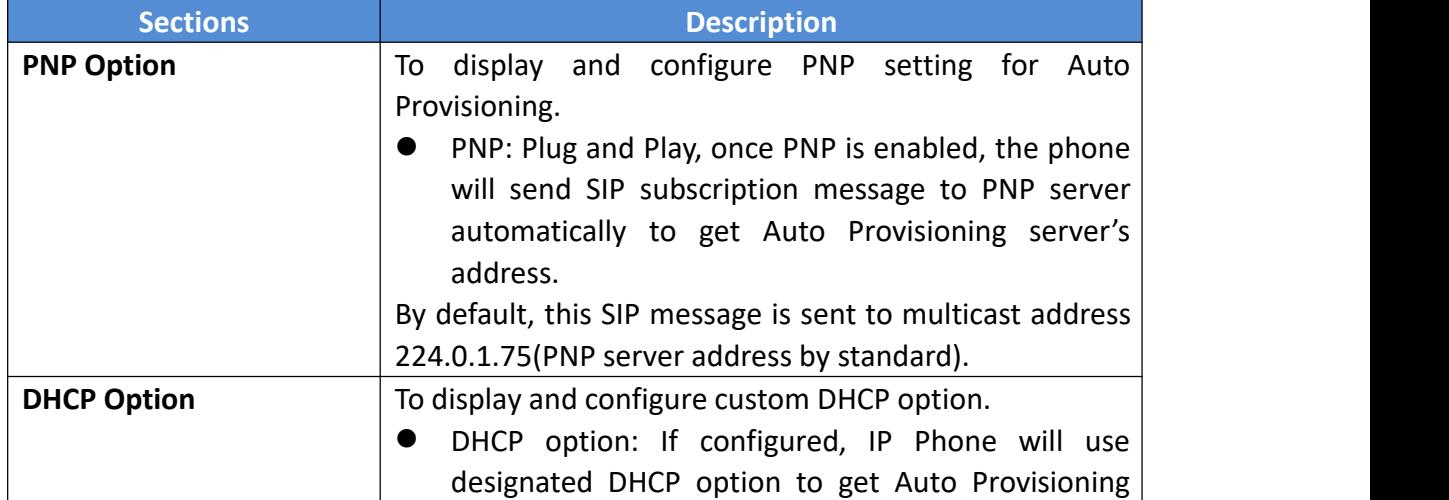

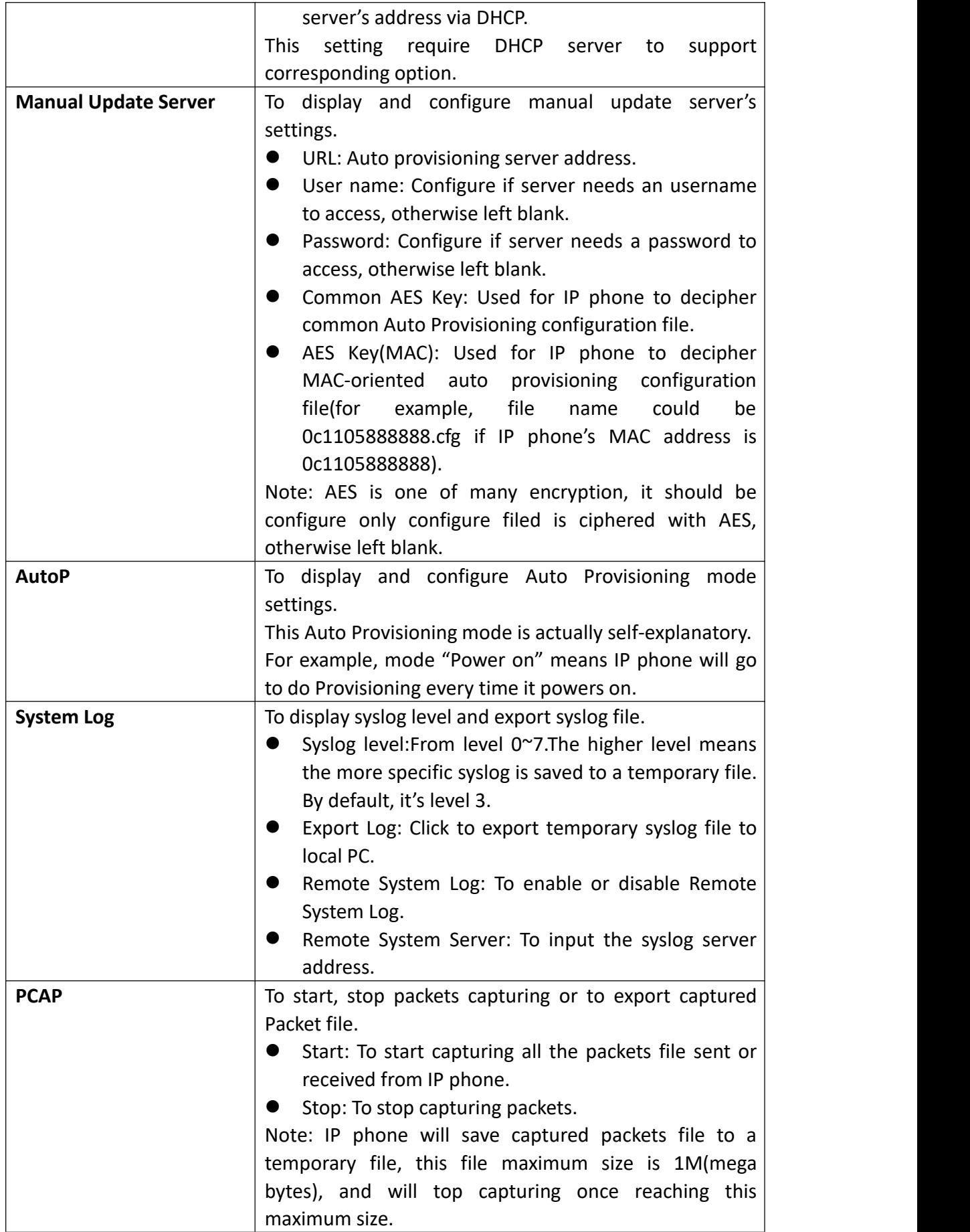

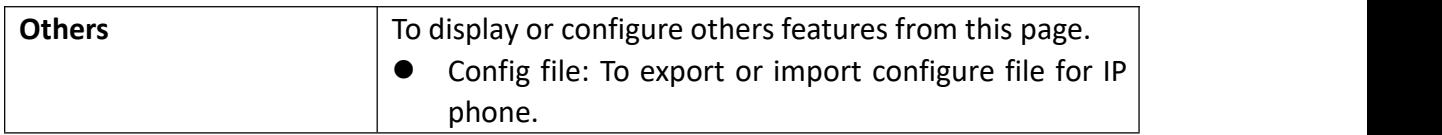

## **4.25 Security->Basic**

Go to the path: Security ->Basic

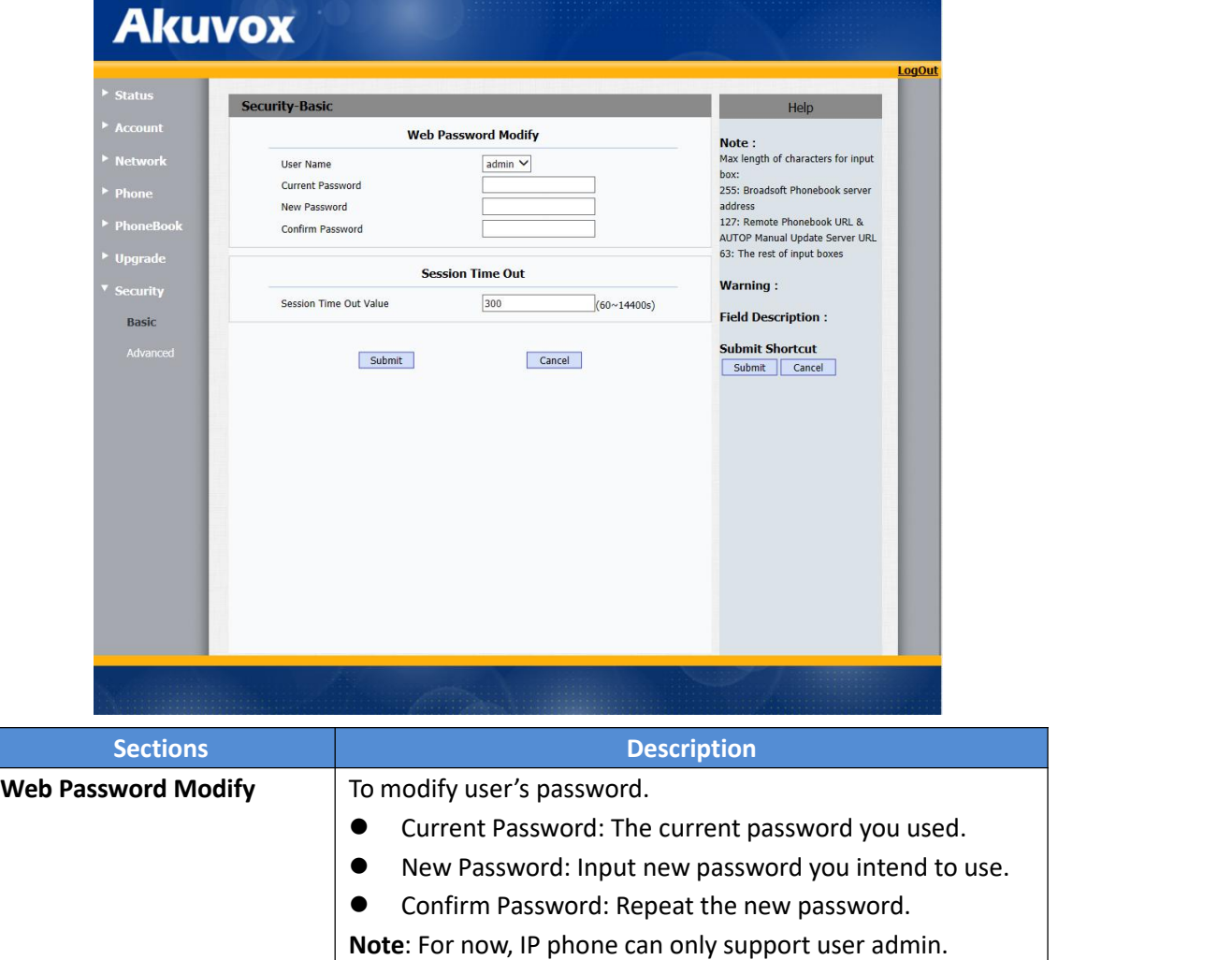

## **4.26 Security->Advanced**

Go to the path: Security ->Advanced

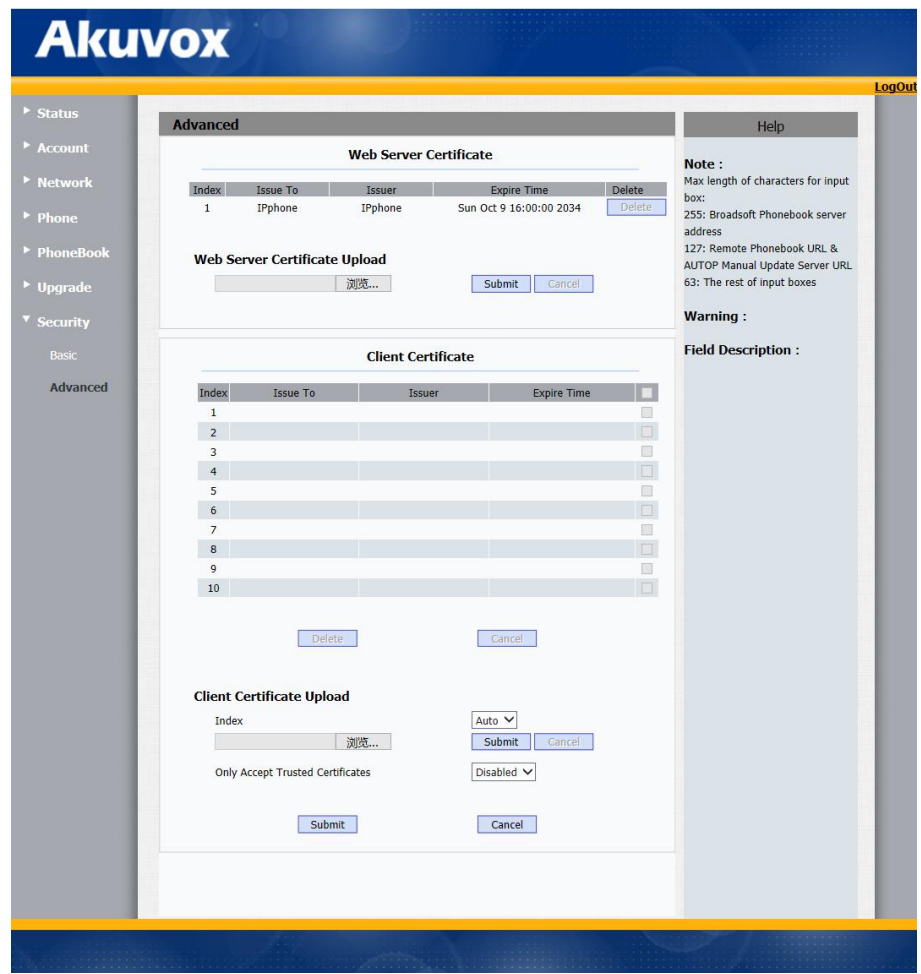

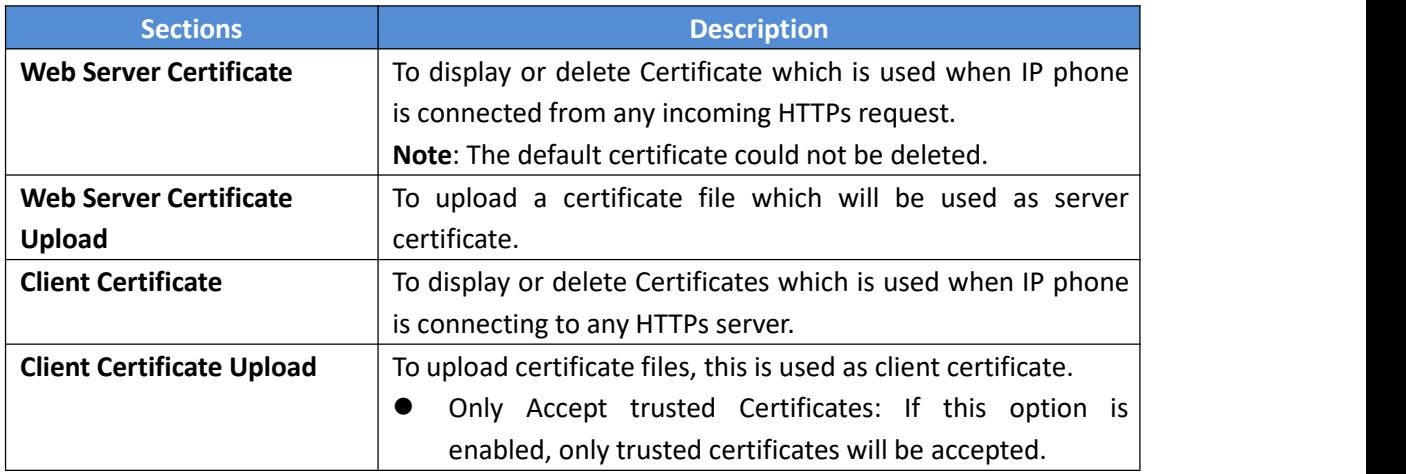